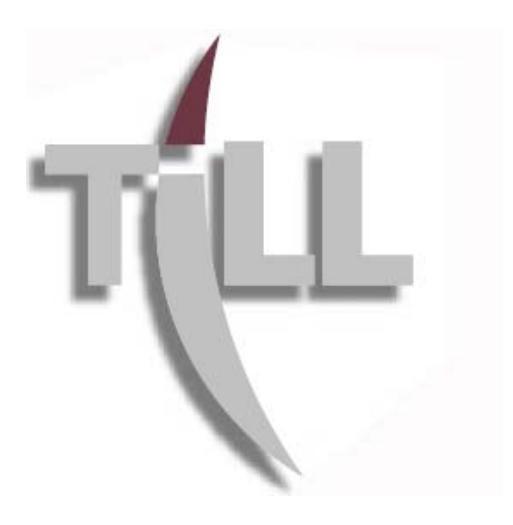

# **MANUALE OPERATIVO**

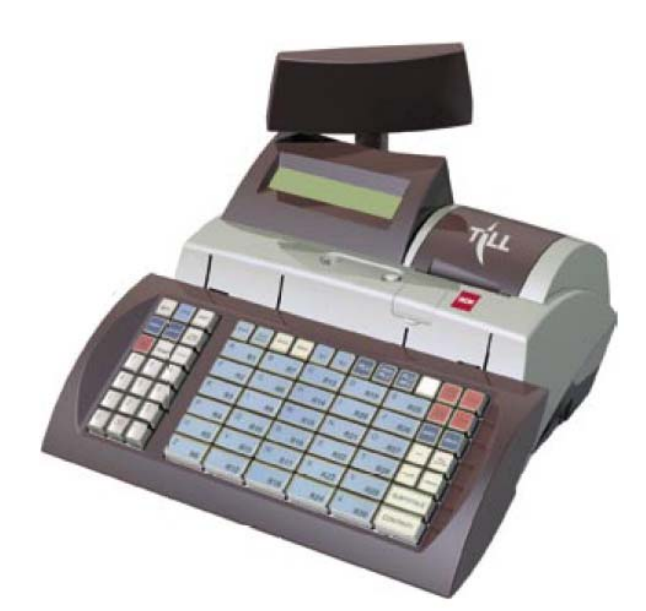

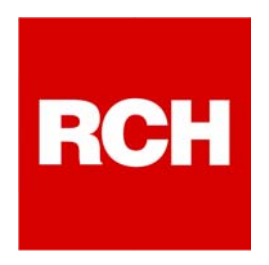

L'imballo contiene i seguenti materiali, che vi invitiamo a controllare;

- P **TILL**
- O **Manuale Operativo**
- P **Libretto Fiscale**
- P **Modulo di installazione del registratore di cassa**
- P **Cavo di rete**
- O **Alimentatore**
- **O** MMC (Giornale elettronico)

#### **Opzionale:**

P **Cassetto** 

### **SOMMARIO**

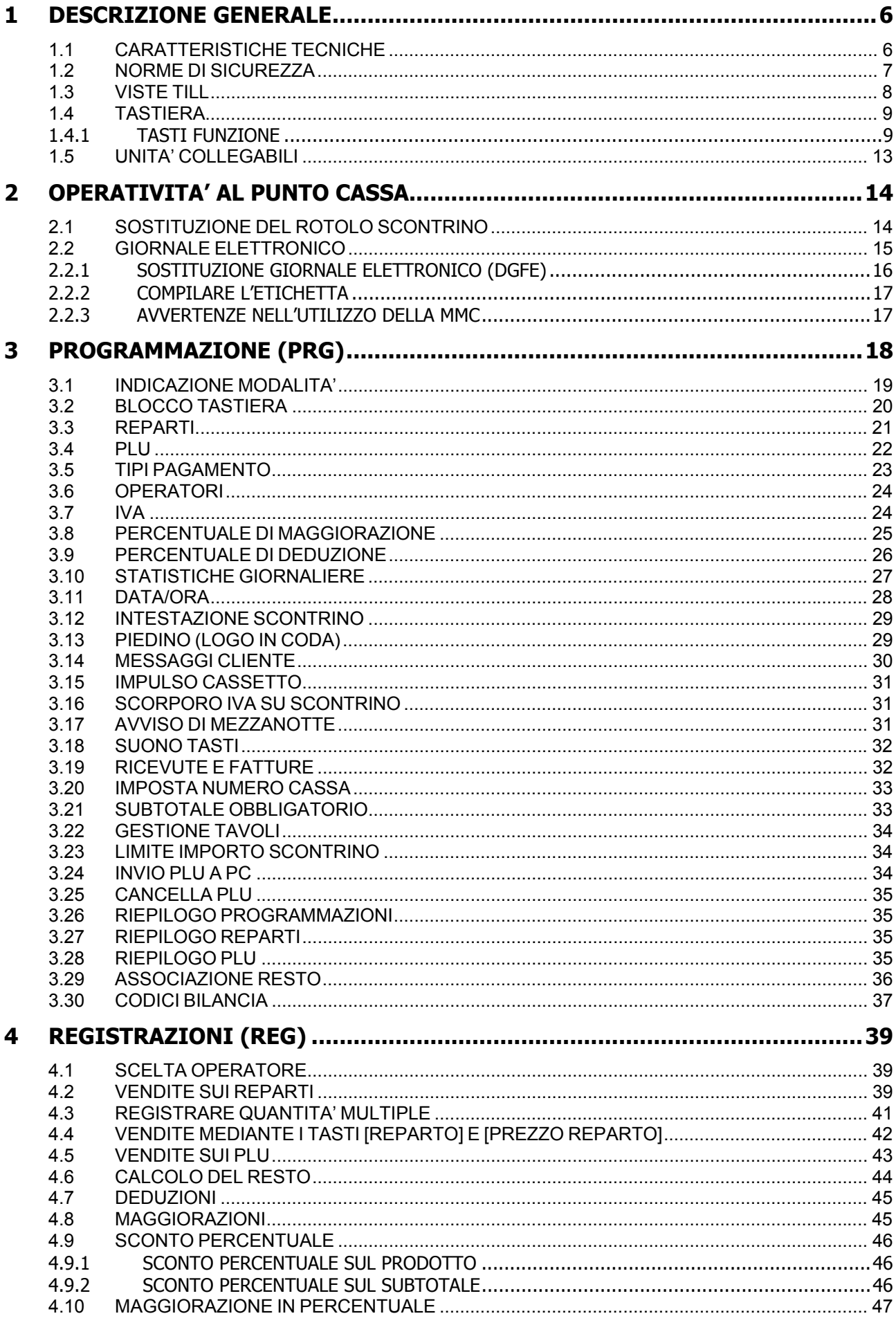

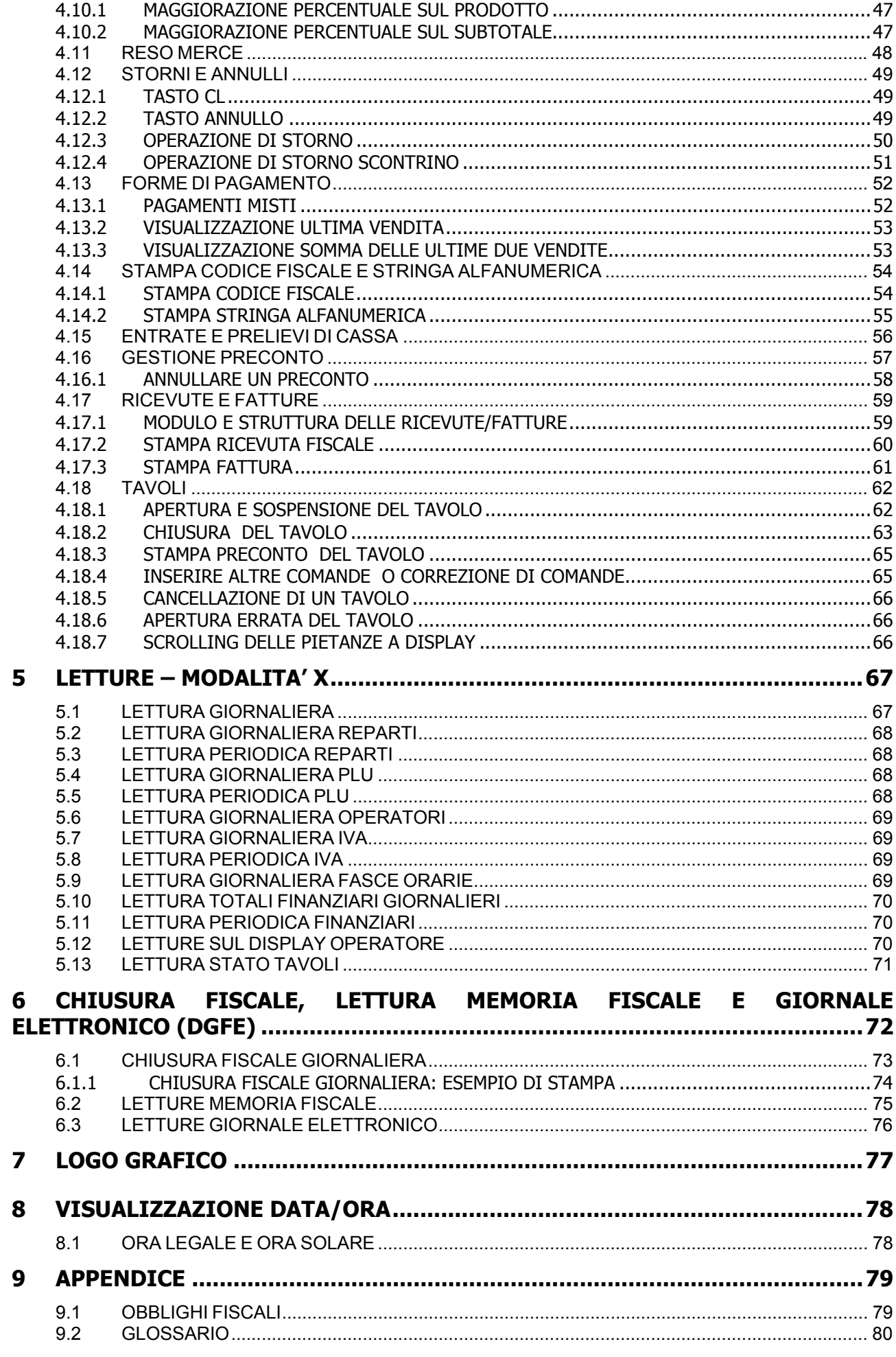

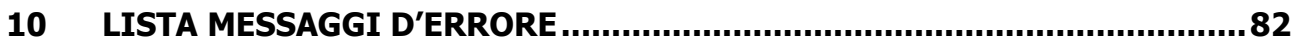

# **1 DESCRIZIONE GENERALE**

Dall'avanzata ricerca tecnologica di RCH nasce TILL, l'innovativo sistema di gestione del punto vendita.

TILL è un prodotto modulare interamente pensato, progettato e realizzato da RCH. Costituisce l'evoluzione del registratore di cassa, diventando la soluzione ideale per tutti i tipi di negozi, con prestazioni di stampa ai massimi livelli.

TILL dispone di un protocollo semplificato di comunicazione con il PC. TILL possiede una stampante termica molto veloce e con alta qualità di stampa. TILL possiede una taglierina automatica.

#### **1.1 CARATTERISTICHE TECNICHE**

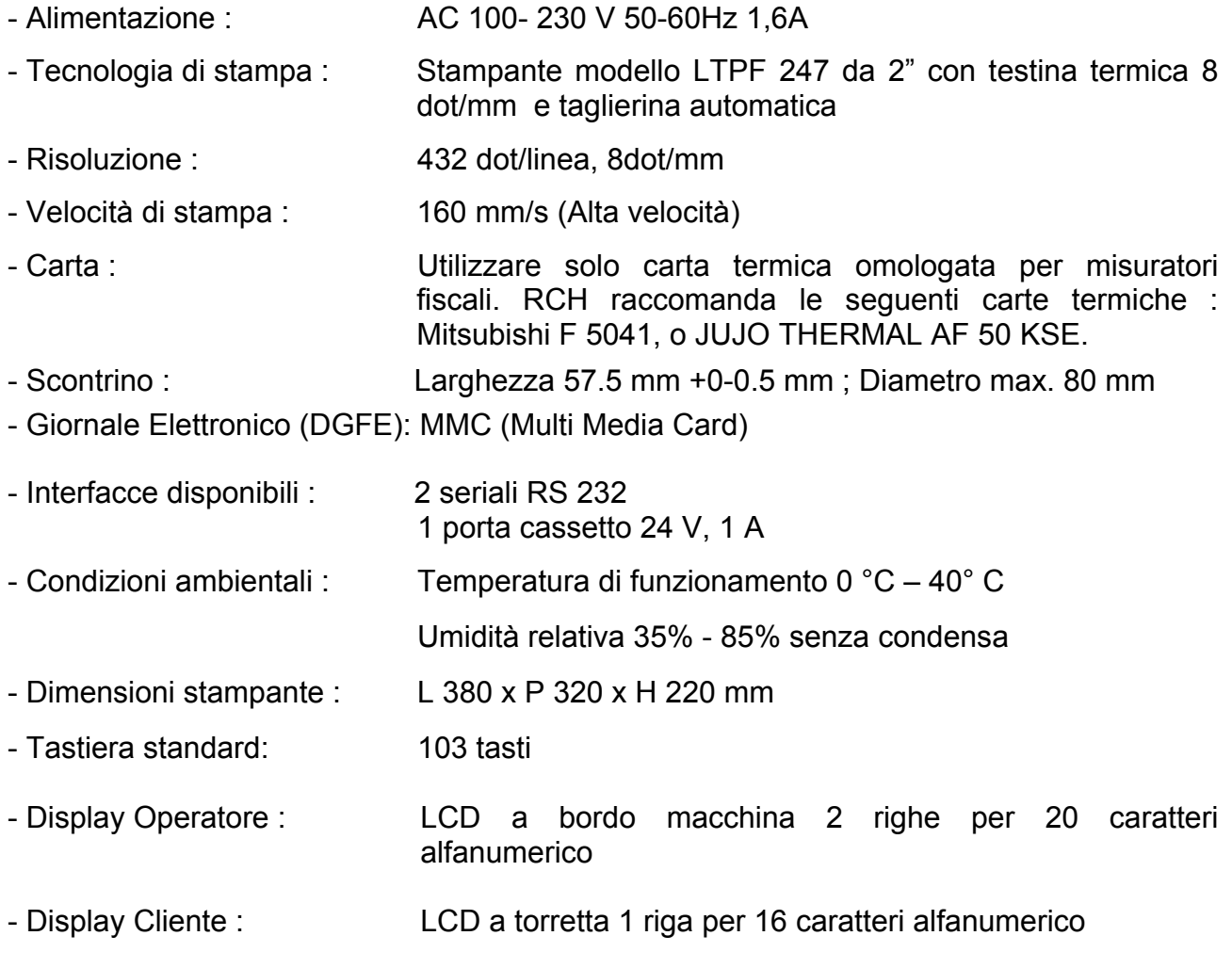

#### **1.2 NORME DI SICUREZZA**

Premesso che TILL Registratore di Cassa deve essere installato presso il punto vendita esclusivamente da personale tecnico autorizzato da RCH, ricordiamo che per un buon funzionamento è opportuno attenersi alle seguenti indicazioni:

- all'atto dell'installazione verificare che l'impianto elettrico sia dotato di un corretto collegamento di terra, che la presa di corrente sia installata in prossimità dell'apparecchio e sia di facile accesso;
- evitare di far funzionare l'apparecchio in luoghi eccessivamente freddi o eccessivamente caldi o esposti a raggi solari diretti per lungo tempo (il funzionamento corretto è garantito per temperature comprese tra 0°C e 40°C);
- evitare che l'apparecchio venga a contatto con liquidi di qualsiasi genere;
- evitare di far funzionare l'apparecchio in luoghi molto polverosi;
- L'apparecchio contiene una batteria ricaricabile al LITIO la cui sostituzione è consentita esclusivamente da parte del personale tecnico autorizzato da RCH.

Nell'eventualità di guasti o malfunzionamenti che impediscano un corretto funzionamento dell'apparecchio dal punto di vista fiscale, il registratore di cassa si blocca, sul display compare un codice numerico e viene emesso un segnale acustico.

In questi casi è opportuno spegnere la macchina e fare intervenire il servizio d'assistenza tecnica del Centro autorizzato RCH.

L'apparecchio deve in ogni caso essere sottoposto ad una revisione (visita periodica) almeno una volta l'anno o comunque non oltre un anno dalla data dell'ultimo intervento, risultante dal libretto di dotazione fiscale; l'utilizzatore è obbligato ad attenersi a questa disposizione, in dipendenza di quanto indicato dalla normativa in vigore (Legge n. 18 del 26/01/83 e successivi decreti d'applicazione).

Quando TILL è prossimo all'esaurimento della Memoria Fiscale, in testa agli scontrini d'azzeramento giornaliero compare il messaggio "memoria fiscale in esaurimento, -XX chiusure".

Tale messaggio è stampato a decorrere da 60 azzeramenti prima del completamento della Memoria Fiscale e pertanto l'utilizzatore è preavvisato con circa due mesi d'anticipo.

#### **ALTRE AVVERTENZE :**

TILL è dotato di stampante termica, quindi, è fatto obbligo di utilizzare carta termica omologata riportante sia gli estremi dell'omologazione sia la data di scadenza, secondo quanto specificato nel D.M. del Min. Finanze, 30/03/93, all. E. Inoltre l'utilizzatore dovrà conservare i documenti previsti dalla legge, in luoghi oscuri, con umidità relativa inferiore all' 80% e temperatura inferiore a 35°C, evitando il contatto diretto con materiali plastici ed in particolare con polivinilcloruro. RCH raccomanda le seguenti carte termiche : Mitsubishi F 5041, o JUJO THERMAL AF 50 KSE.

 Gli scontrini di chiusura giornaliera devono essere conservati per 10 anni dalla data di emissione, mentre la memoria DGFE (supporto Multi Media Card, specifico e certificato da RCH) deve essere conservata per due anni dalla data dell'ultima registrazione (scontrino fiscale) effettuata.

Apparecchio a norme

$$
\epsilon
$$

#### **1.3 VISTE TILL**

 **DA SOPRA LATERALE DESTRA**  6 Ō **DISPLAY OPERATORE**  USCITA SCONTRINO – VANO ROTOLO CARTA | VANO MMC

## **FRONTALE POSTERIORE**

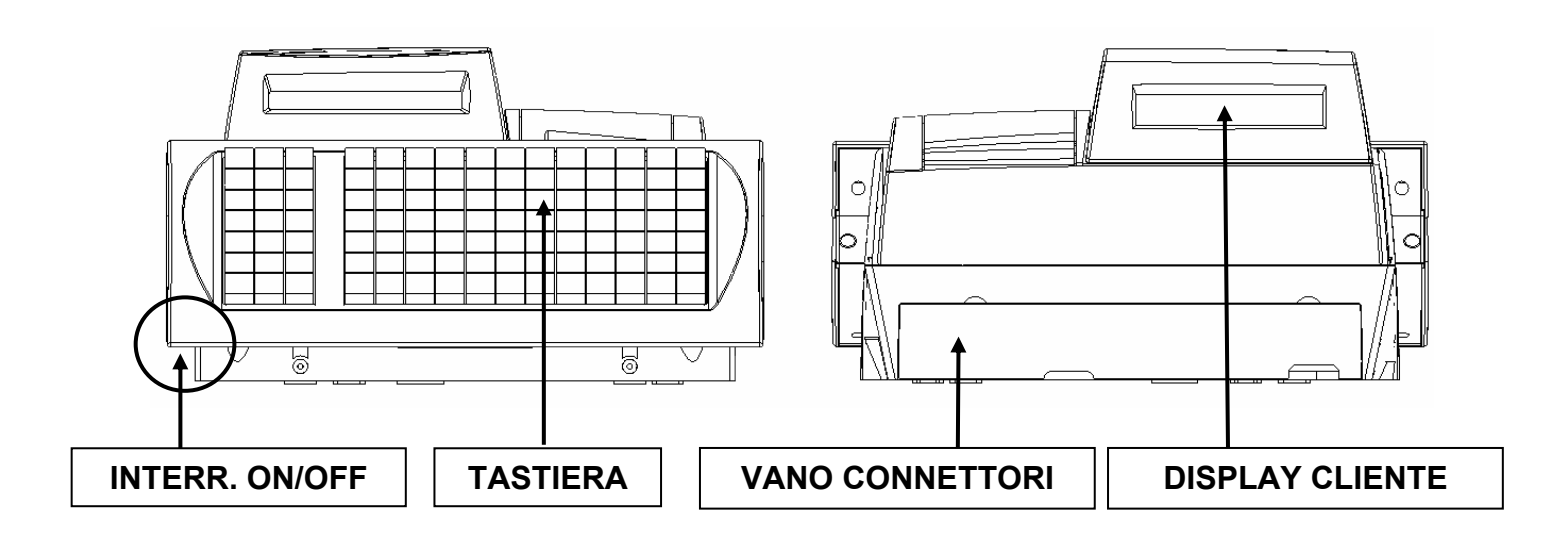

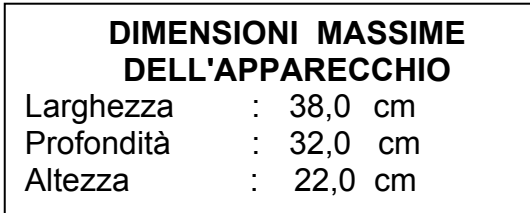

#### **1.4 TASTIERA**

L'operatività di TILL ECR è garantita da una tastiera a 103 tasti, che permette di comandare manualmente tutte le funzioni fiscali. La figura mostra la configurazione di default della tastiera; per eventuali modifiche, secondo le specifiche esigenze, contattare il centro assistenza RCH.

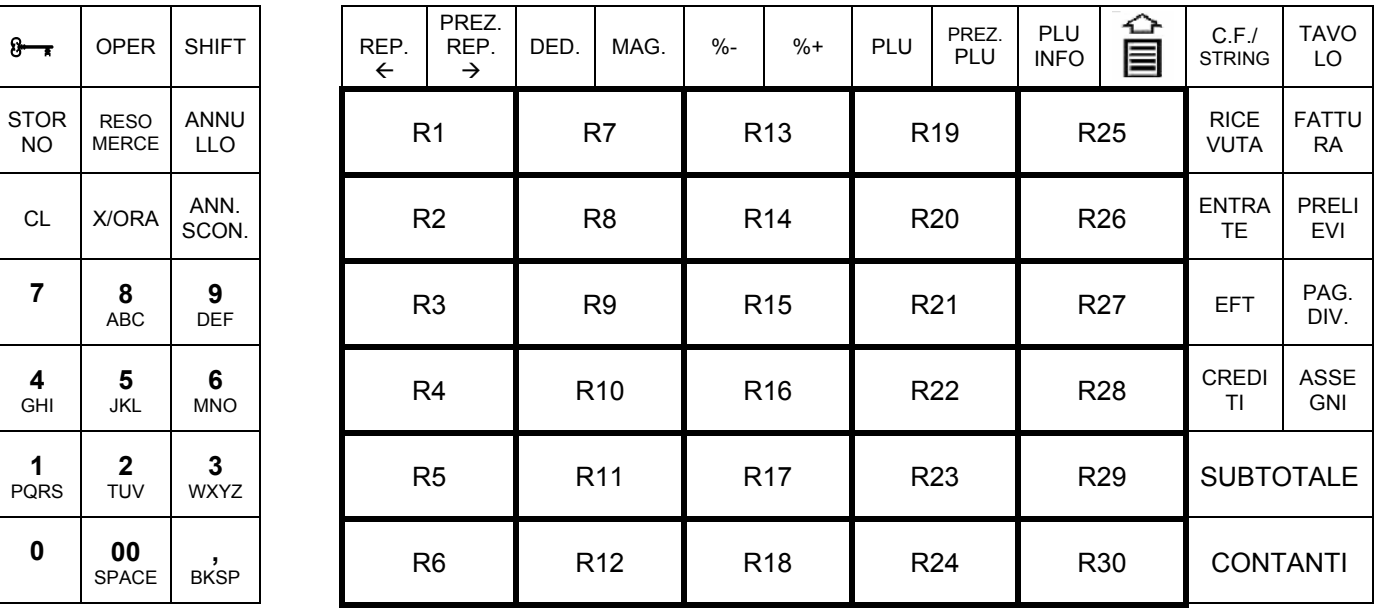

#### **1.4.1 TASTI FUNZIONE**

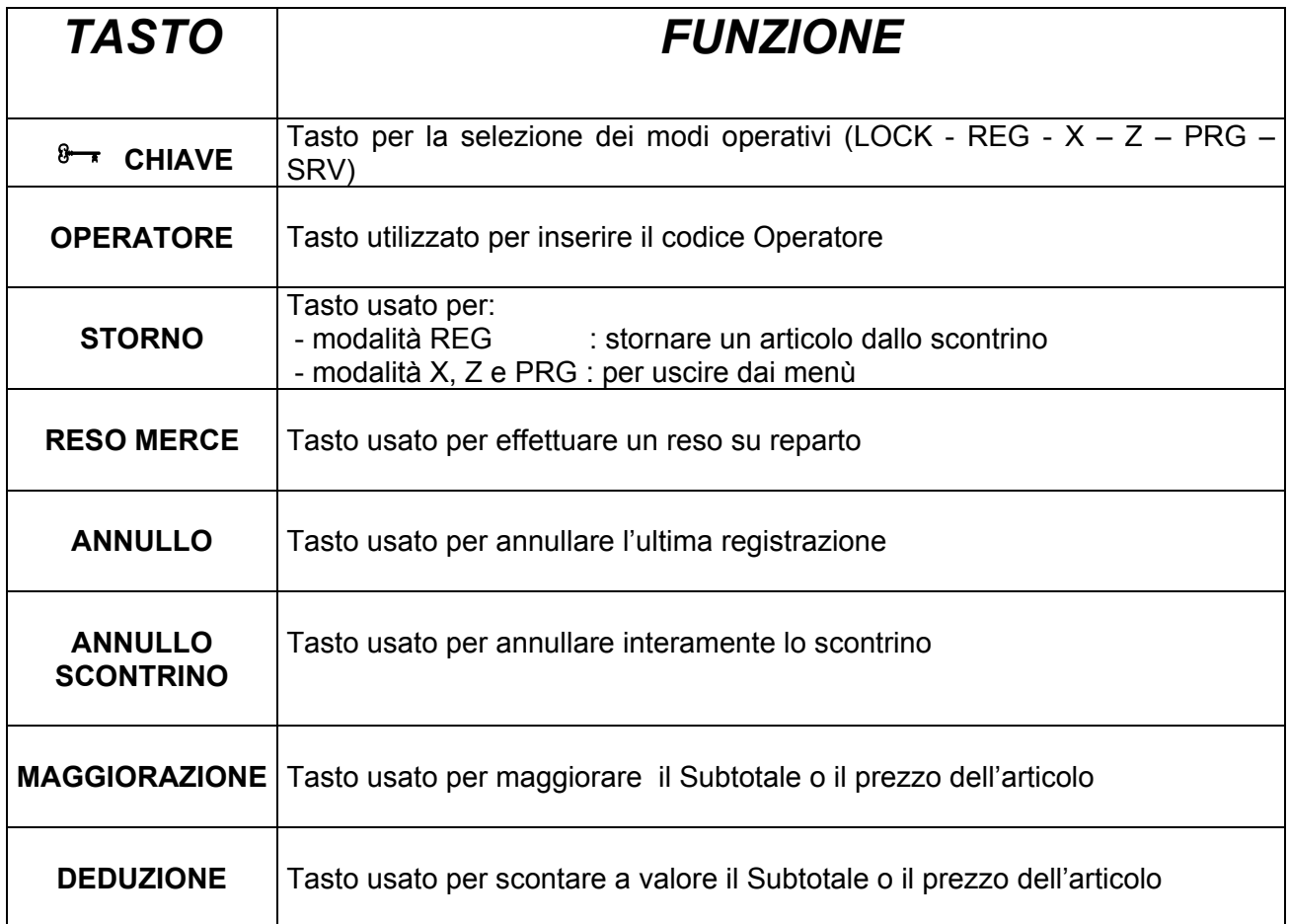

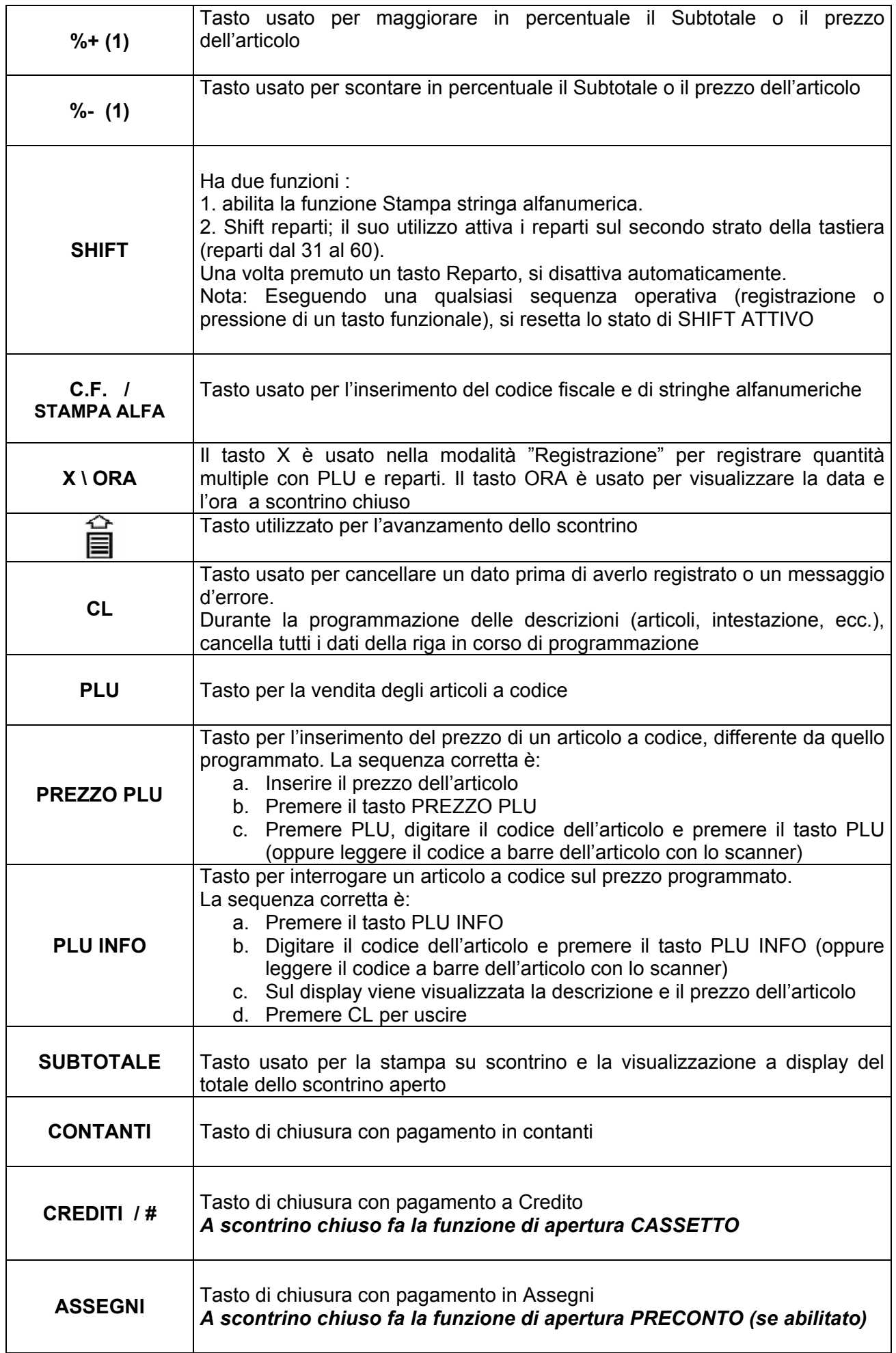

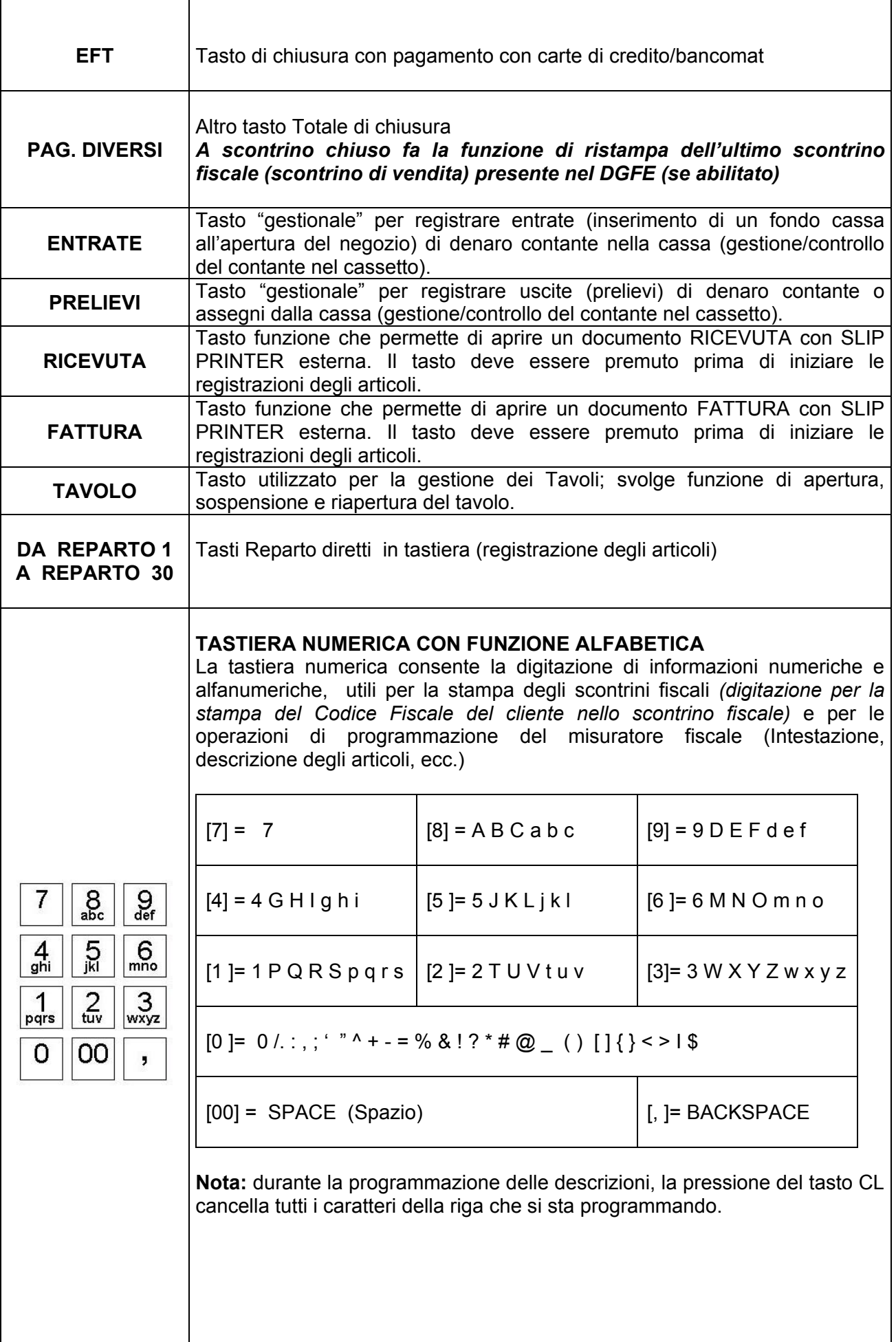

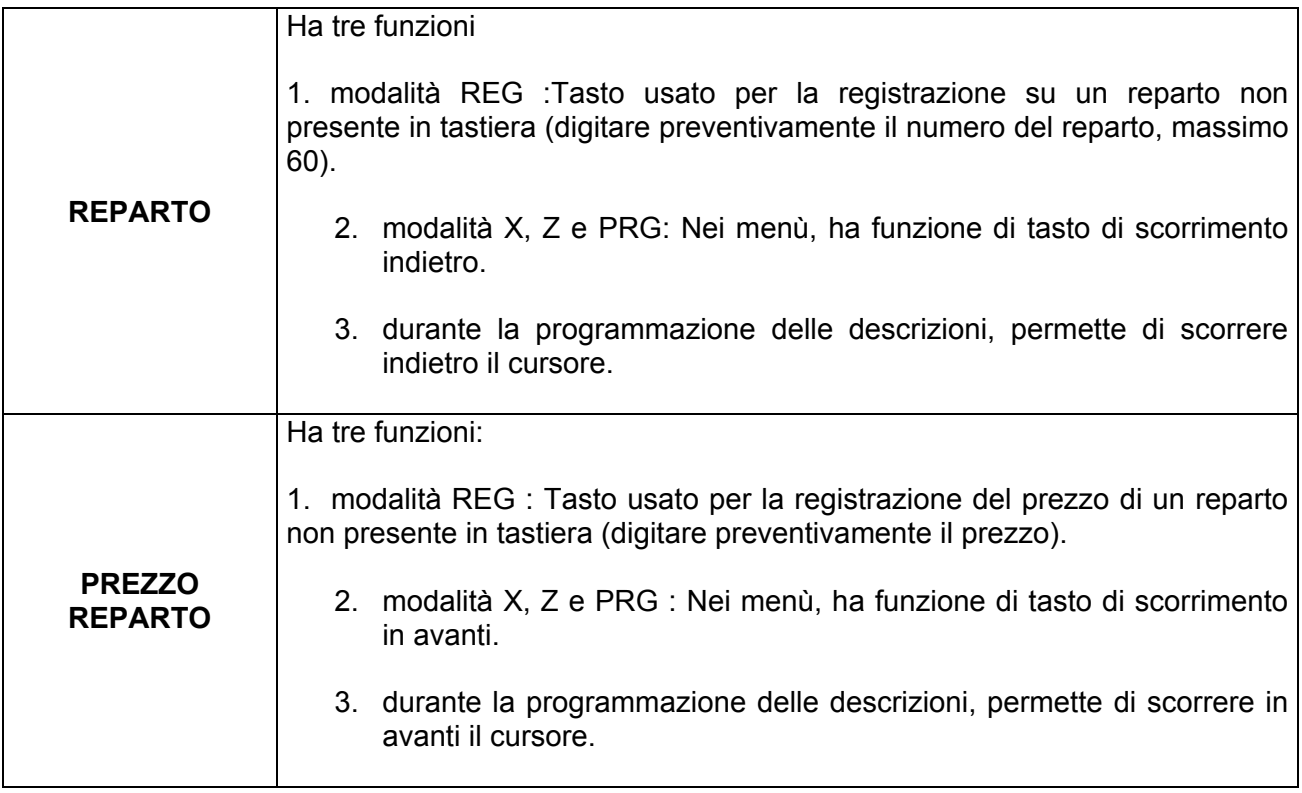

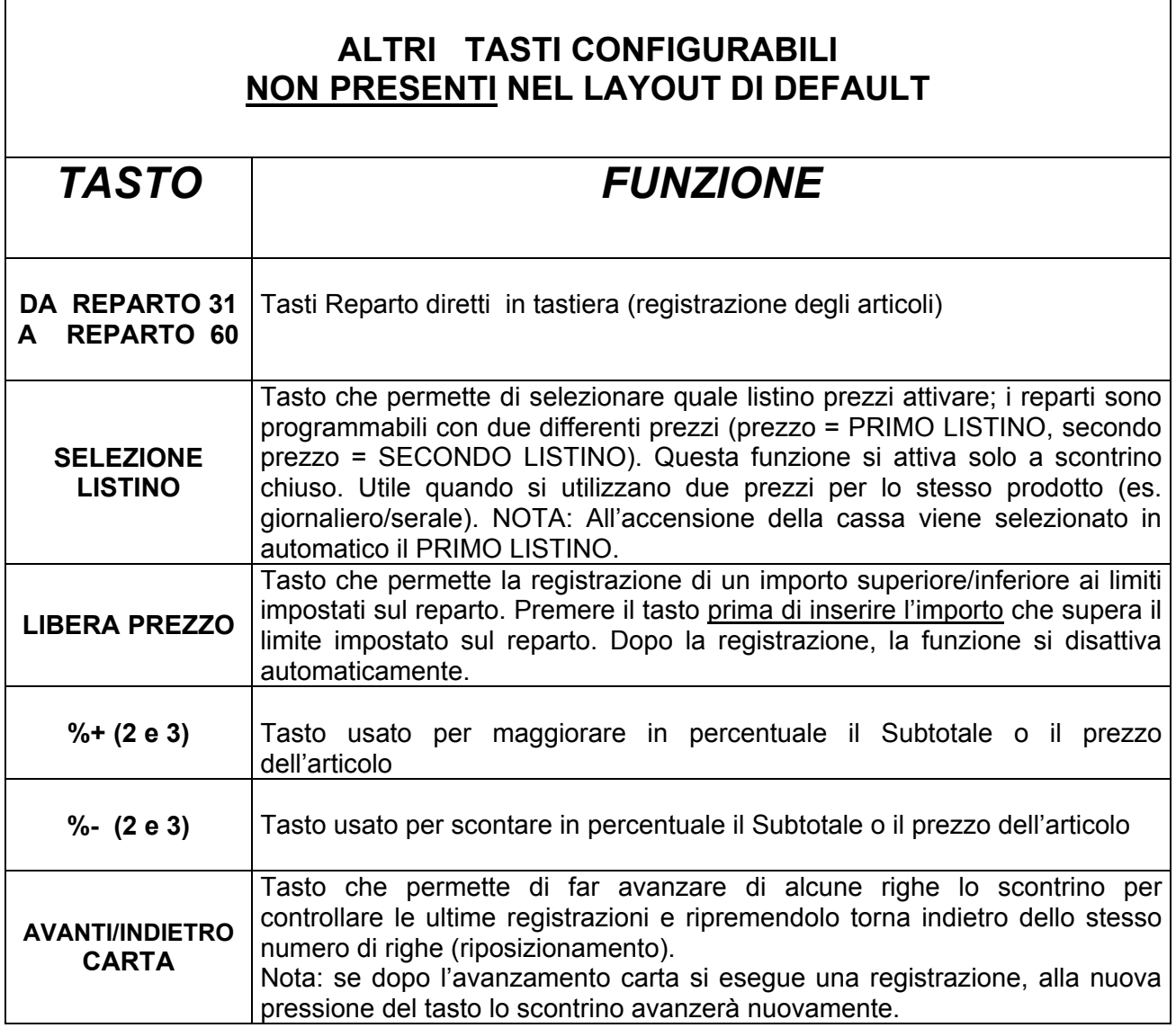

#### **1.5 UNITA' COLLEGABILI**

L'apparecchio dispone, nella parte posteriore, delle interfacce in figura per i collegamenti verso dispositivi esterni.

Tali interfacce sono previste per il collegamento delle seguenti unità esterne :

Cassetto porta monete e banconote, Personal Computer , Slip Printer (Ricevute/Fatture) e lettori ottici di codici a barre (scanner).

# Cavo di alimentazione Alimentazione:AC 100-230V 50/60 Hz 1.6A 11111111 Connettore Cassetto **COM1**: SCANNER o SLIP PRINTER **COM2** : cavo seriale RS232 per collegamento a PC o SLIP PRINTER

#### **TILL: VISTA POSTERIORE**

# **2 OPERATIVITA' AL PUNTO CASSA**

#### **2.1 SOSTITUZIONE DEL ROTOLO SCONTRINO**

La cassa è predisposta per la segnalazione di fine carta tramite un sensore. Quando durante una stampa il sensore rileva l'assenza della carta sul display viene visualizzato:

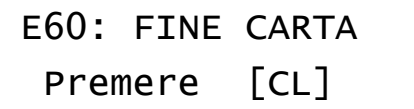

procedere alla sostituzione del rotolo carta (vedi procedura sottostante) e premere [CL] per procedere con altre registrazioni.

Per evitare di dover cambiare rotolo con uno scontrino aperto, è preferibile cambiarlo alla comparsa delle strisce colorate.

Nota: è possibile utilizzando la funzione ANNULLO SCONTRINO, annullare lo scontrino in corso ed emetterne uno nuovo completo, registrando nuovamente gli articoli.

La sostituzione del rotolo di carta è molto veloce e deve essere eseguita a cassa accesa:

- 1) Aprire il coperchio della stampante premendo il tasto posizionato tra il display operatore e la tastiera (vedi figura).
- 2) Togliere la rimanenza del vecchio rotolo.
- 3) Inserire un rotolo di carta nuovo facendo fuoriuscire il lembo superiore (vedi figura).
- 4) Richiudere il coperchietto fino a sentire lo scatto di chiusura.
- 5) Premere [CL] e procedere con le registrazioni.

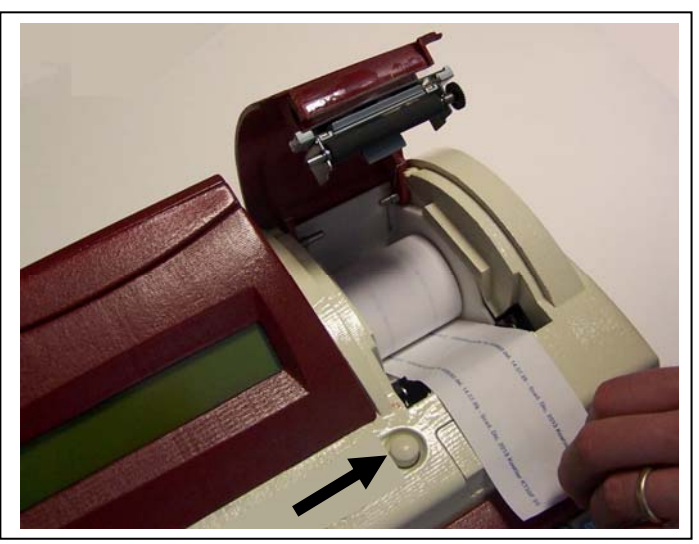

#### **2.2 GIORNALE ELETTRONICO**

TILL è dotato di un giornale di fondo elettronico (DGFE) invece del cartaceo, cioè di una MMC (Multi Media Card) che registra tutti gli scontrini fiscali emessi dalla cassa, i quali possono essere ristampati sul rotolo carta o scaricati su file nel PC, tramite il programma HyperTerminal. Questo comporta vari vantaggi, poiché oltre alla rapidità di lettura, si hanno risparmi di costi della carta e di tempo. Infatti la durata di un giornale elettronico è superiore a quella cartacea ed inoltre si hanno minori problemi di conservazione per eventuali controlli fiscali.

Per la conservazione della MMC, attenersi alle regole usate per la conservazione dei rotoli Giornale di fondo cartaceo. La MMC è un supporto inalterabile di tipo WOCF; una volta scritto un settore, non può più essere riscritto.

Appositi controlli sono stati inseriti per il monitoraggio continuo del corretto funzionamento della MMC; nel caso si verificasse un'anomalia nel sistema con blocco delle funzioni cassa, chiamare il centro assistenza RCH che provvederà al ripristino del corretto funzionamento di TILL e all'eventuale sostituzione della MMC.

L'etichetta attaccata sul lato della MMC, deve riportare :

- Data di Inizializzazione della MMC
- Il numero progressivo della MMC (uguale a 1 alla fiscalizzazione della cassa)
- Il numero di matricola della cassa

NOTA : scrivere i dati sull'etichetta della MMC con un pennarello indelebile con punta fine. Quando lo spazio sul giornale elettronico sta per esaurirsi, il display visualizzerà un messaggio d'avvertimento, al fine di procedere appena possibile alla sua sostituzione.

#### **2.2.1 SOSTITUZIONE GIORNALE ELETTRONICO (DGFE)**

TILL utilizza come giornale di fondo una Multi media card (**MMC**), sostituendo il "vecchio" rotolo di carta. Questo supporto viene chiamato **DGFE** (Giornale di fondo elettronico) e registra tutti gli scontrini fiscali emessi dalla cassa che possono essere successivamente controllati utilizzando le funzioni del cap. 6.3.

In prossimità all'esaurimento del DGFE, alcuni giorni prima della saturazione dello spazio nella MMC, TILL visualizza dei messaggi di avvertimento a display accompagnati da segnalazioni acustiche (beep). Mantenendo la MMC ormai satura, la segnalazione di **"DGFE IN ESAURIMENTO"** viene ripetuta al termine di ogni scontrino. La comparsa del messaggio **"DGFE ESAURITO"** indica che non sono più possibili altre registrazioni perché è stato completamente utilizzato tutto lo spazio dati nella MMC. E' buona regola sostituire la MMC appena possibile dopo la prima segnalazione di esaurimento DGFE.

**Le nuove MMC devono essere richieste al concessionario autorizzato.** 

Per verificare quanto spazio è attualmente ancora libero nella MMC corrente, eseguire la seguente operazione;

entrare in modalità Z (3 [CHIAVE]), premere due volte il tasto [REPARTO] per visualizzare a display **"DGFE spazio libero"**e premere [CONTANTI].

Il display visualizza lo spazio in percentuale ancora disponibile al contenimento dati nella MMC.

#### SPAZIO LIBERO SUL DGFE  $= 20%$

Per sostituire il giornale elettronico (DGFE):

- Estrarre la MMC dal lato destro di TILL, facendo una piccola pressione sulla stessa verso l'interno e rilasciandola (vedi figura). Completare i dati sull'etichetta e archiviarla.
- Inserire la nuova MMC nell'apposito lettore, facendo attenzione a inserirla dal lato corretto con l'etichetta RCH verso l'alto (vedi figura).

(la procedura continua nella pagina successiva)

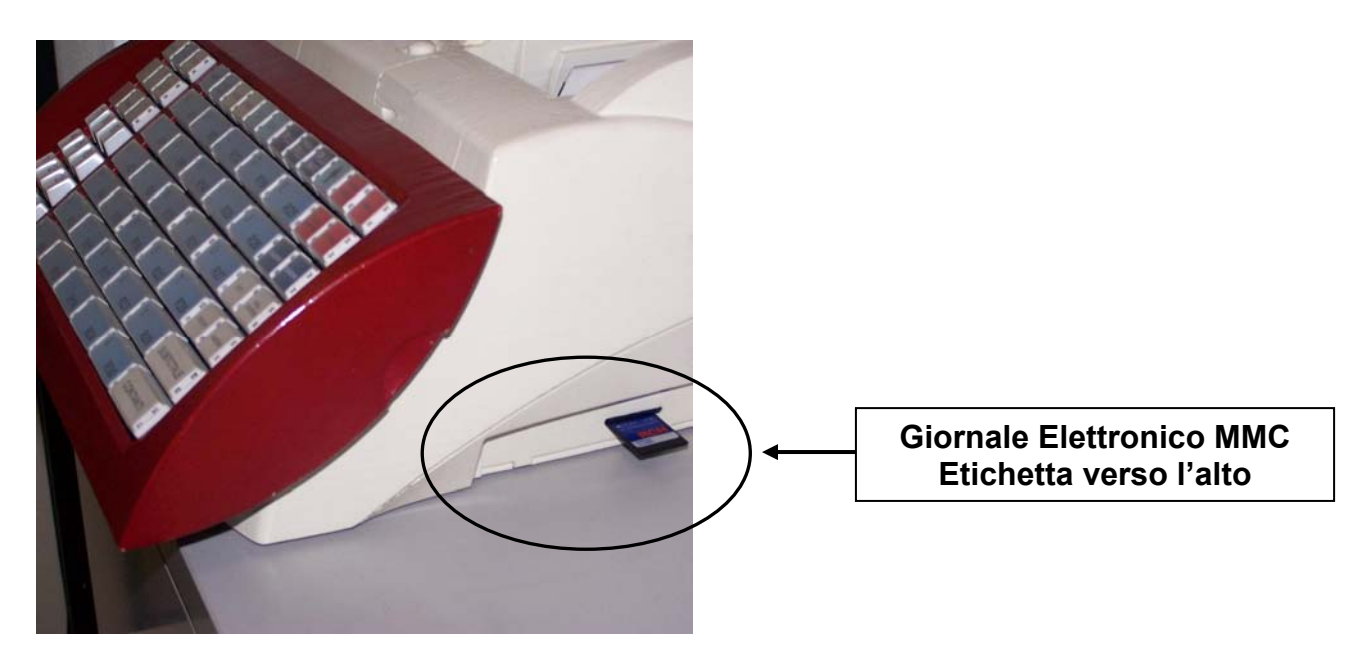

• Entrare in modalità Z (3 + [CHIAVE]) e scorrere il menu con il tasto [PREZZO REPARTO] fino alla voce "Inizializzazione DGFE".

Il display visualizza:

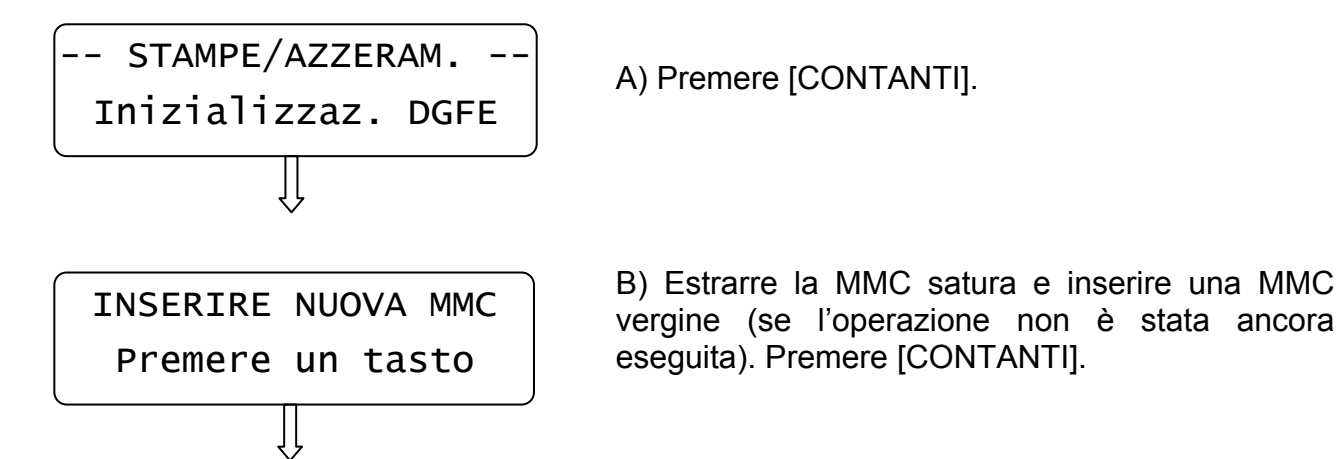

Dopo qualche secondo viene stampato uno scontrino non fiscale con i dati riferiti all'inizializzazione del nuovo supporto DGFE.

Premere il tasto [STORNO] per uscire dal menù.

Premere 1 + [CHIAVE] per tornare in modalità Registrazioni.

Procedere con la registrazione degli articoli.

#### **2.2.2 COMPILARE L'ETICHETTA**

L'etichetta sul supporto giornale elettronico (DGFE) va debitamente compilata prima di utilizzare la MMC; inserire i seguenti dati:

- Matricola della cassa
- Numero progressivo del giornale elettronico (DGFE)

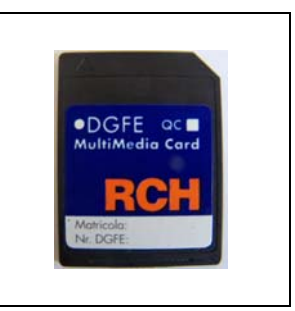

#### **2.2.3 AVVERTENZE NELL'UTILIZZO DELLA MMC**

- Non rimuovere la MMC durante la scrittura dati o a dispositivo acceso (salvo nella procedura di sostituzione MMC satura)
- Non togliere l'alimentazione alla cassa durante la lettura/scrittura di dati nella MMC (emissione scontrini fiscali, letture memoria fiscale e chiusure giornaliere)
- Non forzare l'introduzione (e l'estrazione) della MMC nel connettore
- Conservare la MMC lontano da fonti di calore, polvere e umidità e non esporre direttamente ai raggi solari.

# **3 PROGRAMMAZIONE (PRG)**

Per entrare nel menù programmazione digitare i tasti **4** e **CHIAVE** 

- premere e spostarsi da una funzione all'altra utilizzando il tasto **[PREZZO REPARTO]** *avanti* e **[REPARTO]** *indietro.*
- per selezionare la funzione da programmare premere **[CONTANTI]**
- per tornare al menù principale premere il tasto **[STORNO]**
- Per uscire dal menù PRG e tornare in REG premere [1]+[CHIAVE]

#### **MENU' PROGRAMMAZIONE**

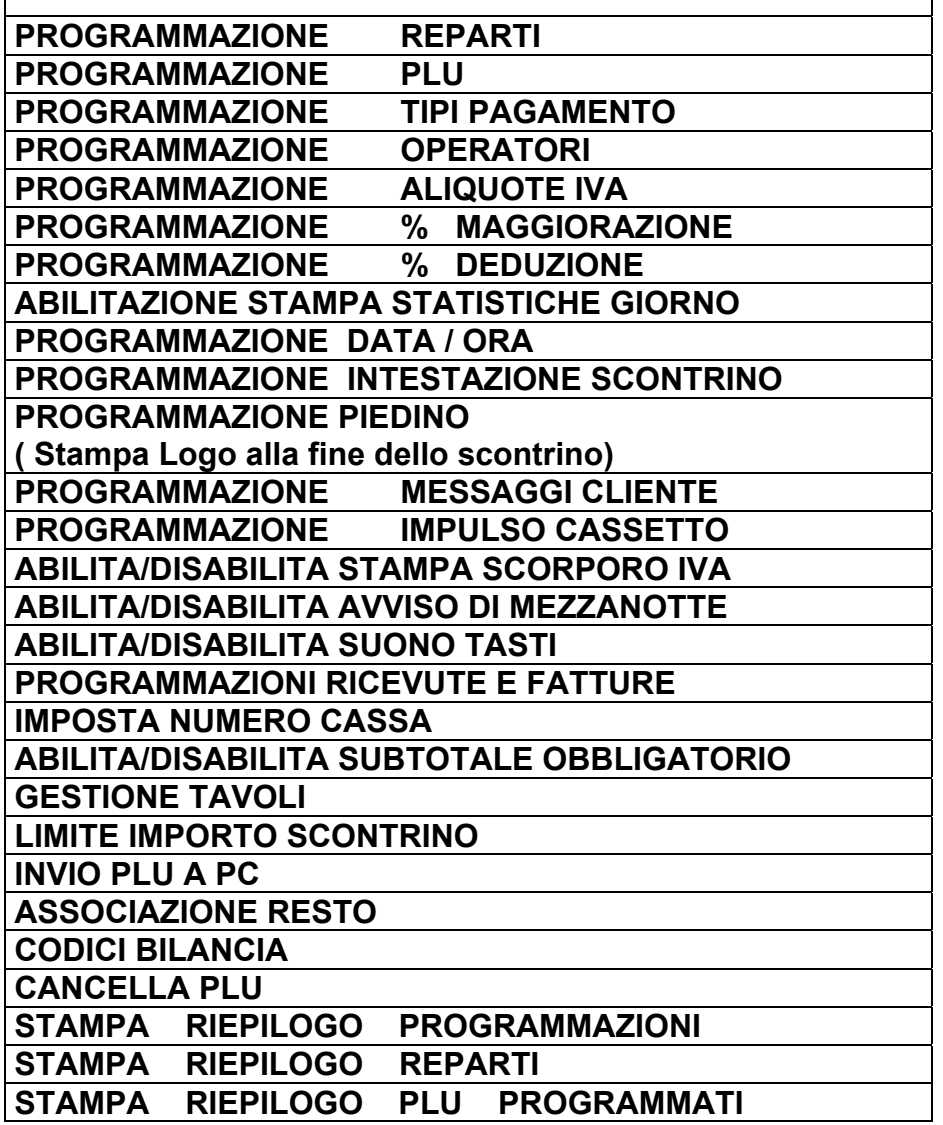

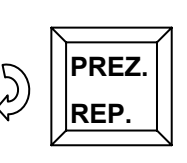

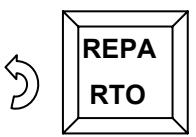

#### **3.1 INDICAZIONE MODALITA'**

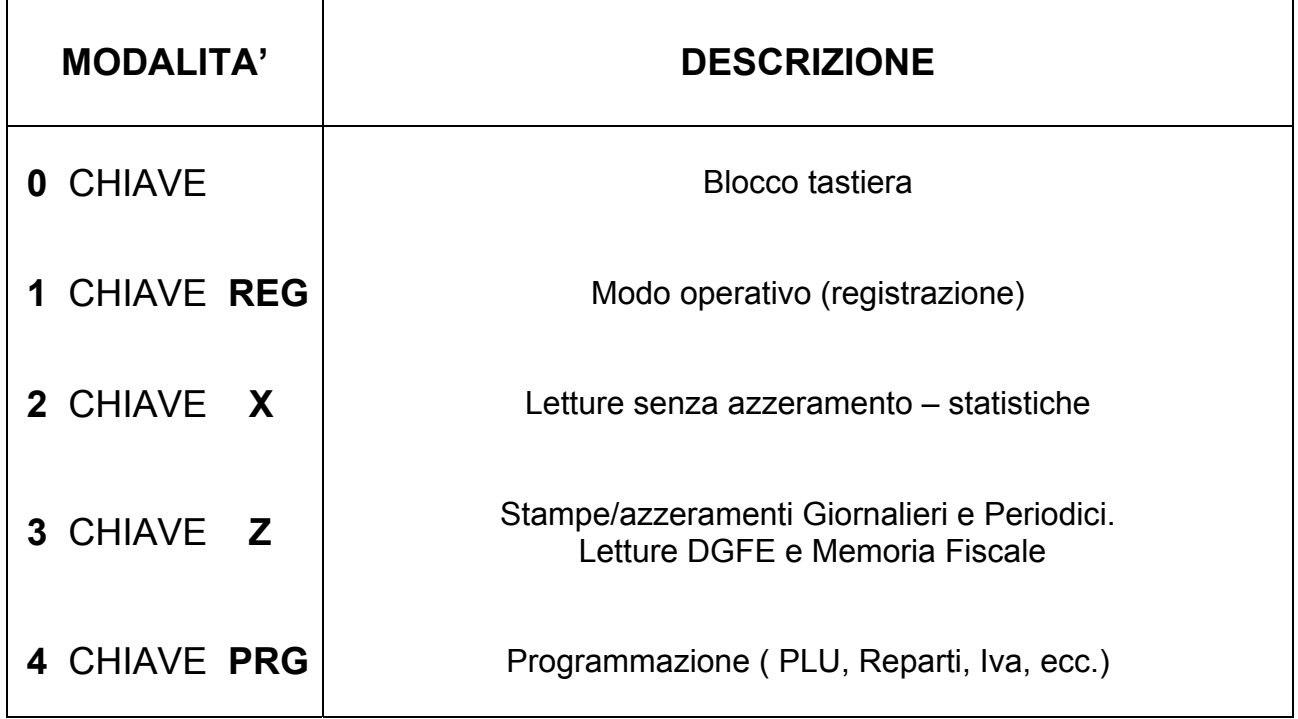

Per selezionare una modalità è sufficiente digitare il numero della modalità da attivare seguito dal tasto **CHIAVE**. (Es: per entrare in programmazione : *4 e [CHIAVE]*). Quando ci si trova in una modalità diversa da Registrazione si può selezionare una delle funzioni desiderate mediante i due tasti di scorrimento [PREZZO REPARTO] e [REPARTO]. Secondo la modalità in cui la macchina si trova il display operatore ne fornirà indicazione visualizzandone la relativa identificazione nell'angolo superiore sinistro.

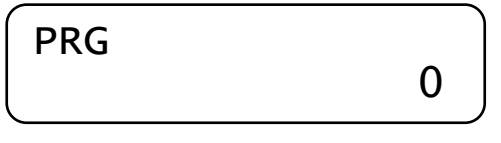

Entrati nei menù con i tasti [PREZZO REPARTO] o [REPARTO], il display visualizza sulla riga superiore il tipo di modalità attiva e in quella inferiore la funzione eventualmente selezionabile mediante scorrimento(vedi figura sottostante con esempio di visualizzazione in modalità Z.

> -- STAMPE/AZZERAM.-- Chiusura Fiscale

Per uscire dal menu, premere il tasto [STORNO].

#### **3.2 BLOCCO TASTIERA**

Per evitare registrazioni involontarie o per impedire che personale non autorizzato possa utilizzare TILL , si può evitare lo spegnimento, utilizzando la procedura "**0**" e tasto **CHIAVE** da qualsiasi modalità (REG – X – Z – PRG).

Il display visualizza:

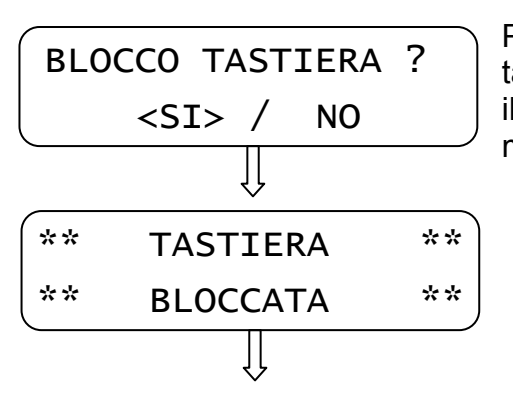

Premendo il tasto [CONTANTI] blocco l'utilizzo della tastiera (valore "SI" preselezionato), altrimenti premendo il tasto [PREZZO REPARTO] e [CONTANTI] ritorno alla modalità precedente.

Per utilizzare nuovamente la tastiera è sufficiente premere la sequenza dei tasti per entrare in una delle quattro modalità (es. 1 e CHIAVE).

**NOTA:** Se a display ho solo il valore **0,00** è possibile bloccare e successivamente sbloccare la tastiera premendo in sequenza i tasti [CHIAVE] e [CONTANTI].

#### **3.3 REPARTI**

In **PRG** (4 + CHIAVE) premere [PREZZO REPARTO] per visualizzare *REPARTI*. Premere [CONTANTI] per iniziare la programmazione dei reparti:

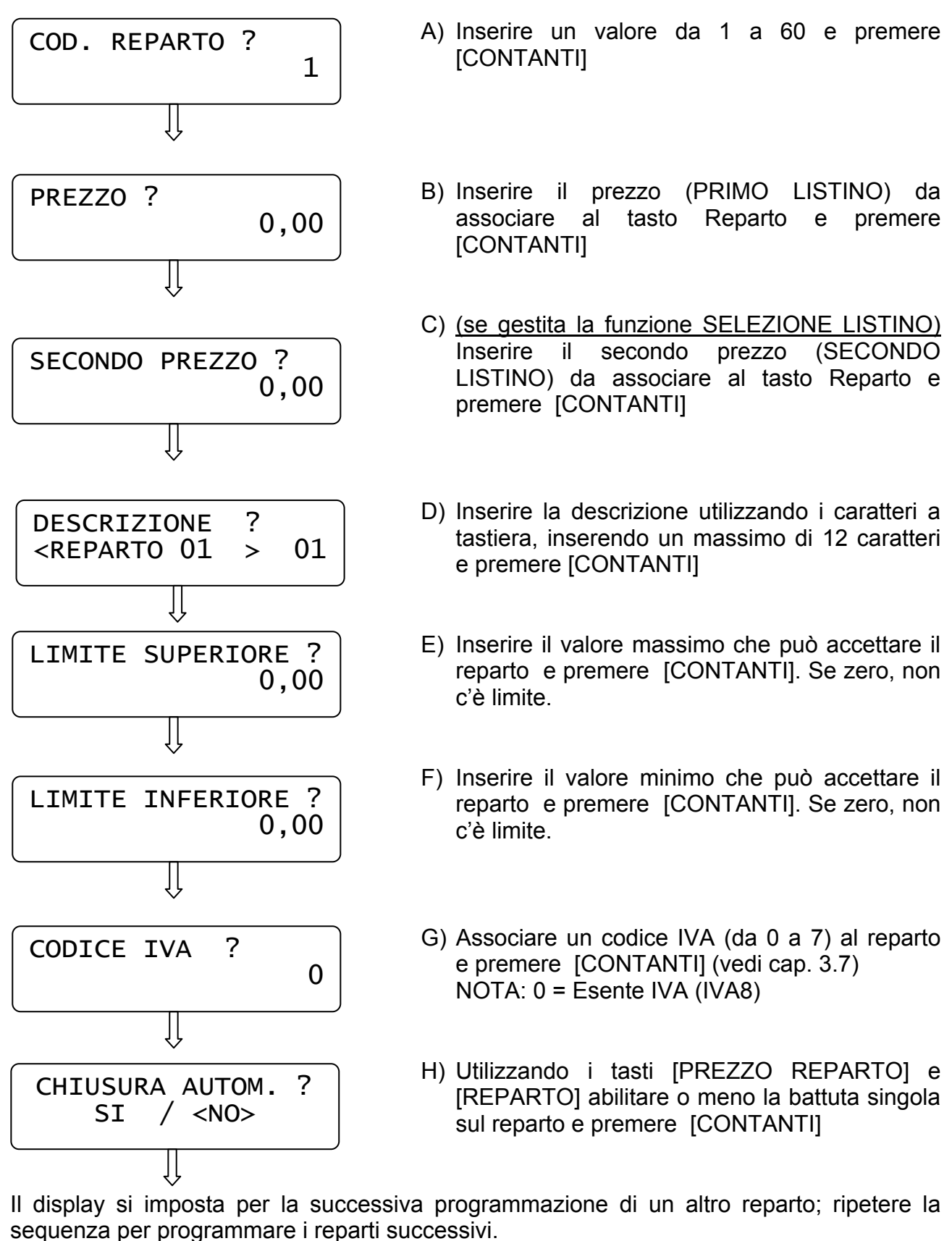

Per uscire dal programmazione dei REPARTI, premere [STORNO].

#### **3.4 PLU**

Nella configurazione di base TILL gestisce 2500 PLU (articoli richiamati a codice). Se necessario, è possibile abilitare la gestione di 10.000 PLU, programmando opportunamente la cassa (contattare il centro assistenza).

In **PRG** (4 + CHIAVE) premere [PREZZO REPARTO] fino a visualizzare *PLU*. Premere [CONTANTI] per iniziare la programmazione dei PLU:

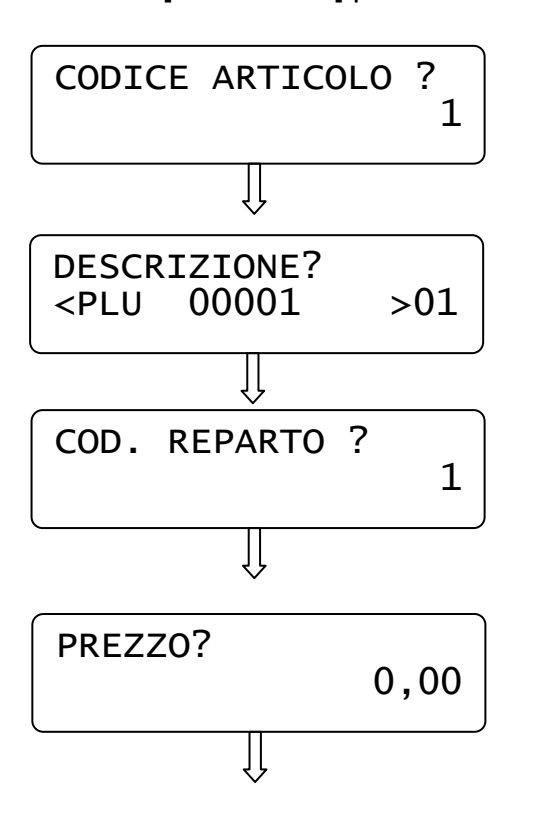

- A) Inserire il codice articolo digitandolo sulla tastiera o utilizzando lo scanner (EAN8/13 e UPCA) e premere [CONTANTI].
- B) Inserire la descrizione del PLU utilizzando i caratteri a tastiera, inserendo un massimo di 12 caratteri e premere [CONTANTI].
- C) Inserire il codice del reparto associato (da 1 a 60) e premere [CONTANTI] (così viene associata al PLU l'IVA del reparto selezionato).
- D) Inserire il prezzo da associare al PLU e premere [CONTANTI]

Il display si imposta per la successiva programmazione di un altro PLU; ripetere la sequenza per programmare i PLU successivi. Per uscire premere [STORNO].

*Nota: i PLU possono essere caricati da PC.* 

#### **3.5 TIPI PAGAMENTO**

Con TILL è possibile utilizzare fino a cinque differenti Totali per il pagamento. In **PRG** (4 + CHIAVE) premere **[PREZZO REPARTO]** fino a visualizzare *TIPI*  **PAGAMENTO**. Premere [CONTANTI] per iniziarne la programmazione:

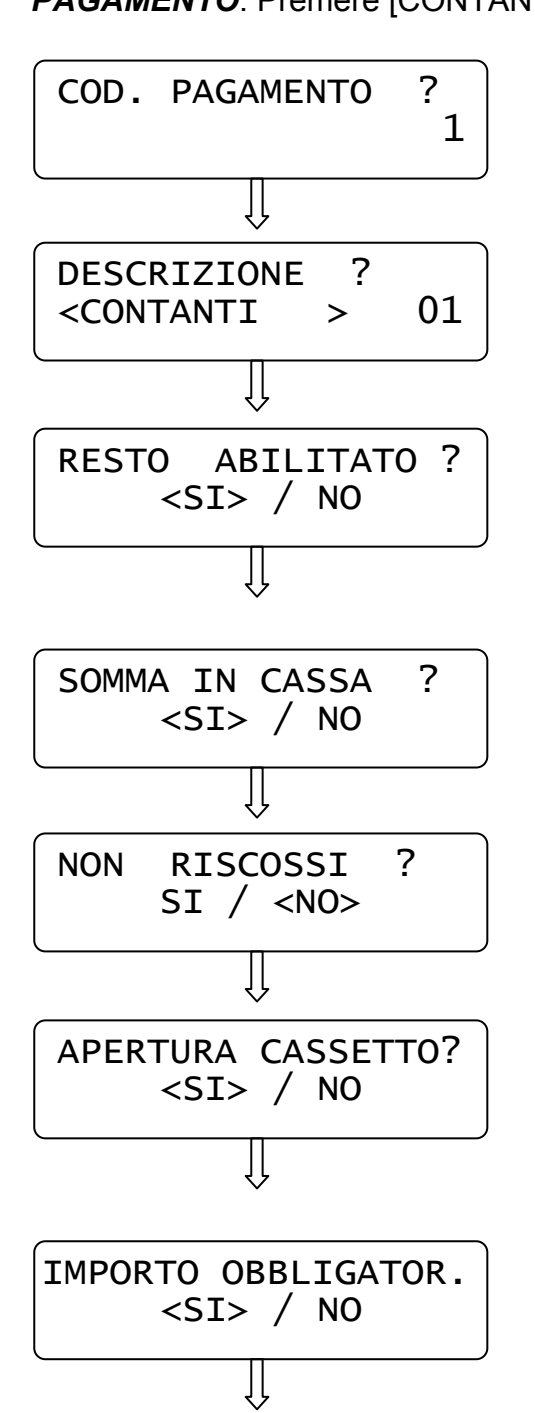

- A) Inserire un valore da 1 a 5 e premere [CONTANTI]
- B) Inserire la descrizione del Tipo pagamento utilizzando la tastiera numerica, (inserire al massimo 12 caratteri) e premere [CONTANTI].
- C) Scegliere con i tasti [PREZZO REPARTO] e [REPARTO] se abilitare il pagamento con gestione del resto e confermare con [CONTANTI].
- D) Scegliere con i tasti [PREZZO REPARTO] e [REPARTO] se il Totale incrementa il Totalizzatore IN CASSA e confermare con [CONTANTI].
- E) Scegliere con i tasti [PREZZO REPARTO] e [REPARTO] se abilitare il pagamento a credito e confermare con [CONTANTI].
- F) Scegliere con i tasti [PREZZO REPARTO] e [REPARTO] se abilitare o disabilitare l'apertura cassetto e confermare con [CONTANTI].
- G) Scegliere con i tasti [PREZZO REPARTO] e [REPARTO] se abilitare o disabilitare l'obbligo di inserimento dell'importo prima di premere il tasto Totale e confermare con [CONTANTI].

Il display si imposta per la successiva programmazione di un altro tipo di pagamento; ripetere la sequenza per programmare i totali successivi. Per uscire dal programma TIPI PAGAMENTO premere [STORNO].

#### **3.6 OPERATORI**

In **PRG** (4 + CHIAVE) premere [PREZZO REPARTO] fino a visualizzare *OPERATORI*. Premere [CONTANTI] per iniziarne la programmazione:

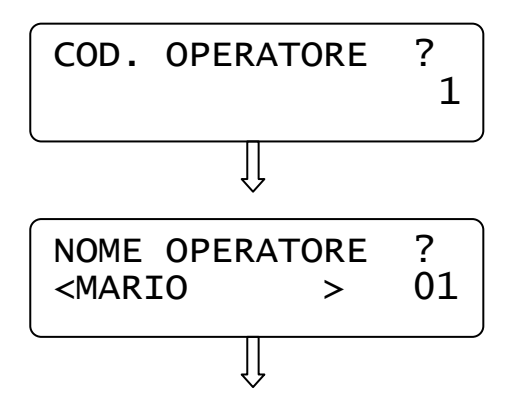

A) Inserire un valore da 1 a 10 e premere [CONTANTI]

B) Inserire il nome dell'operatore utilizzando i caratteri a tastiera, inserendo un massimo di 12 caratteri e premere [CONTANTI].

Il display si imposta per la successiva programmazione di un altro operatore; ripetere la sequenza per programmare ulteriori operatori. Per uscire dalla funzione PRG OPERATORI premere [STORNO].

#### **3.7 IVA**

In **PRG** (4 + CHIAVE) premere [PREZZO REPARTO] fino a visualizzare *PERCENTUALI IVA*. Premere [CONTANTI] per iniziarne la programmazione:

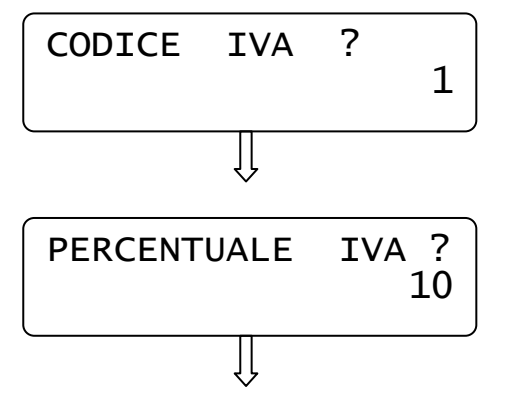

A) Inserire un valore da 1 a 7 e premere [CONTANTI] (IVA8 è esente IVA)

B) Digitare la percentuale IVA (10=10%) e confermare con [CONTANTI].

Il display si imposta per la successiva programmazione di un altro codice IVA; ripetere la sequenza per programmare ulteriori ive. Per uscire dalla funzione PRG IVA premere [STORNO].

#### **3.8 PERCENTUALE DI MAGGIORAZIONE**

In **PRG** (4 + CHIAVE) premere [PREZZO REPARTO] fino a visualizzare *PERCENTUALE MAGGIORAZIONE*. Premere [CONTANTI] per iniziare la programmazione del valore e della descrizione da associare ai tasti [%+].

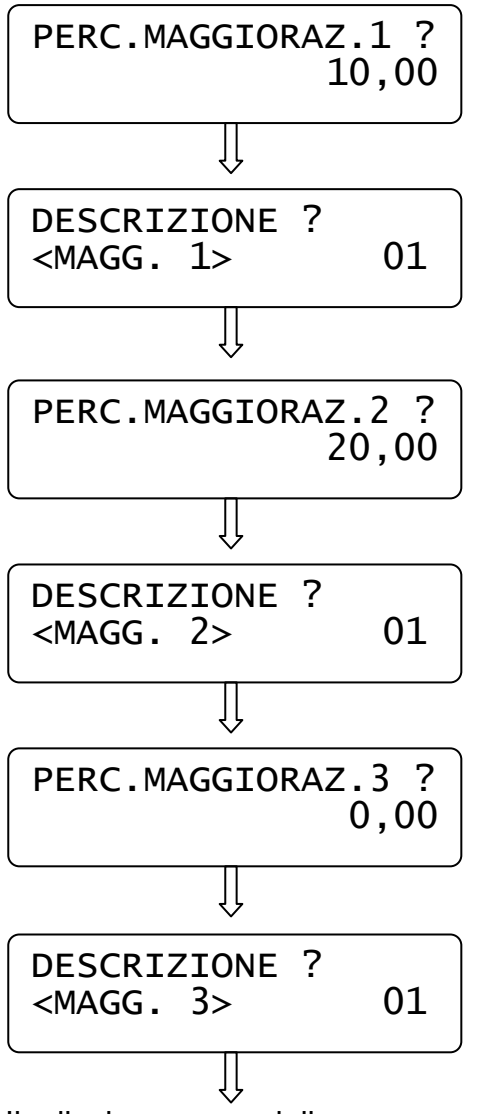

A) Digitare la percentuale di maggiorazione da associare al tasto [%+] presente di default in tastiera, con due cifre decimali  $(1000 = 10\%)$  e premere [CONTANTI].

B) Digitare tramite tastiera numerica la descrizione da associare alla maggiorazione %1 e premere [CONTANTI].

C) Digitare la percentuale di maggiorazione da associare al tasto [%+2], con due cifre decimali e premere [CONTANTI].

D) Digitare tramite tastiera numerica la descrizione da associare alla maggiorazione %2 e premere [CONTANTI].

E) Digitare la percentuale di maggiorazione da associare al tasto [%+3], con due cifre decimali e premere [CONTANTI].

F) Digitare tramite tastiera numerica la descrizione da associare alla maggiorazione %3 e premere [CONTANTI].

Il display esce dalla programmazione visualizzando nuovamente "PERCENTUALE MAGGIORAZIONE". Per uscire dalla funzione premere il tasto [STORNO].

#### **3.9 PERCENTUALE DI DEDUZIONE**

In **PRG** (4 + CHIAVE) premere [PREZZO REPARTO] fino a visualizzare *PERCENTUALE DEDUZIONI*. Premere [CONTANTI] per iniziare la programmazione del valore e della descrizione da associare ai tasti [%-]:

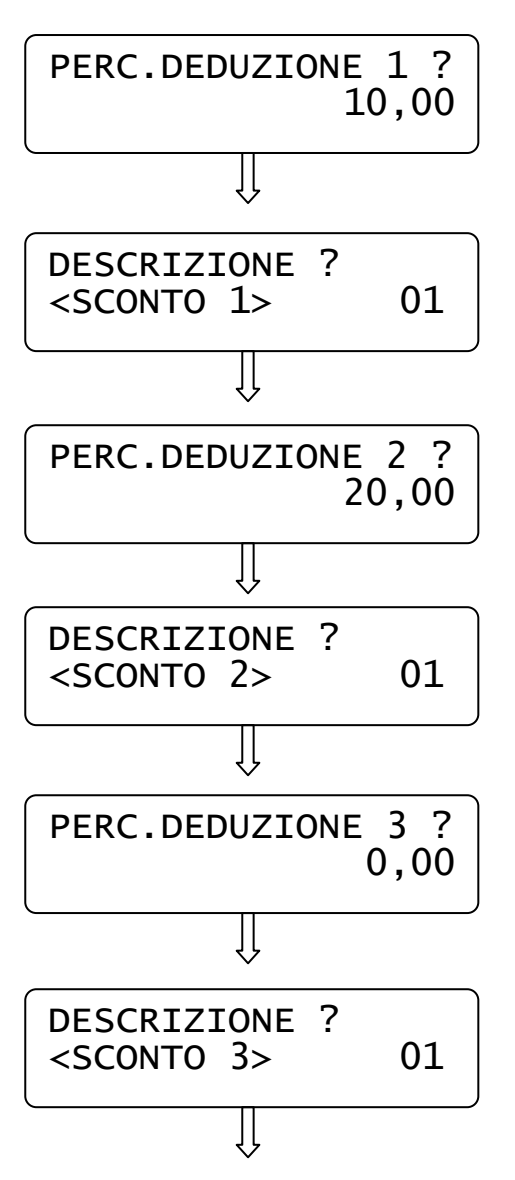

A) Digitare la percentuale di sconto da associare al tasto [%-] presente di default in tastiera, con due cifre decimali  $(1000 = 10\%)$  e premere [CONTANTI].

B) Digitare tramite tastiera numerica la descrizione da associare alla deduzione %1 e premere [CONTANTI].

C) Digitare la percentuale di sconto da associare al tasto [%-2], con due cifre decimali e premere [CONTANTI].

D) Digitare tramite tastiera numerica la descrizione da associare alla deduzione %2 e premere [CONTANTI].

E) Digitare la percentuale di sconto da associare al tasto [%-3], con due cifre decimali e premere [CONTANTI].

F) Digitare tramite tastiera numerica la descrizione da associare alla deduzione %3 e premere [CONTANTI].

Il display esce dalla programmazione visualizzando nuovamente "PERCENTUALE DEDUZIONI". Per uscire dalla funzione premere il tasto [STORNO].

#### **3.10 STATISTICHE GIORNALIERE**

In **PRG** (4 + CHIAVE) premere [PREZZO REPARTO] fino a visualizzare *STATISTICHE GIORNO*. Premere [CONTANTI] per iniziarne la programmazione:

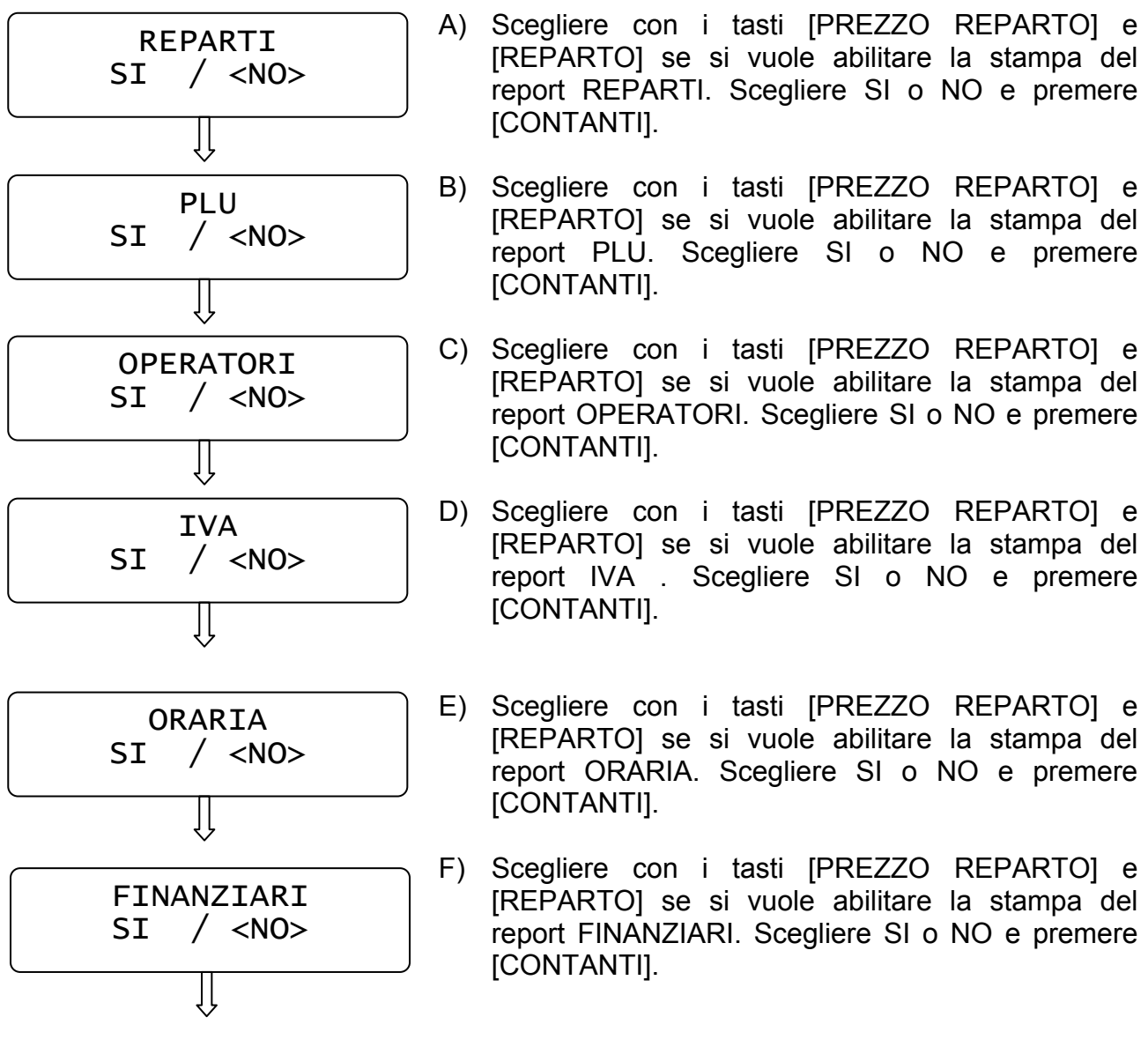

Il display esce dalla programmazione visualizzando nuovamente "*Statistiche Giorno"*. Per uscire dalla funzione premere il tasto [STORNO].

#### **3.11 DATA/ORA**

#### **NOTA IMPORTANTE: la seguente procedura può essere utilizzata esclusivamente per il cambio dell'ORA. Non modificare la DATA; contattare il centro assistenza RCH se la data non è corretta.**

In **PRG** (4 + CHIAVE) premere **[PREZZO REPARTO]** fino a visualizzare *DATA/ORA*. Premere [CONTANTI] per iniziarne la programmazione (previa chiusura giornaliera):

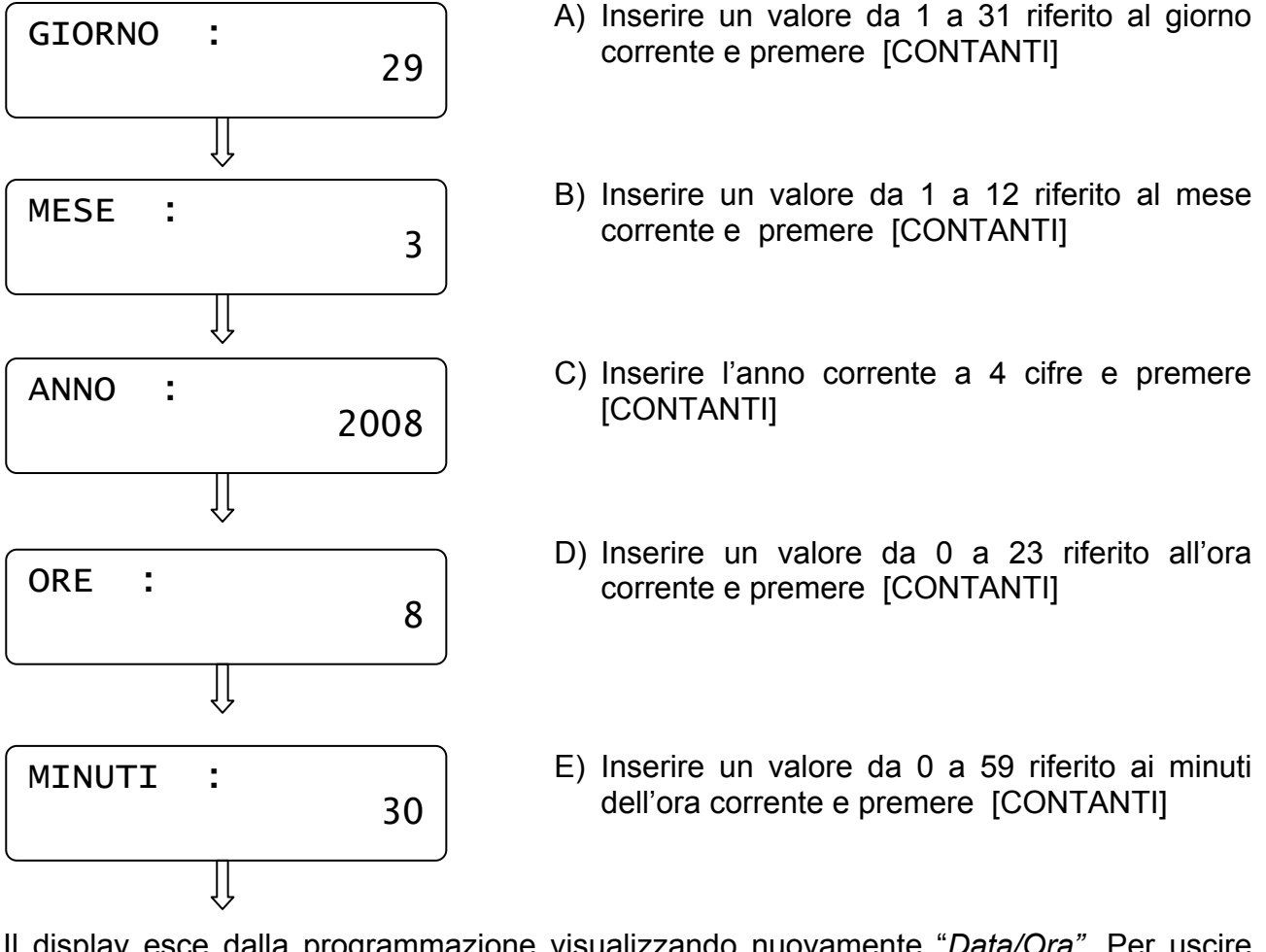

Il display esce dalla programmazione visualizzando nuovamente "*Data/Ora"*. Per uscire dalla funzione PRG " *Data/Ora*" premere [STORNO].

**NOTA:** se il display dopo l'inserimento della data e ora, visualizza il seguente messaggio , significa che la data impostata, rispetto all'ultima chiusura fiscale operata, è superiore di almeno tre giorni.

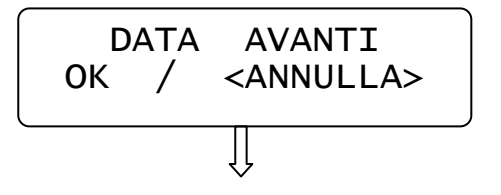

Scegliere con i tasti [PREZZO REPARTO] e [REPARTO] se confermare i dati impostati e premere [CONTANTI]

Scegliendo ANNULLA, la data e l'ora rimangono invariate. Per uscire dalla funzione PRG "Data/ora" premere [STORNO].

#### **3.12 INTESTAZIONE SCONTRINO**

In **PRG** (4 + CHIAVE) premere [PREZZO REPARTO] fino a visualizzare *INTESTAZIONE*. Premere [CONTANTI] per iniziarne la programmazione:

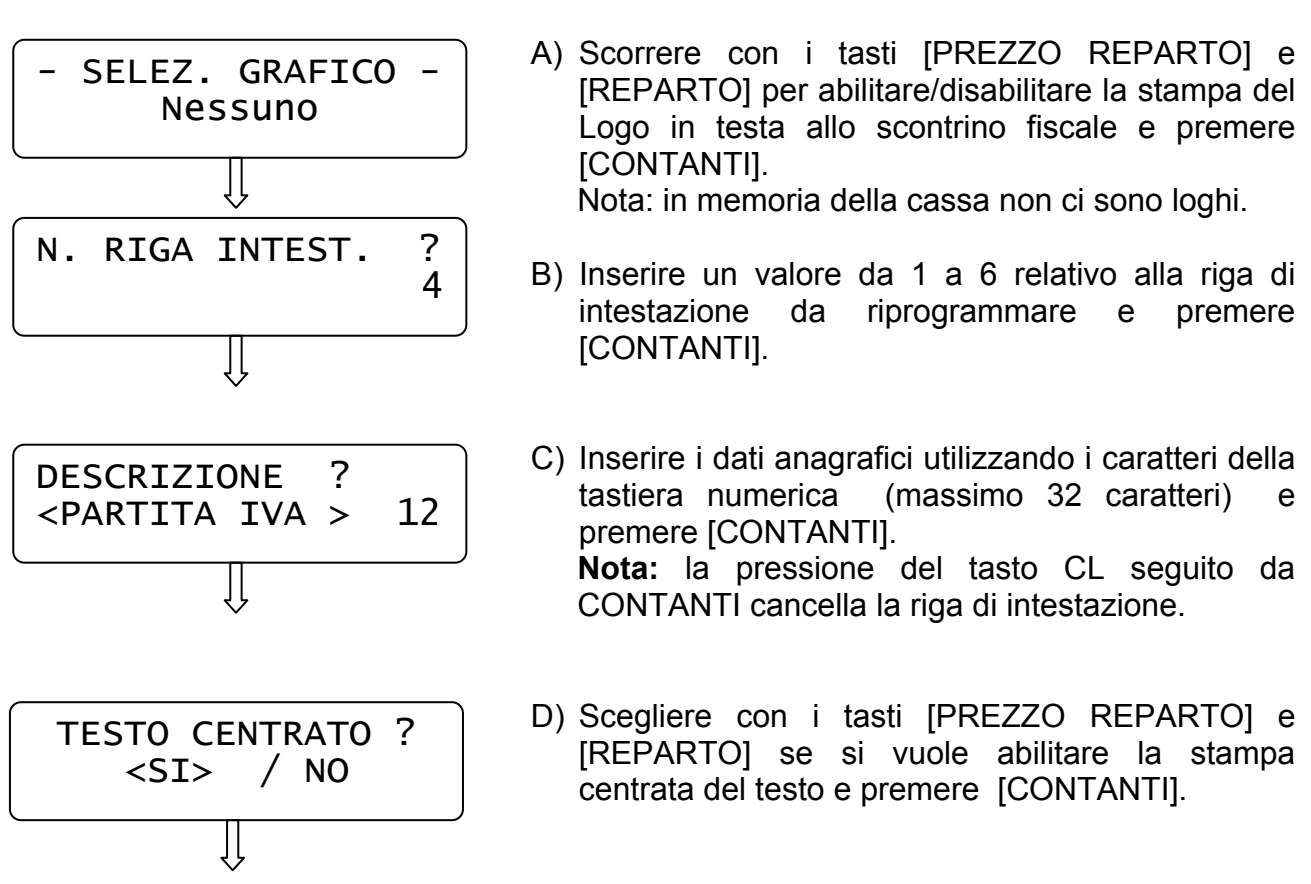

Ripetere la stessa sequenza per le righe successive. Per uscire dalla funzione PRG "Intestazione" premere [STORNO].

#### **3.13 PIEDINO (LOGO IN CODA)**

In **PRG** (4 + CHIAVE) premere **[PREZZO REPARTO]** fino a visualizzare *PIEDINO*. Premere [CONTANTI] per iniziarne la programmazione:

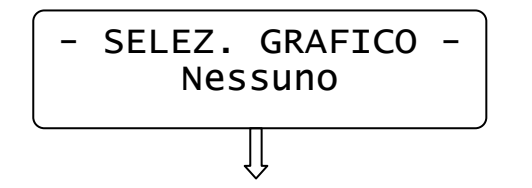

Scorrere con i tasti [PREZZO REPARTO] e [REPARTO] per abilitare/disabilitare la stampa del Logo in coda allo scontrino fiscale e premere [CONTANTI].

Nota: in memoria della cassa non ci sono loghi.

Usciti dalla funzione PRG "Piedino" premere [STORNO] per ritornare in modalità PRG, oppure continuare con le programmazioni.

#### **3.14 MESSAGGI CLIENTE**

Questa programmazione permette di programmare fino a due righe di cortesia (massimo 32 caratteri per riga), che verranno stampate tre righe sotto lo scontrino fiscale e di programmare anche un messaggio a scorrimento sul display lato cliente (massimo 36 caratteri). Questi messaggi servono per pubblicizzare la vostra attività. E' possibile inoltre impostare un valore in secondi che permetta la successiva visualizzazione automatica della data e dell'ora a display durante l'inattività della cassa.

In **PRG** (4 + CHIAVE) premere [PREZZO REPARTO] fino a visualizzare *MESSAGGI CLIENTE*. Premere [CONTANTI] per iniziarne la programmazione:

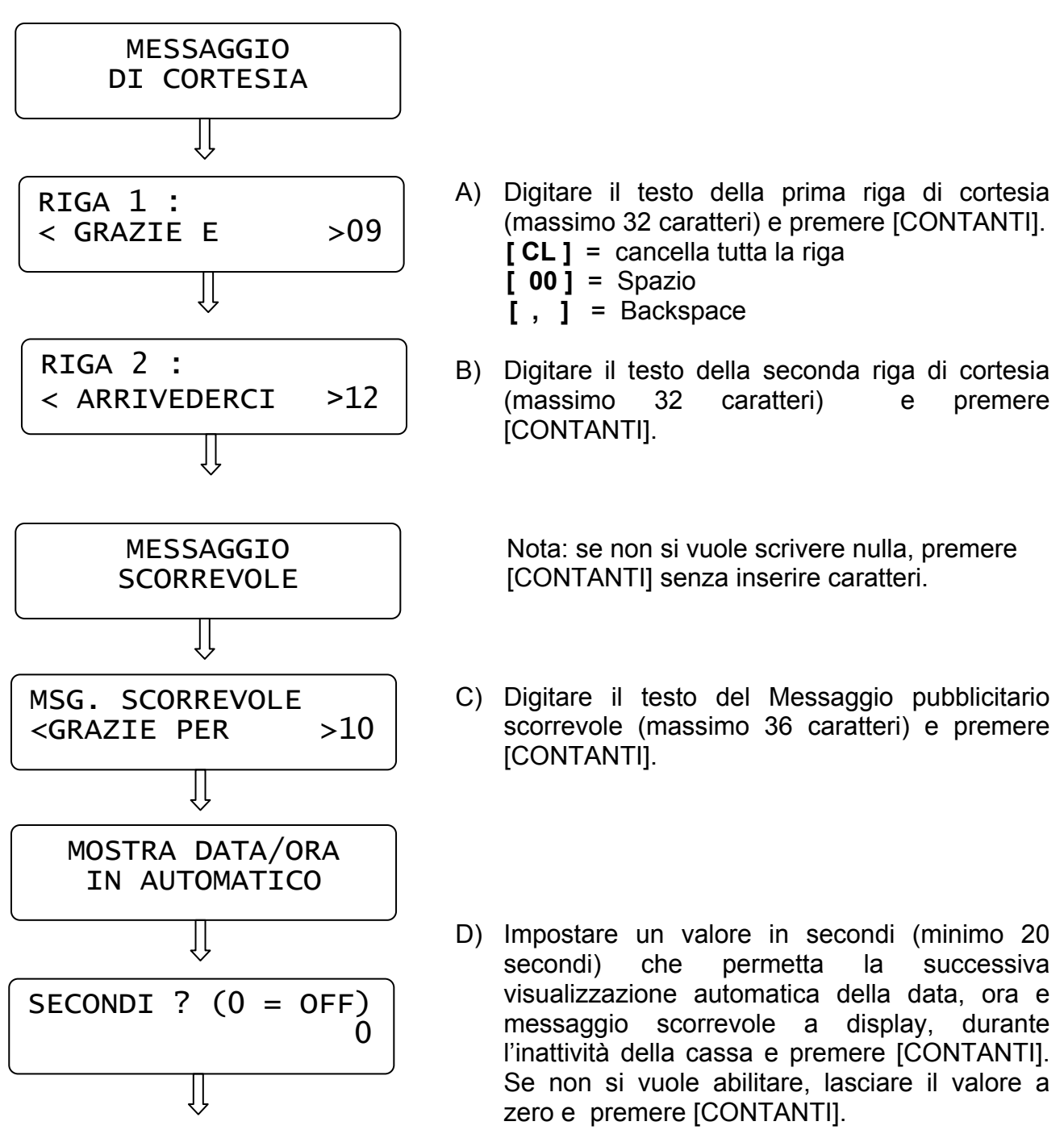

Usciti dalla funzione PRG "Messaggi cliente" premere il tasto [STORNO] per ritornare in assetto PRG, oppure continuare con le programmazioni.

#### **3.15 IMPULSO CASSETTO**

In **PRG** (4 + CHIAVE) premere [PREZZO REPARTO] fino a visualizzare *IMPULSO CASSETTO*. Premere [CONTANTI] per iniziarne la programmazione:

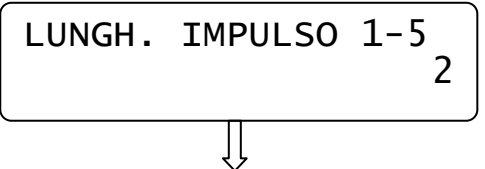

Inserire un valore da 1 a 5 a seconda del cassetto collegato e premere [CONTANTI]. Per default è inserito il valore 2.

Usciti dalla funzione PRG "Impulso cassetto" premere [STORNO] per ritornare in assetto PRG, oppure continuare con le programmazioni.

#### **3.16 SCORPORO IVA SU SCONTRINO**

In **PRG** (4 + CHIAVE) premere [PREZZO REPARTO] fino a visualizzare *SCORPORO IVA*. Premere [CONTANTI] per entrare nella programmazione:

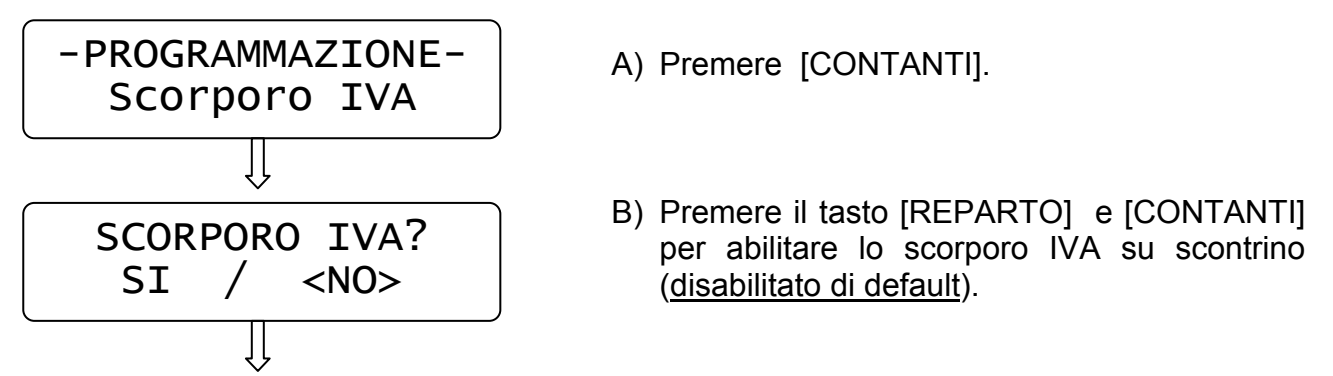

Il display torna al menù principale. Lo scontrino successivo riporterà la stampa con lo scorporo IVA.

#### **3.17 AVVISO DI MEZZANOTTE**

In **PRG** (4 + CHIAVE) premere [PREZZO REPARTO] fino a visualizzare *AVVISO MEZZANOTTE*. Premere [CONTANTI] per entrare nella programmazione:

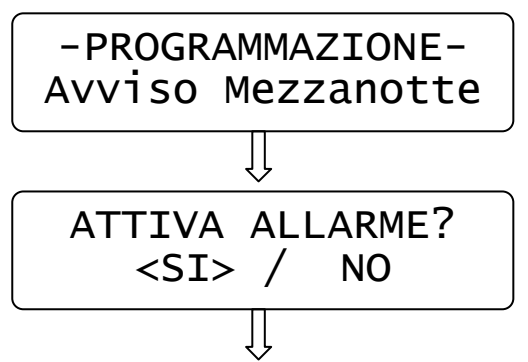

A) Premere [CONTANTI].

B) Premere il tasto [REPARTO] e [CONTANTI] per attivare il controllo (disabilitato di default)

Il display torna al menù principale. Se il controllo è attivo (ed è stato emesso almeno uno scontrino fiscale), dalle 23.55 la cassa emette una segnalazione acustica e visiva a display con la scritta "ESEGUI CHIUSURA GIORNALIERA!".

La segnalazione termina a mezzanotte. Se viene eseguita la chiusura giornaliera, la segnalazione cessa (non eseguire altri scontrini fiscali fino allo scadere della mezzanotte).

#### **3.18 SUONO TASTI**

In PRG (4 + CHIAVE) premere [PREZZO REPARTO] fino a visualizzare *SUONO TASTI*. Premere [CONTANTI] per entrare nella programmazione:

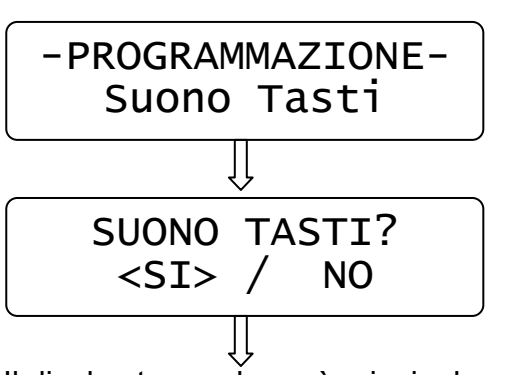

A) Premere [CONTANTI].

B) Premere il tasto [PREZZO REPARTO] e [CONTANTI] per disabilitare il beep dei tasti (abilitato di default)

Il display torna al menù principale.

#### **3.19 RICEVUTE E FATTURE**

In PRG (4 + CHIAVE) premere [PREZZO REPARTO] fino a visualizzare **PROGRAMMAZIONE RICEVUTE/FATTURE.** Premere [CONTANTI] per entrare nella programmazione:

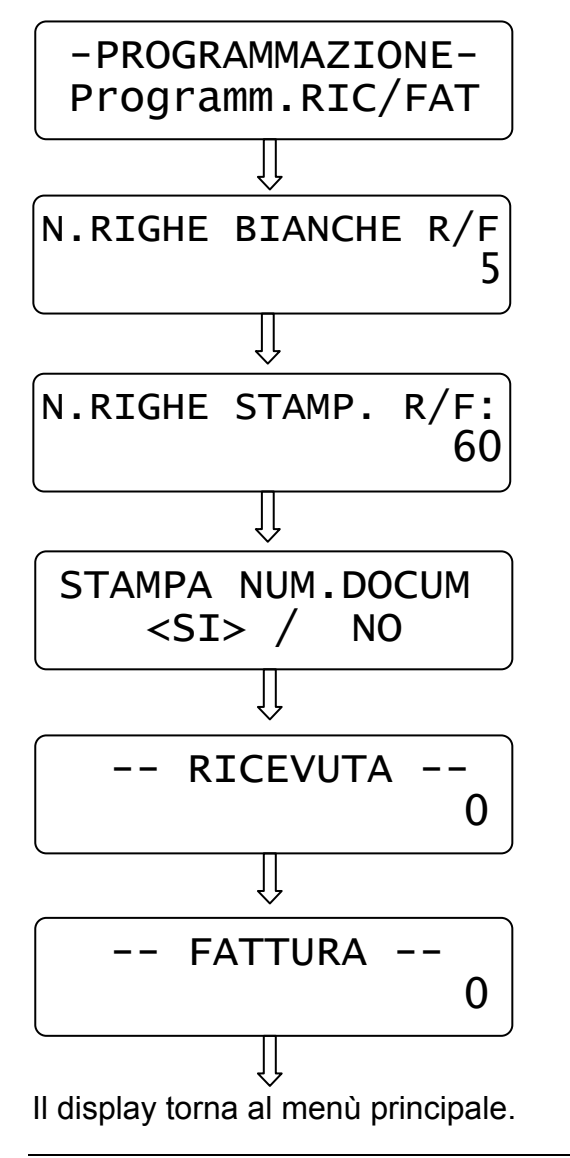

A) Premere [CONTANTI]

- B) Inserire il numero di righe da saltare prima dell'inizio della stampa degli articoli (max.20). NOTA: Il modulo deve avere l'intestazione del cliente prestampata.
- C) Inserire il numero di massimo numero di righe che possono essere stampate nell'area registrazioni del modulo (max.60). NOTA: Il valore minimo impostabile è 10. Impostare il numero escludendo le righe in bianco impostate
- D) Premere il tasto [PREZZO REPARTO] e [CONTANTI] per disabilitare la stampa del numero progressivo di ricevuta/fattura (abilitato di default)
- E) Inserire il numero dell'ultima ricevuta emessa e premere [CONTANTI]
- F) Inserire il numero dell'ultima fattura emessa e premere [CONTANTI]

**NOTA: Il limite del numero progressivo per documenti RICEVUTE / FATTURE è 50.000.** 

RCH si riserva di modificare il presente manuale per futuri aggiornamenti. Vietata la copia o riproduzione anche parziale di questo manuale.

#### **3.20 IMPOSTA NUMERO CASSA**

In PRG (4 + CHIAVE) premere [PREZZO REPARTO] fino a visualizzare *IMPOSTA NUMERO CASSA*. Premere [CONTANTI] per entrare nella programmazione:

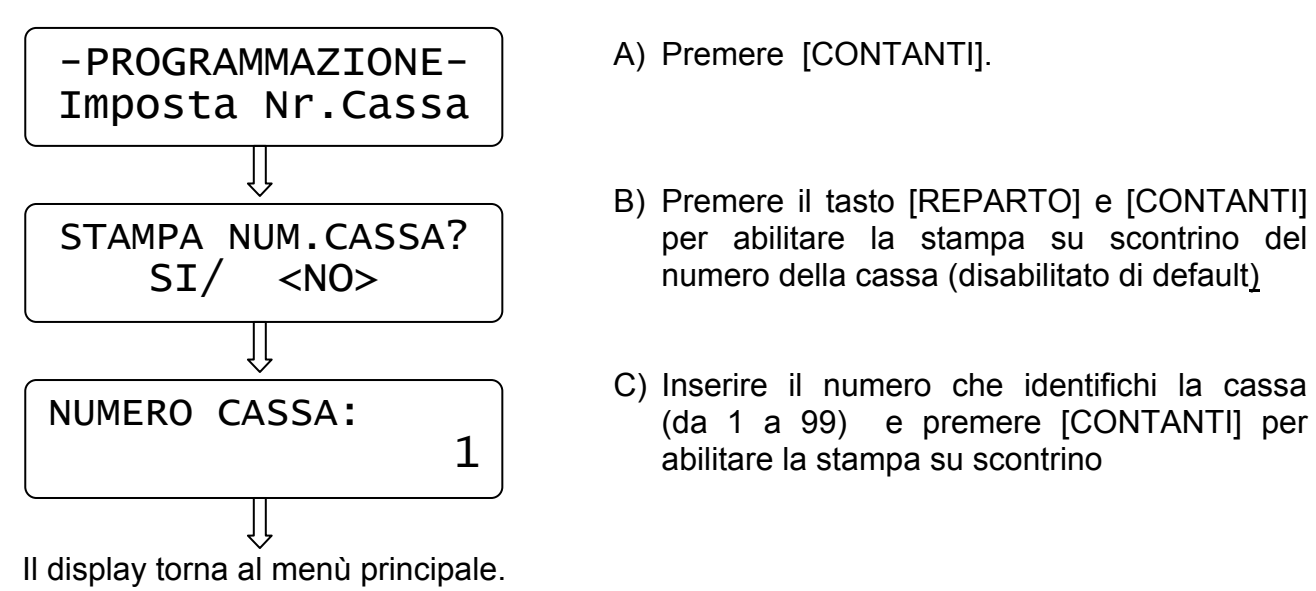

#### **3.21 SUBTOTALE OBBLIGATORIO**

In PRG (4 + CHIAVE) premere [PREZZO REPARTO] fino a visualizzare *SUBTOTALE OBBLIGATORIO*. Premere [CONTANTI] per entrare nella programmazione:

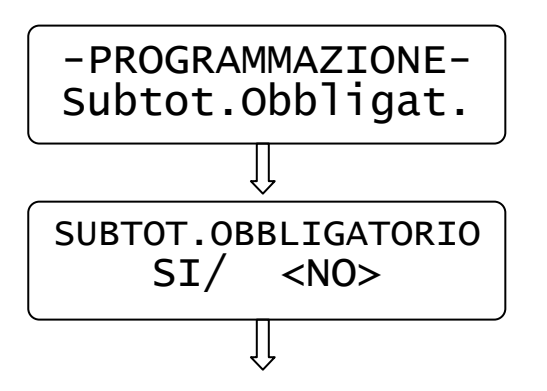

A) Premere [CONTANTI].

B) Premere il tasto [REPARTO] e [CONTANTI] per abilitare l'obbligo della pressione del tasto SUBTOTALE prima della pressione del totale (disabilitato di default)

Il display torna al menù principale.

#### **3.22 GESTIONE TAVOLI**

In PRG (4 + CHIAVE) premere [PREZZO REPARTO] fino a visualizzare *GESTIONE TAVOLI*. Premere [CONTANTI] per entrare nella programmazione:

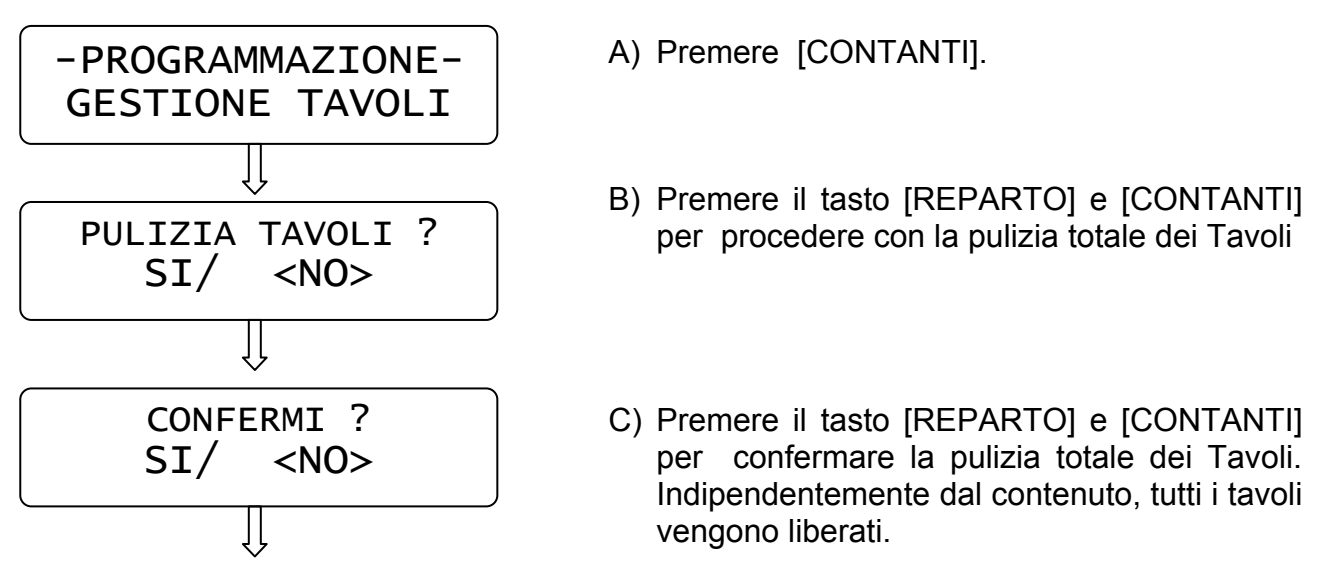

Il display torna al menù principale.

#### **3.23 LIMITE IMPORTO SCONTRINO**

In PRG (4 + CHIAVE) premere [PREZZO REPARTO] fino a visualizzare *LIMITE IMPORTO SCONTRINO*. Premere [CONTANTI] per entrare nella programmazione:

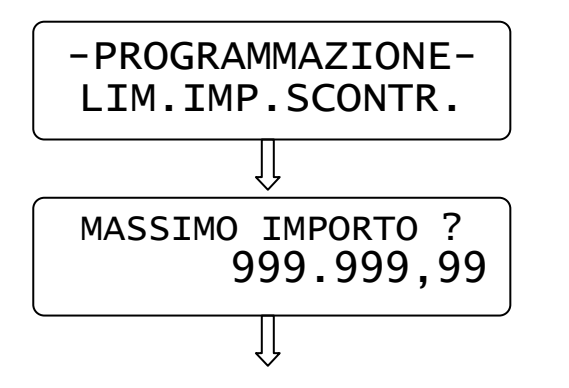

A) Premere [CONTANTI].

B) Digitare il valore massimo che può raggiungere lo scontrino e premere [CONTANTI]. Superato il valore impostato, la cassa segnalerà errore e non permetterà altre registrazioni. **Nota**: il limite non vincola operazioni di ENTRATE e PRELIEVI.

Il display torna al menù principale.

#### **3.24 INVIO PLU A PC**

Se necessita lo scarico dell'anagrafica degli articoli (PLU) presenti in memoria, è possibile eseguirlo tramite la seguente funzione in modalità Programmazione. E' necessario collegare TILL con un PC e utilizzare il programma HYPERTERMINAL. Per questa operazione si consiglia di contattare il centro assistenza.

In **PRG** (4 + CHIAVE) premere [PREZZO REPARTO] fino a visualizzare *INVIO PLU A PC.*  Verificare che sia attivo il collegamento con Hyperterminal (funzione "cattura testo" abilitata). Premere [CONTANTI] per ottenere lo scarico degli articoli da cassa a PC. Al termine dello scarico il display torna a visualizzare "Invio PLU a PC".

#### **3.25 CANCELLA PLU**

Per cancellare singolarmente alcuni articoli, procedere nel seguente modo:

- 1. Se gli articoli sono stati movimentati, eseguire una chiusura giornaliera e periodica dei PLU (Chiave Z)
- 2. In **PRG** (4 + CHIAVE) premere [PREZZO REPARTO] fino a visualizzare *CANCELLA PLU*. Premere [CONTANTI] per entrare nella funzione :

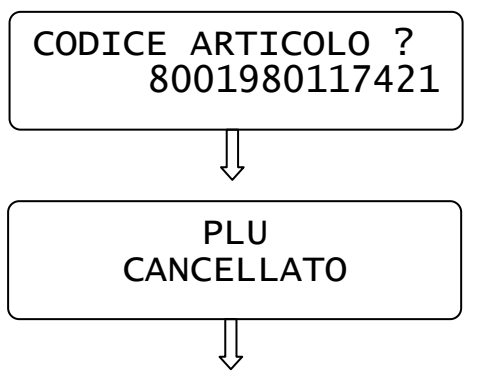

Inserire il codice articolo digitandolo sulla tastiera o utilizzando lo scanner (EAN8/13 e UPC) e premere [CONTANTI].

Il display visualizza nuovamente CANCELLA PLU; ripetere la sequenza per i PLU successivi. Per uscire premere [STORNO].

#### **3.26 RIEPILOGO PROGRAMMAZIONI**

In **PRG** (4 + CHIAVE) premere [REPARTO] fino a visualizzare *Riepilogo PRG*. Premere [CONTANTI] per ottenere la stampa delle programmazioni effettuate. Premere CL se si desidera interrompere la stampa.

#### **3.27 RIEPILOGO REPARTI**

In **PRG** (4 + CHIAVE) premere [REPARTO] fino a visualizzare *Riepilogo REPARTI*. Premere [CONTANTI] per ottenere la stampa delle attuali impostazioni dei reparti. Premere CL per interrompere la stampa.

#### **3.28 RIEPILOGO PLU**

In **PRG** (4 + CHIAVE) premere [REPARTO] fino a visualizzare *Riepilogo PLU*. Premere [CONTANTI] per ottenere la stampa di tutti i PLU programmati. Premere CL per interrompere la stampa.

#### **3.29 ASSOCIAZIONE RESTO**

In PRG (4 + CHIAVE) premere [PREZZO REPARTO] fino a visualizzare *ASSOCIAZIONE RESTO*. Premere [CONTANTI] per entrare nella programmazione:

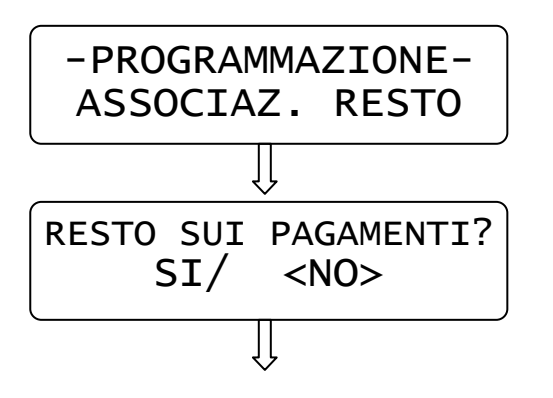

- A) Premere [CONTANTI].
- B) Se si desidera addebitare l'eventuale resto dello scontrino, all'ultimo Totale utilizzato, evitando che l'importo venga detratto dal pagamento CONTANTI, premere il tasto [REPARTO] e [CONTANTI]. Questa impostazione ha effetto solo sui report dei Finanziari.

Il display torna al menù principale.

NOTA: eseguire l'operazione solo dopo una chiusura giornaliera.
#### **3.30 CODICI BILANCIA**

Gli articoli con codice EAN che iniziano con il numero due "2", vengono identificati come codici BILANCIA e vengono processati in modo diverso in relazione alla seguente programmazione:

Articolo con codice BILANCIA = **2** A X X X X X X X X X X C

**A** = seconda cifra (da 0 a 9) stampata sull'etichetta del codice BILANCIA

Tipo di codice bilancia = dati contenuti nel codice dell'etichetta (codice EAN normale, a prezzo variabile oppure a peso variabile (intero o con decimali).

#### **CODICE EAN13 NORMALE**

Esempio codice **2 A X X X X X X X X X X C** Codice prodotto =  $X$  $X$  $X$  $X$  $X$  $X$  $X$  $X$  $X$  $X$  $X$ Codice PLU caricato in memoria =  $2AXXXXXXXXXX$  $A = da 0 a 9$  $C =$  check digit -------------------------------------------------------------------------------------

#### **CODICE + PREZZO**

Esempio codice **2 A X X X X X P P P P P C** Codice prodotto =  $AX$  $X$  $X$  $X$  $X$ Codice PLU caricato in memoria =  $2 A X X X X C$  $A = da 0 a 9$  $Prezzo = P P P P P$  $C =$  check digit -------------------------------------------------------------------------------------

#### **CODICE + PESO**

Esempio codice **2 A X X X X X 0 K K K K C** Codice prodotto =  $AX$  $X$  $X$  $X$  $X$ Codice PLU caricato in memoria =  $2 A X X X X C$  $A = da 0 a 9$  $Peso = K K K K$  $C =$  check digit -------------------------------------------------------------------------------------

#### **CODICE + PESO DECIMALE**

Esempio codice **2 A X X X X X K K K K K C** Codice prodotto  $= AXXXXXX$ Codice PLU caricato in memoria =  $2 A X X X X C$  $A = da 0 a 9$ Peso = K K , K K K (le ultime tre cifre del peso sono gestite come decimali)  $C =$  check digit -------------------------------------------------------------------------------------

Per programmare la tipologia dei codici BILANCIA, eseguire la programmazione della pagina seguente.

In PRG (4 + CHIAVE) premere [PREZZO REPARTO] fino a visualizzare *CODICI BILANCIA*. Premere [CONTANTI] per iniziarne la programmazione:

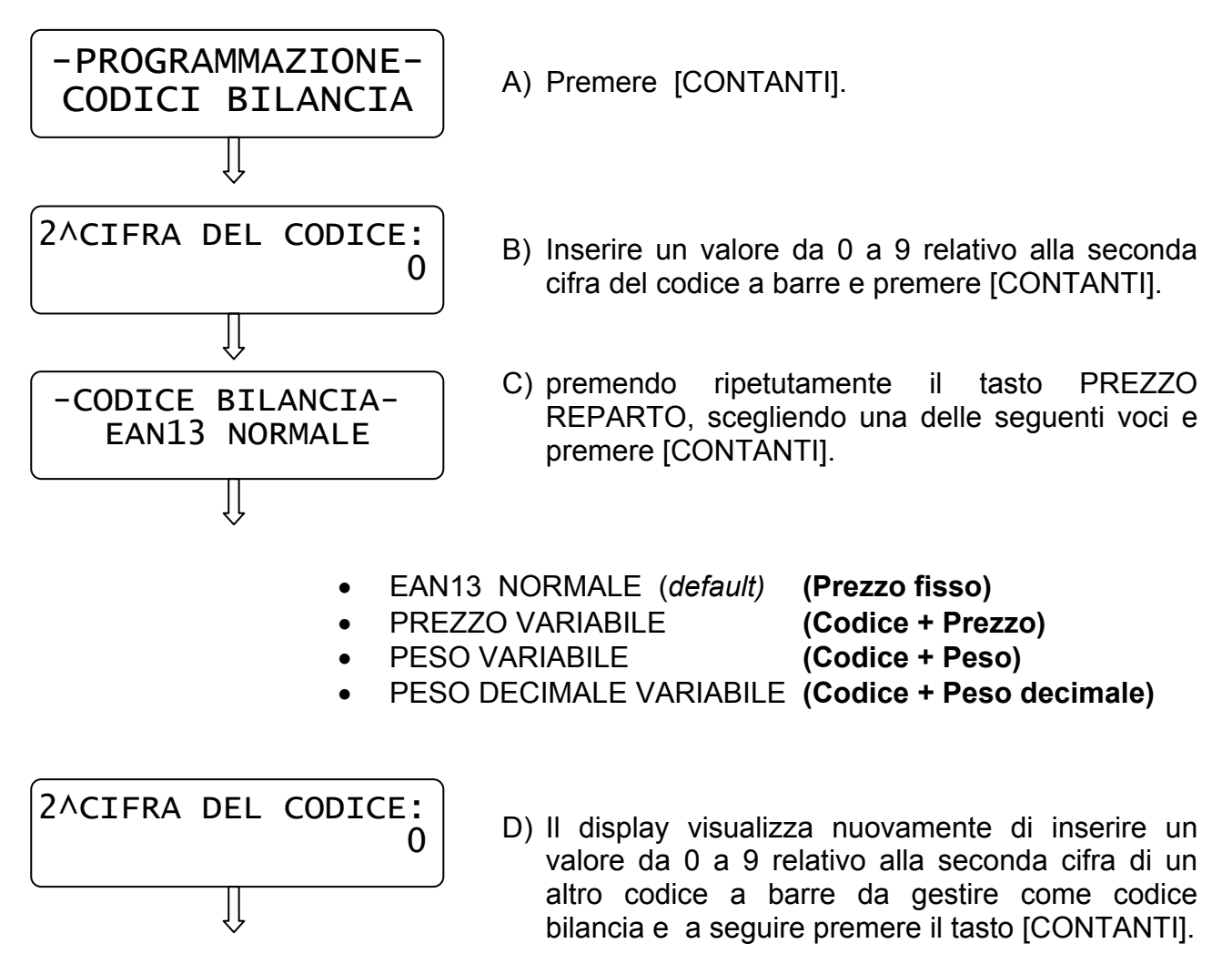

Ripetere la stessa sequenza B) e C) per tutti i codici da abilitare per la gestione dei codici bilancia.

Per uscire dalla funzione PRG "Codici bilancia" premere [STORNO].

**NOTE:** Dopo la programmazione dei codici bilancia, è possibile stampare i dati tramite il report **RIEPILOGO PROGRAMMAZIONI** (vedi cap. 3.26).

Caricati gli articoli PLU da PC o manualmente (tramite scanner), per verificare quelli gestiti come codici bilancia, stampare il report RIEPILOGO PLU (vedi cap. 3.28). La stampa è interrompibile con il tasto CL.

# **4 REGISTRAZIONI (REG)**

Nel seguente capitolo vengono illustrate una serie di istruzioni e di esempi più comuni per l'emissione dello scontrino fiscale.

Per svolgere queste operazioni è necessario posizionarsi in modalità REG "registrazione" con [1] + [CHIAVE].

# **4.1 SCELTA OPERATORE**

Prima di iniziare la registrazione degli articoli, se fosse necessario impostare l'operatore, procedere nel seguente modo:

premere il tasto [OPERATORE], il display visualizza

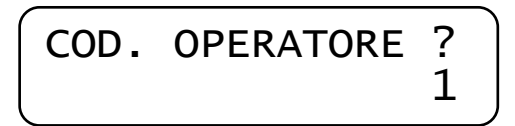

Inserire un numero da 1 a 10 e premere nuovamente il tasto [OPERATORE]. Il display torna in REG visualizzando un riferimento dell'operatore impostato. Esempio per operatore 2.

$$
\begin{pmatrix} \text{REG} & \text{(OP2)} \\ 0 & 00 \end{pmatrix}
$$

# **4.2 VENDITE SUI REPARTI**

I reparti sono personalizzabili con la programmazione in modalità PRG (vedi cap. 3.3), oppure possono essere personalizzati tramite il collegamento al PC con il software opzionale.

Le vendite sul reparto possono essere eseguite in due modi, con prezzo libero o con prezzo preimpostato.

Per iniziare la registrazione degli articoli, posizionarsi in modalità REG.

Per vendere un articolo a prezzo libero si digita dalla tastiera numerica l'importo del prodotto e si preme il reparto desiderato (*tasto appositamente configurato sulla tastiera*). Es.: 50,00 € su reparto 2.

Digitare:

$$
\boxed{5}
$$

Sul display:

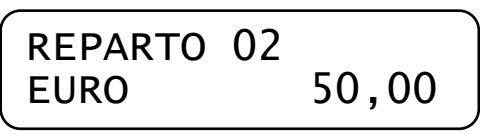

Per vendere un articolo con prezzo preimpostato si preme direttamente il tasto reparto (*tasto appositamente configurato sulla tastiera*); il prezzo memorizzato verrà visualizzato sul display.

Es.) Reparto 2 (con prezzo impostato  $\epsilon$  50,00).

Digitare:

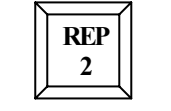

A display:

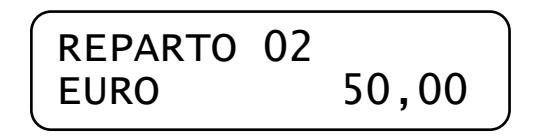

Per chiudere lo scontrino premere il tasto [CONTANTI]. Verrà emesso uno scontrino cosi composto:

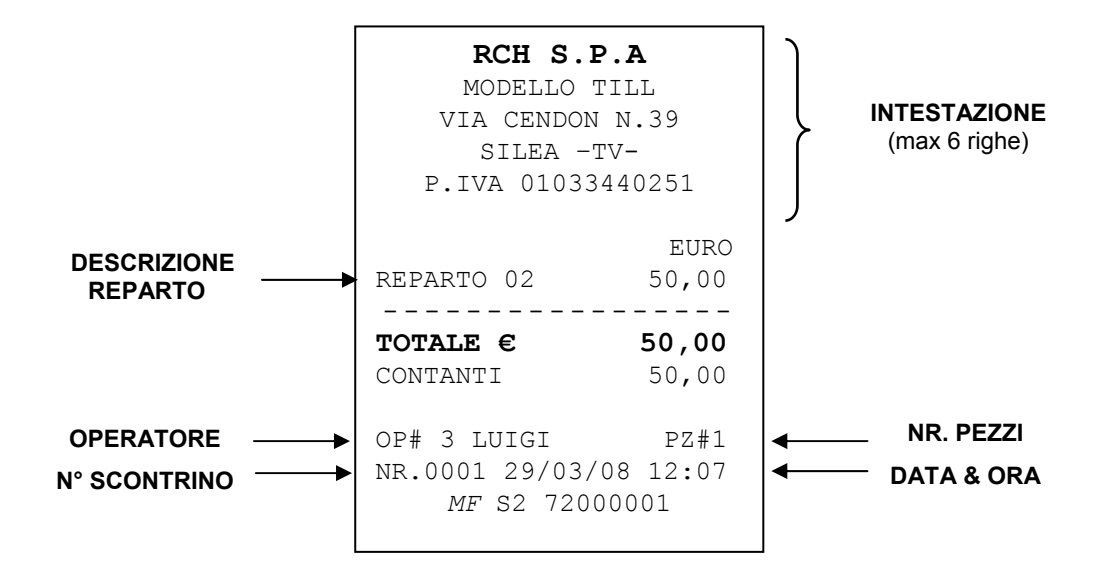

## **ATTENZIONE!!**

**Tutti gli scontrini (scontrini fiscali e non fiscali, incluse le stampe dei giornalieri e periodici) sono solo di esempio; i caratteri e l'aspetto dello scontrino possono essere differenti.** 

# **4.3 REGISTRARE QUANTITA' MULTIPLE**

Per registrare quantità multiple digitare il [X/Ora] dopo aver inserito la quantità da moltiplicare. Es.: 3 articoli da 15,00 € al reparto 1. Digitare:

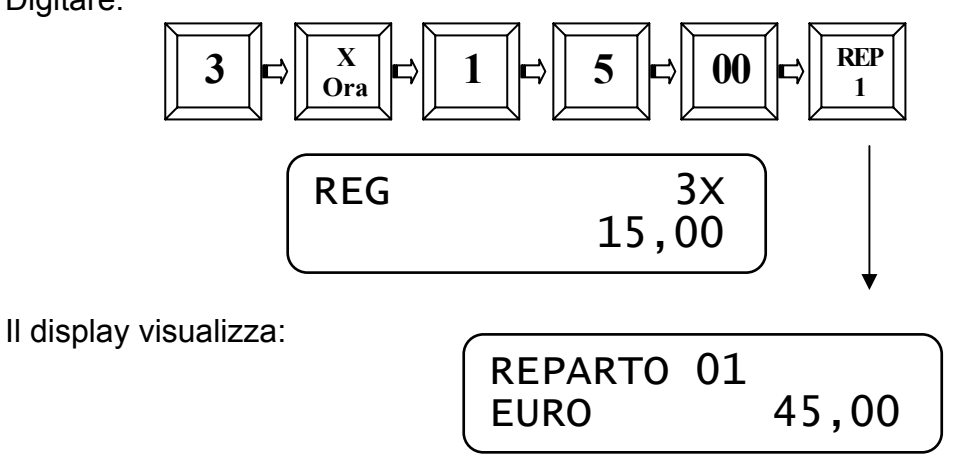

Per chiudere lo scontrino premere il tasto [CONTANTI]. Verrà emesso uno scontrino cosi composto:

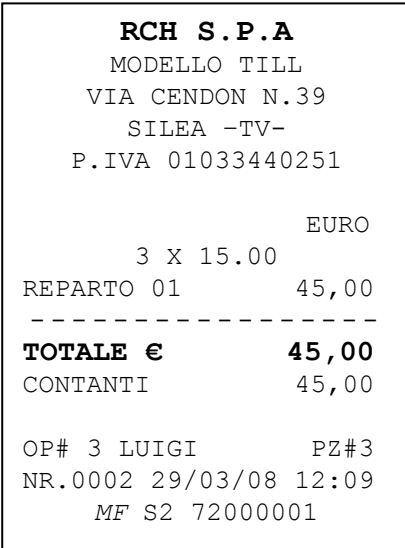

*Nota1: le quantità multiple possono essere associate sia ad un reparto sia ad un PLU e sono composte al massimo da quattro interi e tre decimali (9999,999)* 

*Nota2: il massimo valore intero di quantità multiple inseribile è 9999.* 

*Nota3: E' possibile registrare articoli a valore nullo (Euro 0,00)* 

# **4.4 VENDITE MEDIANTE I TASTI [REPARTO] E [PREZZO REPARTO]**

Le vendite sui reparti possono essere eseguite usando I tasti [REPARTO] e [PREZZO REPARTO].

Esempio: 50,00 € al reparto 2

Per vendere un articolo con prezzo non preimpostato inserire l'ammontare del prodotto con il tastiera numerica e premere [PREZZO REPARTO] per salvare il prezzo.

Digitare:

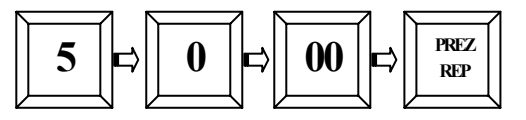

Subito dopo esegui la vendita inserendo il numero del reparto desiderato con il tastiera numerica e premere il tasto [REPARTO].

Digitare:

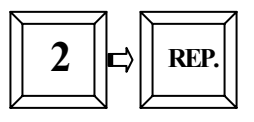

REPARTO 02

Sul display appare:

Per chiudere lo scontrino premere il tasto [CONTANTI].

*NOTA: Ora reparto e prezzo sono associati al tasto [REPARTO], e premendolo di nuovo puoi ripetere la stessa vendita. Per cambiare i valori salvati devi ripetere l'intera procedura.*

EURO 50,00

Allo stesso modo possono essere eseguite vendite multiple. Per esempio 3 articoli dal prezzo di 15,00 € ciascuno al reparto 2

Per registrare quantità multiple inserire la quantità da moltiplicare e digitare [X/ORA] dopo inserire il prezzo e premere [PREZZO REPARTO] per salvare il valore.

Digitare:

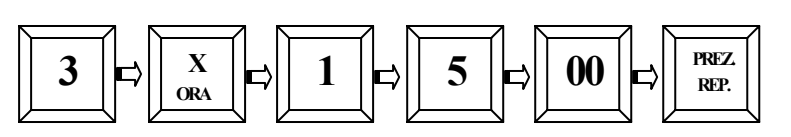

Subito dopo esegui la vendita inserendo il numero del reparto desiderato con il tastiera numerica e premere il tasto [REPARTO].

Digitare:

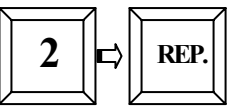

Ora, sul display appare:

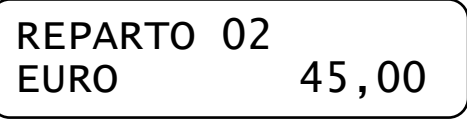

Per chiudere lo scontrino premere il tasto [CONTANTI].

# **4.5 VENDITE SUI PLU**

I PLU sono articoli programmabili e identificabili attraverso un codice a barre o un codice numerico. Per la programmazione dei PLU vedi cap. 3.4, oppure per il caricamento da PC, utilizzare il software opzionale.

I PLU vengono richiamati per numero, oppure tramite il lettore di codice a barre collegabile in opzione.

*Per registrare un PLU con codice inferiore o uguale a 7 caratteri, seguire le istruzioni della seguente tabella:* 

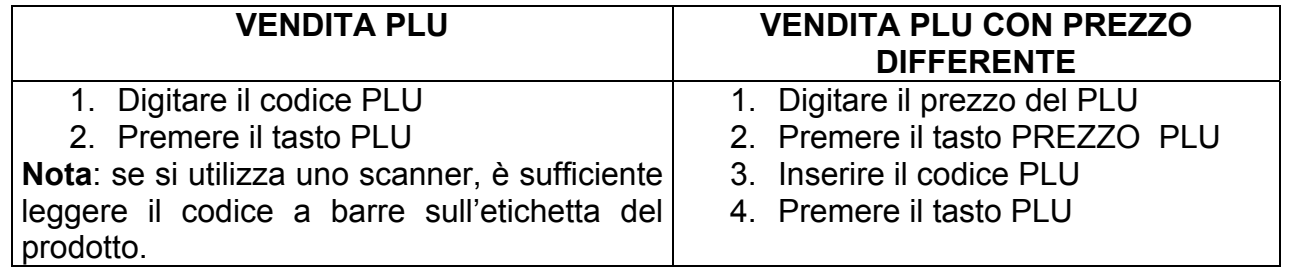

#### *Per registrare un PLU con codice fino a 13 caratteri, seguire le istruzioni della seguente tabella:*

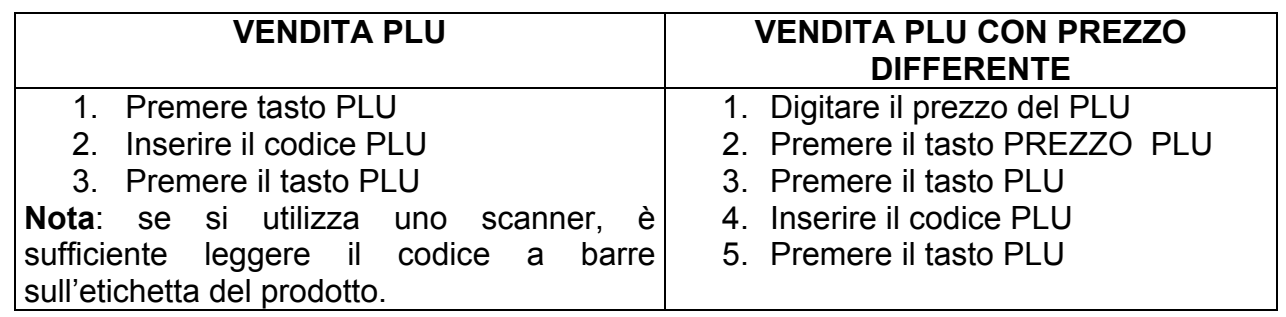

Esempio, Richiamare il PLU codice 444 con prezzo programmato :

Digitare:

4 ||⇨|| 4 ||⇨|| 4 ||⇨||PLU

Richiamare il PLU codice 888 con inserimento manuale del prezzo (8,00 €).

Digitare il prezzo del PLU su tastiera numerica e premere il tasto [PREZZO PLU]:

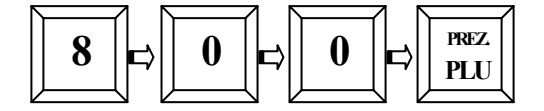

E dopo, digitare :

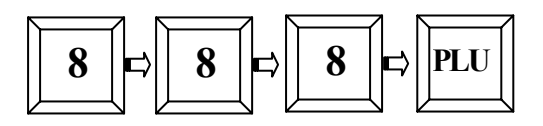

Per chiudere lo scontrino premere il tasto [CONTANTI].

Lo scontrino emesso sarà il seguente:

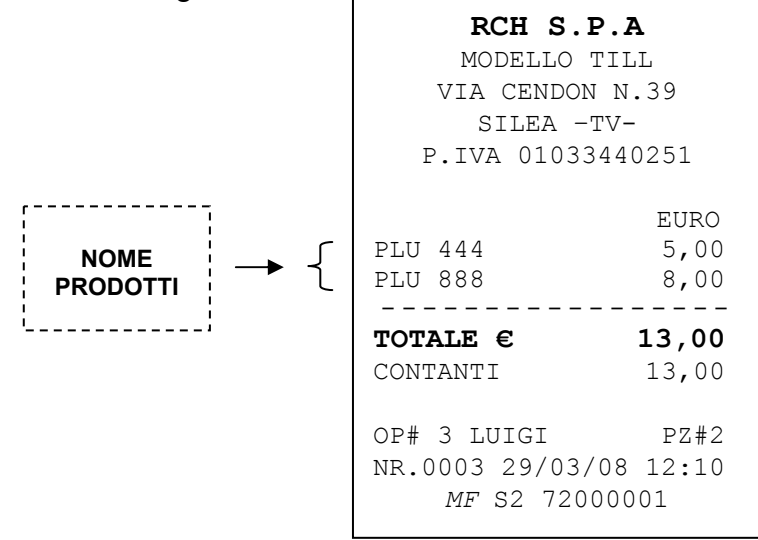

# **4.6 CALCOLO DEL RESTO**

Dopo le varie registrazioni digitare l'importo ricevuto dal cliente e chiudere la transazione con un totale di chiusura.

Es.: Prezzo di 89,00 € al reparto 3, 100,00 € [CONTANTI].

Digitare:

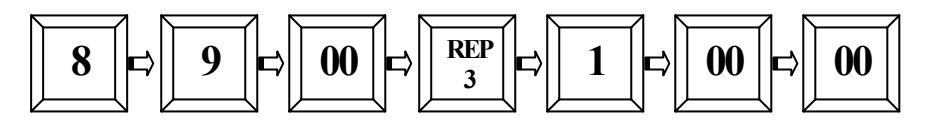

Premere il tasto [CONTANTI] per chiudere lo scontrino. Il display visualizza il valore del resto.

Verrà emesso uno scontrino cosi composto:

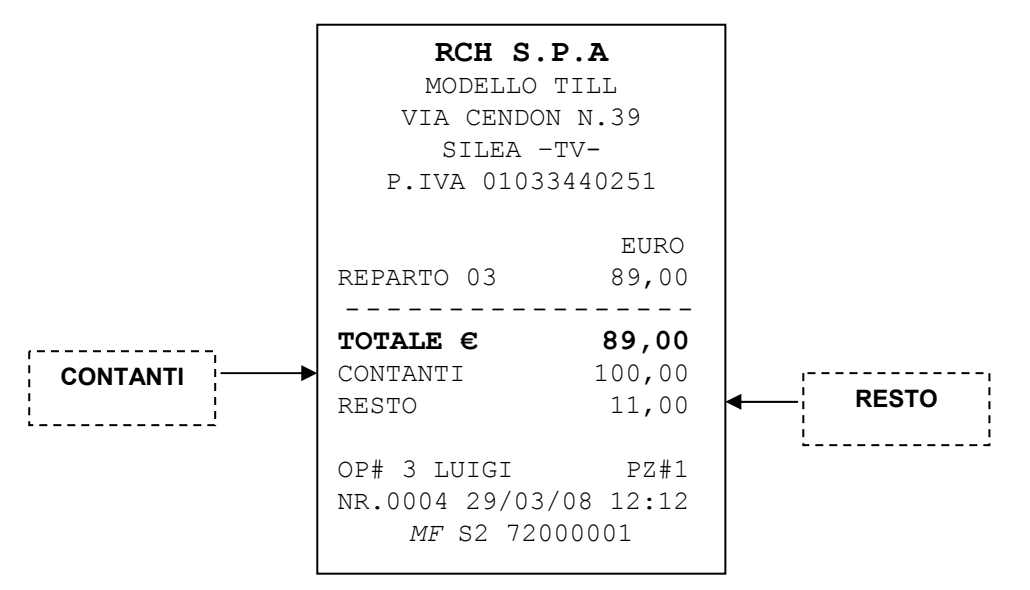

Nel caso in cui si inserisca un valore [CONTANTI] inferiore all'importo del totale, es. 80,00 Euro, lo scontrino rimarrà aperto e a display sarà visualizzato "MANCANO € 9,00". Chiudere lo scontrino premendo uno dei totali di chiusura in base alla forma del saldo operato dal cliente.

# **4.7 DEDUZIONI**

Per effettuare una deduzione, inserire l'importo da detrarre e premere il tasto [DEDUZIONI].

Es.: Prezzo di 40,00 € al reparto 1, deduzione di 5,00 €

Digitare:

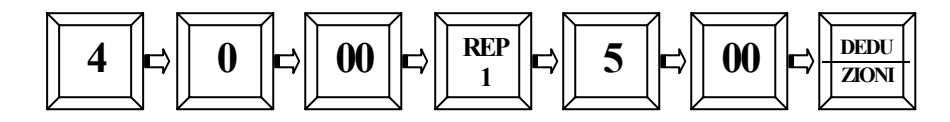

Il display visualizza la deduzione apportata.

Premere il tasto [CONTANTI] per chiudere lo scontrino.

Verrà emesso uno scontrino cosi composto:

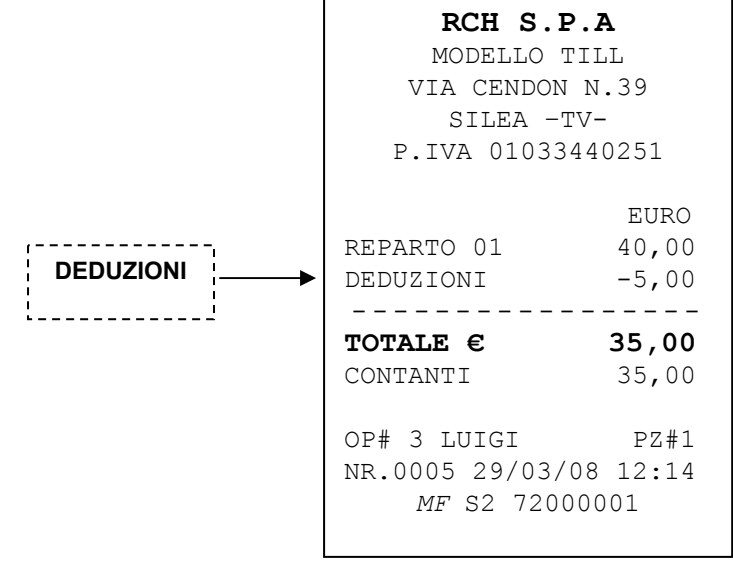

#### **4.8 MAGGIORAZIONI**

Per effettuare una maggiorazione, inserire l'importo da aggiungere e premere il tasto [MAGGIORAZIONI]

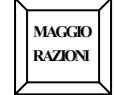

Es.: Prezzo di 100,00 € al reparto 2, maggiorazione di 20,00 € e chiudo con il tasto [CONTANTI].

Il display visualizza "CONTANTI € 120,00" .

## **4.9 SCONTO PERCENTUALE**

Con **TILL** è possibile effettuare uno sconto in percentuale sul singolo prodotto o sull'intero importo dopo il "SUB-TOTALE".

## **4.9.1 SCONTO PERCENTUALE SUL PRODOTTO**

Lo sconto sul prodotto può essere effettuato a reparto o su PLU. Esempio, Vendita con PLU5 (codice 444) applicando lo sconto del 20%.

Digitare:

:

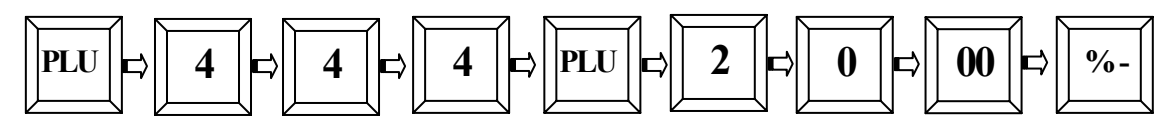

Il display visualizza lo sconto apportato al PLU. Premere il tasto [CONTANTI] per chiudere lo scontrino. Verrà emesso uno scontrino cosi composto:

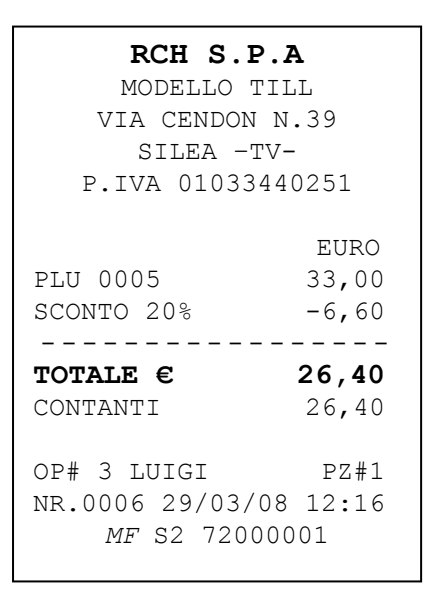

# **4.9.2 SCONTO PERCENTUALE SUL SUBTOTALE**

Lo sconto percentuale sul Sub-totale si effettua terminate le registrazioni degli articoli premendo il tasto [SUBTOTALE] e digitando lo sconto (es. 10%= 10,00), e premendo il tasto [%-] seguito da [CONTANTI] per chiudere lo scontrino.

# **4.10 MAGGIORAZIONE IN PERCENTUALE**

Con **TILL** è possibile effettuare una maggiorazione in percentuale sul singolo prodotto o sull'intero importo dopo il "SUB-TOTALE".

#### **4.10.1 MAGGIORAZIONE PERCENTUALE SUL PRODOTTO**

La maggiorazione sul prodotto può essere effettuata a reparto e sul PLU Esempio: Vendita con PLU7 (Codice PLU: 720) applicando la maggiorazione del 10%.

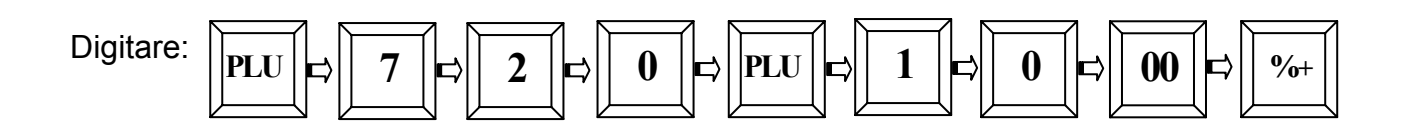

Il display visualizza la maggiorazione apportata al PLU. Premere il tasto [CONTANTI] per chiudere lo scontrino. Sarà emesso uno scontrino cosi composto:

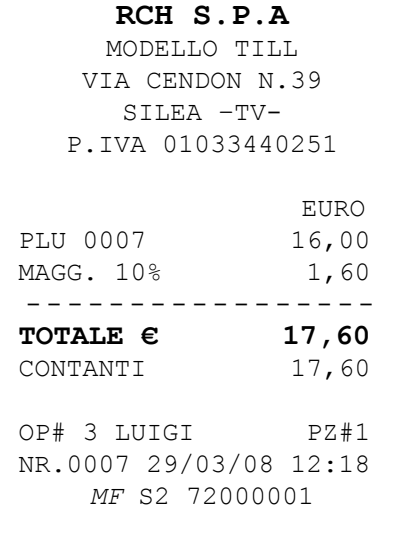

## **4.10.2 MAGGIORAZIONE PERCENTUALE SUL SUBTOTALE**

La maggiorazione percentuale sul Sub-totale si effettua terminate le registrazioni degli articoli premendo il tasto [SUBTOTALE], digitando la maggiorazione (es. 10%= 10,00) e premendo il tasto [%+] seguito dal tasto [CONTANTI] per chiudere lo scontrino.

## **4.11 RESO MERCE**

E' possibile effettuare un reso merce nel reparto desiderato premendo il tasto [RESO MERCE].

Es.: Registrazione articolo sul reparto 5 (valore preimpostato 10,00 Euro), reso merce di  $5,00 \in \mathsf{al}$  reparto 4.

Digitare:

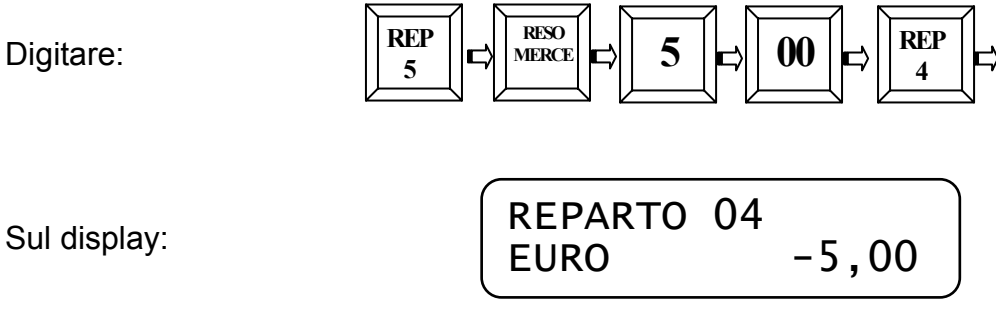

Premere il tasto [CONTANTI] per chiudere lo scontrino.

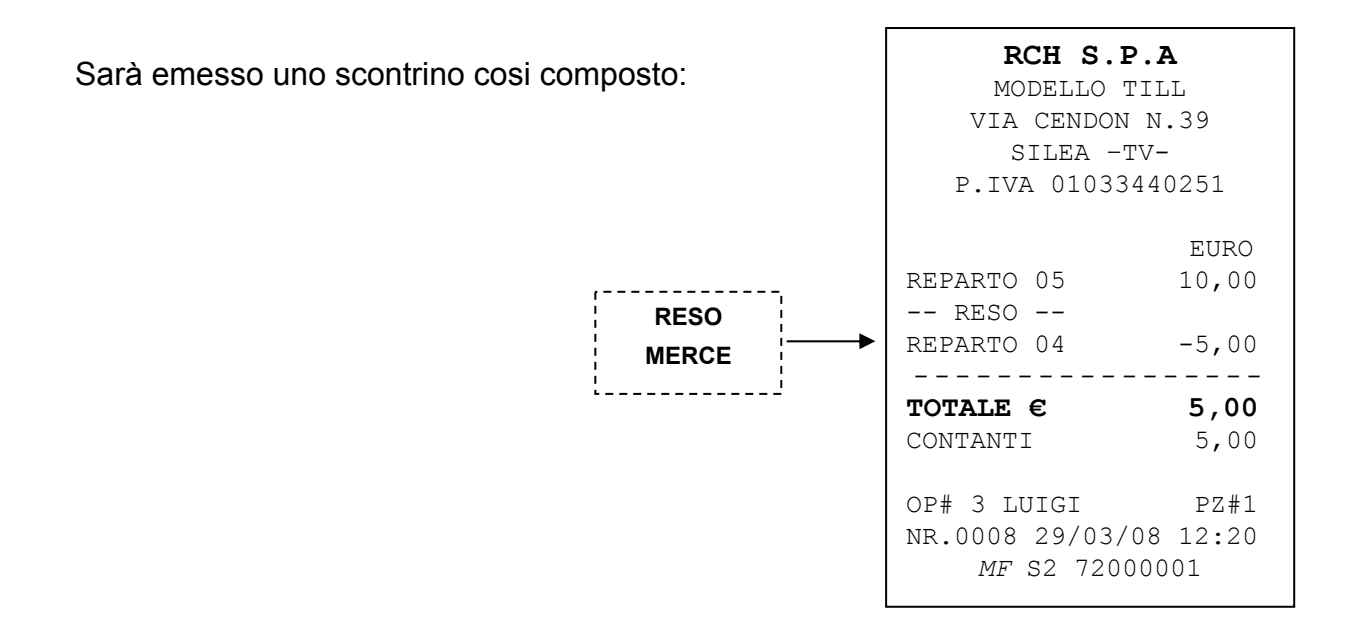

*Nota: Se il Reso Merce supera il valore dell'importo totale degli articoli venduti (Subtotale), non è possibile chiudere lo scontrino; annullare l'operazione di RESO, oppure eseguire altre registrazioni che portino il Totale vendite in positivo.* 

# **4.12 STORNI E ANNULLI**

Sono possibili diversi modi di correzione dopo la vendita di uno o più articoli su Reparto o PLU. I tasti utilizzabili sono i seguenti:

Tasto [CL] - [ANNULLO] - [ANNULLO SCONTRINO] - [STORNO] - [RESO MERCE]

#### **4.12.1 TASTO CL**

Con il tasto [CL] è possibile:

- 1) Azzerare il display
- 2) Cancellare l'importo appena impostato
- 3) Rimuovere una condizione di errore a display

Nel caso si verificasse un errore di procedura la macchina emette un breve segnale acustico e visualizza a display il tipo di errore.

Premere il tasto [CL] per rimuovere l'errore.

## **4.12.2 TASTO ANNULLO**

Con il tasto [ANNULLO] è possibile annullare l'ultima vendita registrata su Reparto e PLU. Esempi: vendita PLU5 (Codice PLU: 444), e PLU8 (Codice PLU: 810) e successiva cancellazione del PLU8

Digitare:

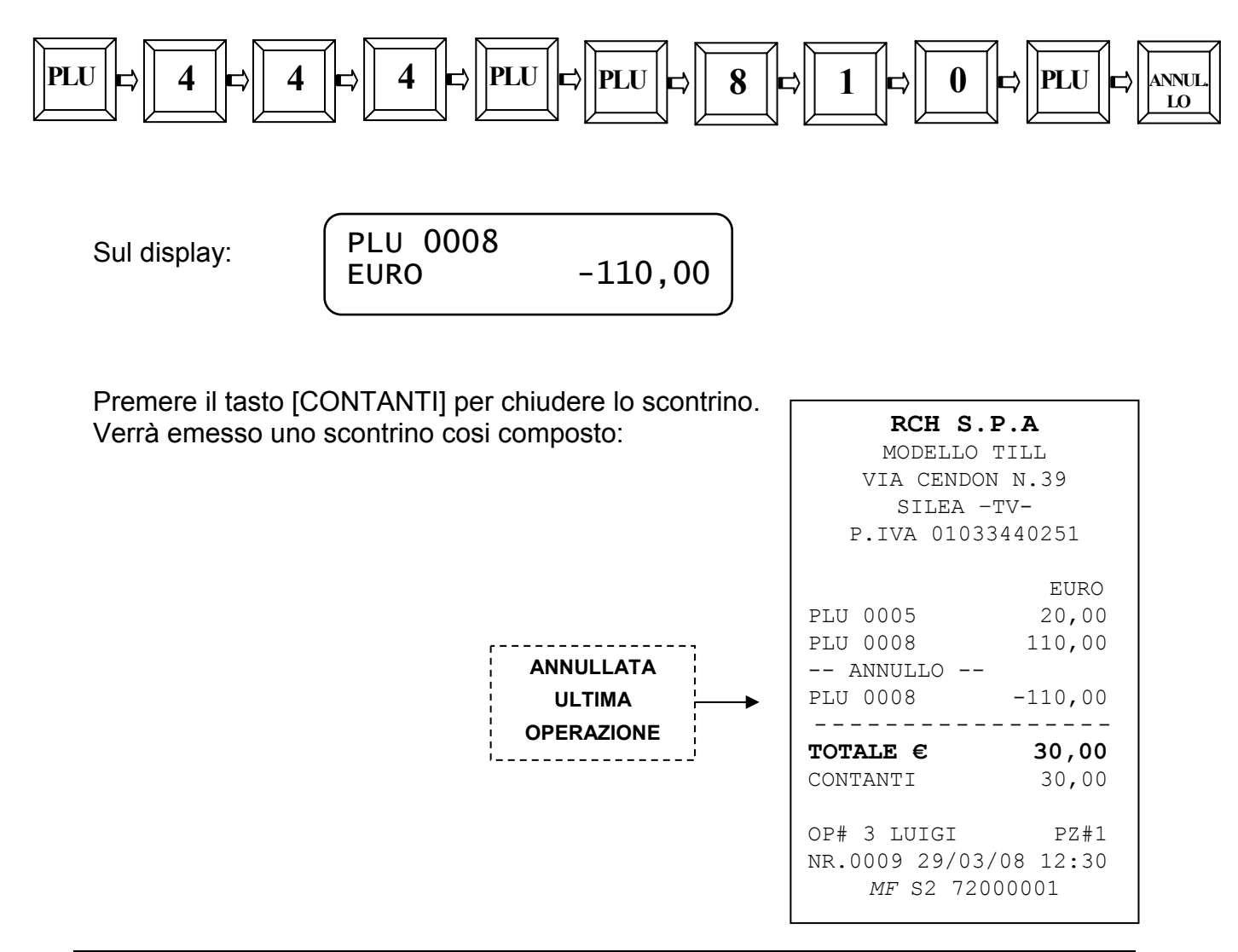

RCH si riserva di modificare il presente manuale per futuri aggiornamenti. Vietata la copia o riproduzione anche parziale di questo manuale.

# **4.12.3 OPERAZIONE DI STORNO**

Il tasto [STORNO] è usato per stornare un importo da un reparto precedentemente registrato all'interno dello stesso scontrino.

Esempio, vendita PLU5 (Codice PLU: 444), e PLU8 (Codice PLU: 810) e storno del PLU5.

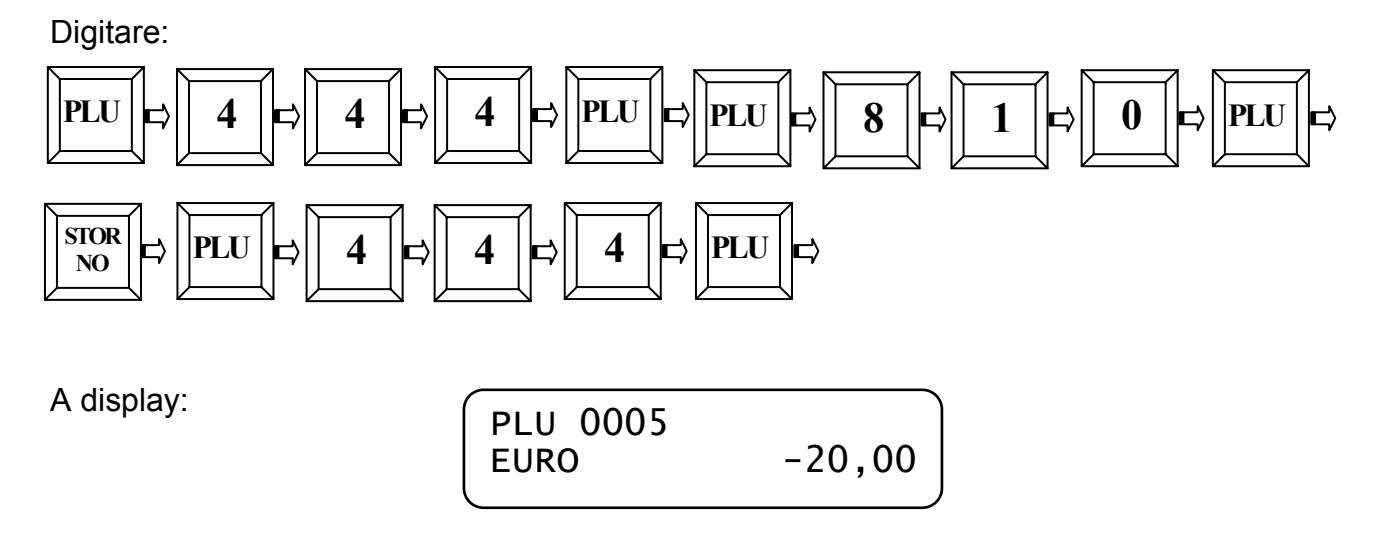

Premere il tasto [CONTANTI] per chiudere lo scontrino.

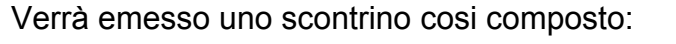

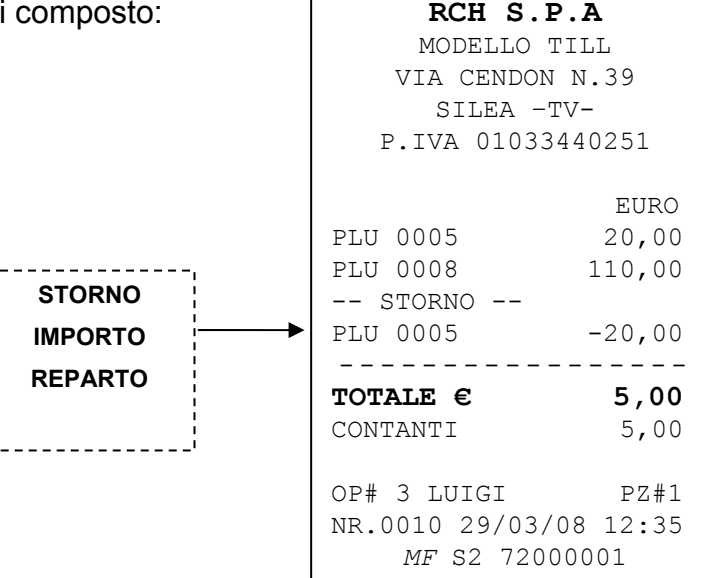

Il tasto [STORNO] ha inoltre la funzione di "uscita" dalle procedure di Programmazione (modalità PRG).

# **4.12.4 OPERAZIONE DI STORNO SCONTRINO**

Il tasto [ANNULLO SCONTRINO] è usato per annullare completamente lo scontrino in corso, quindi annulla tutti gli importi precedentemente registrati. Esempio: registrazione con PLU5 (Codice PLU: 444), PLU3 (Codice PLU: 530) e annullo totale delle registrazioni.

Digitare:

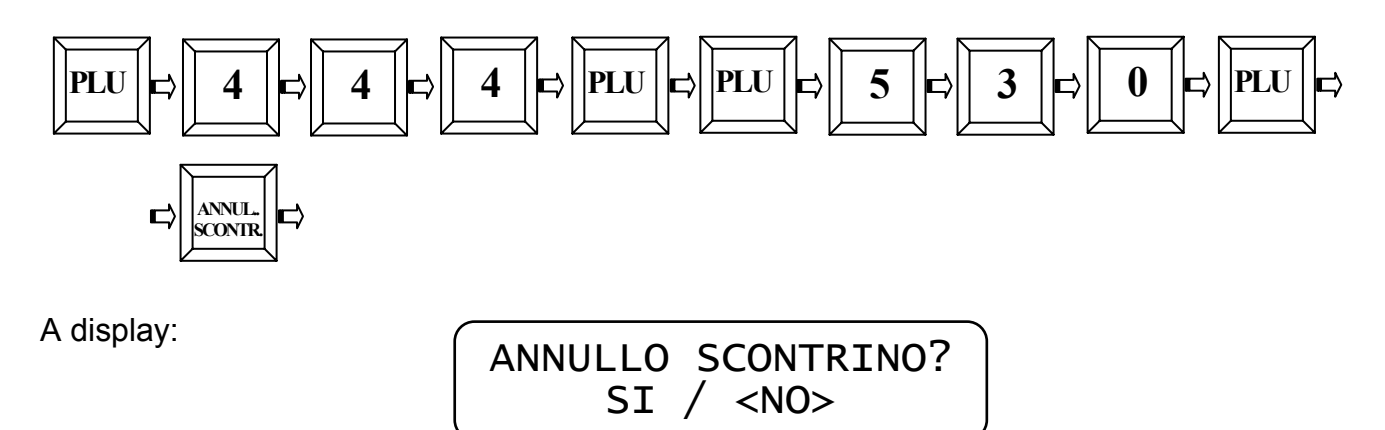

Viene richiesto di confermare la scelta selezionando SI o NO con i tasti [REPARTO] e [PREZZO REPARTO]. Selezionare **SI** e premere [CONTANTI]. Viene chiuso lo scontrino a valore zero e il display visualizza il messaggio SCONTRINO ANNULLATO.

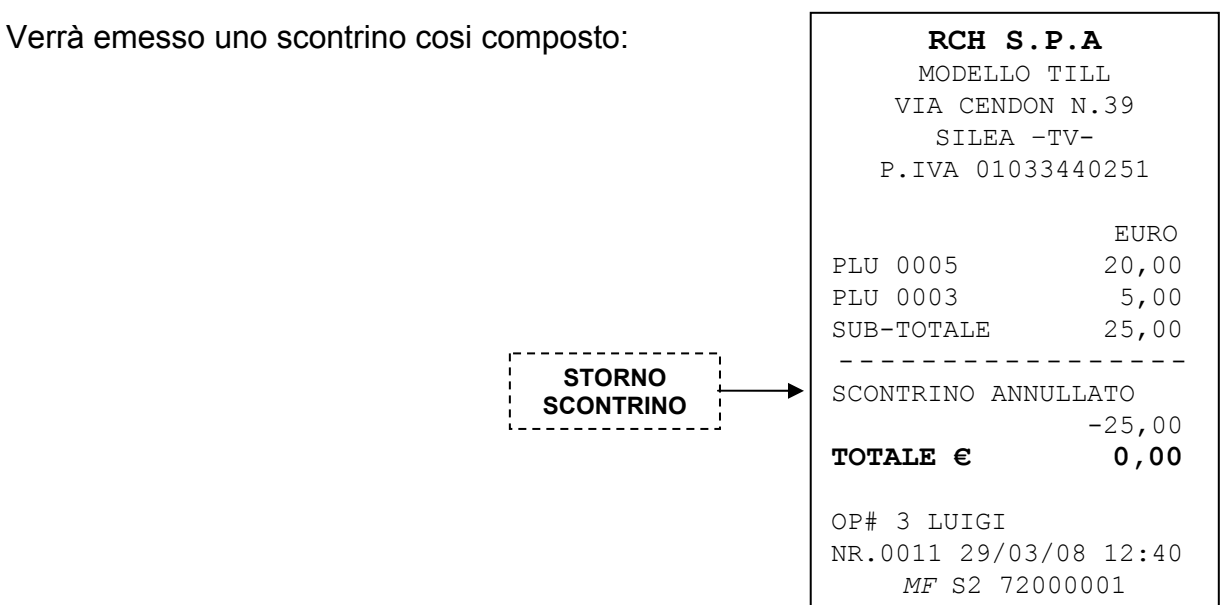

# **4.13 FORME DI PAGAMENTO**

Con **TILL** sono possibili diverse forme di pagamento in Euro:

- Pagamento in CONTANTI
- Pagamento a credito
- Pagamento in assegni
- Pagamenti con carta di credito e bancomat
- Pagamento diverso (Totale 5)

I totalizzatori dei totali di pagamento vengono gestiti nel report FINANZIARI (modalità X e Z).

• Pagamenti misti (utilizzando più Totali di Pagamento).

Il pagamento con CONTANTI è la forma di pagamento più usata che permette di chiudere delle transazioni con denaro contante.

Eseguire le varie registrazioni e premere il tasto [CONTANTI].

Sul display appare la scritta "CONTANTI" con l'importo da incassare.

Il pagamento con CREDITI è la forma di pagamento che permette la chiusura a credito dello scontrino fiscale e per il quale non è incrementato il totalizzatore CASSA. Premere il tasto [CREDITI] dopo le varie registrazioni.

Sul display appare la scritta "CREDITO" (scritta di default, per la programmazione vedi cap. 3.5) con il totale dello scontrino.

**NOTA**: di default al tasto CREDITI è assegnata una modalità di pagamento a credito, ma come gli altri tipi di pagamento può essere completamente riprogrammato.

Gli altri tre totali, liberamente riprogrammabili, permettono di chiudere uno scontrino con Assegni, carta di credito, bancomat o con altre forme secondo le singole necessità.

## **4.13.1 PAGAMENTI MISTI**

Con **TILL** sono possibili pagamenti misti, (ad esempio, un pagamento parziale in ASSEGNI e il rimanente in contanti).

Per effettuare un pagamento misto, al termine delle registrazioni degli articoli, digitare l'importo ricevuto in assegni dal cliente e premere il tasto [ASSEGNI], seguito dalla digitazione dell'importo in contanti e dalla pressione del tasto [CONTANTI].

Es.: importo di 90,00 € al reparto 1, di cui 50,00 € sono incassati con un assegno e il resto è pagato in contanti. Digitare:

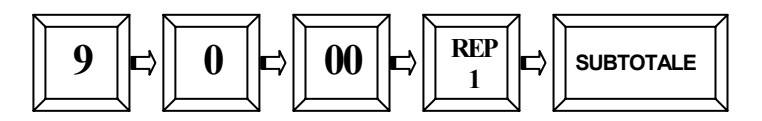

Digitare l'importo ricevuto:

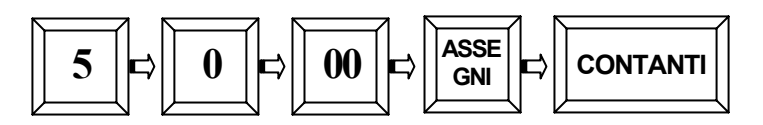

Dopo aver premuto il tasto [ASSEGNI] il display visualizza la scritta "MANCANO €40,00" per indicare un incasso incompleto; premere quindi il tasto [CONTANTI] .

Verrà emesso uno scontrino cosi composto:

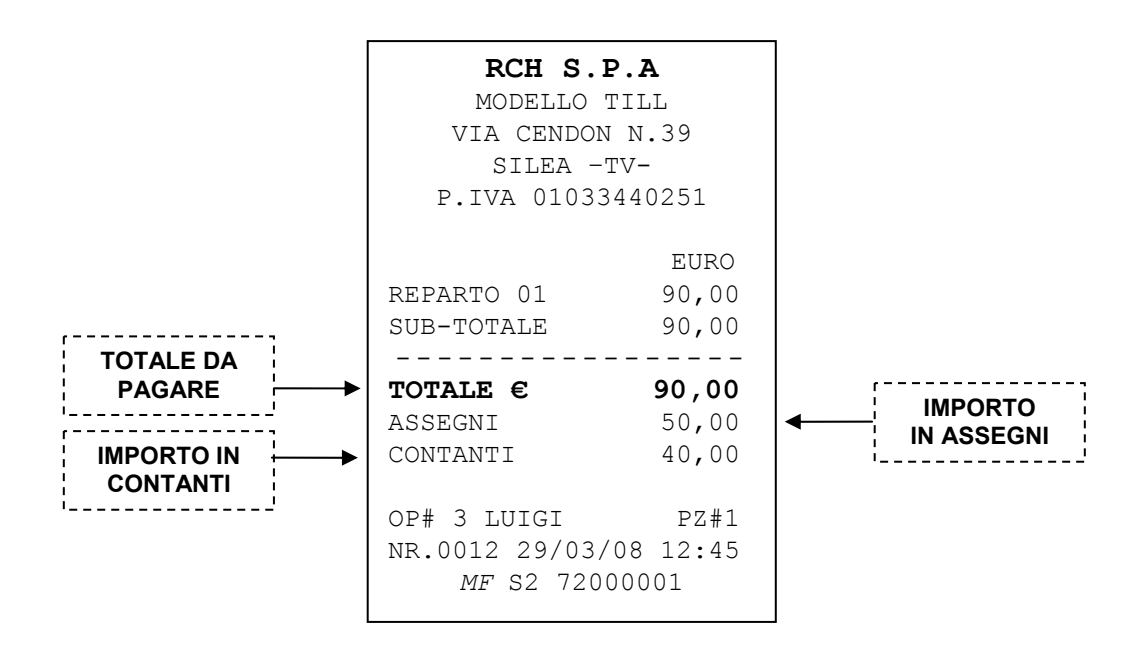

# **4.13.2 VISUALIZZAZIONE ULTIMA VENDITA**

E' possibile, a scontrino chiuso, richiamare sul display l'importo dell'ultima vendita premendo semplicemente il tasto [CONTANTI].

Sempre a scontrino chiuso è inoltre possibile conoscere a display il resto da rendere al cliente, digitando il valore dell'importo che ho ricevuto dal cliente e premendo il tasto [CONTANTI].

## **4.13.3 VISUALIZZAZIONE SOMMA DELLE ULTIME DUE VENDITE**

 E' possibile, a scontrino chiuso, richiamare sul display l'importo della somma delle ultime due vendite, premendo semplicemente il tasto [SUBTOTALE]. In questo modo è possibile verificare l'importo di due operazioni fiscali, non fiscali o una fiscale e una non fiscale (ENTRATE).

Sempre a scontrino chiuso è possibile inoltre conoscere a display il resto da rendere al cliente, digitando il valore dell'importo che ho ricevuto dal cliente e premendo il tasto [SUBTOTALE].

# **4.14 STAMPA CODICE FISCALE E STRINGA ALFANUMERICA**

Per la stampa nello scontrino di una stringa alfanumerica o del codice fiscale del cliente, procedere nel seguente modo in modalità REG (1 + CHIAVE).

#### **4.14.1 STAMPA CODICE FISCALE**

Prima di iniziare la registrazione degli articoli procedere all'inserimento del codice fiscale premendo il tasto [C.F./STAMPA ALFA].

Il display visualizza:

$$
\begin{array}{|c|}\n\hline\n\text{CODE FISCALE ?} \\
\hline\n\leq 01\n\end{array}
$$

Inserire il codice fiscale utilizzando i caratteri della tastiera numerica; terminata l'operazione di inserimento caratteri, premere il tasto [CONTANTI]. Il programma verificherà la correttezza dei dati inseriti, in caso contrario chiederà di reinserire il codice. Se il codice CF. o P.IVA è stato inserito correttamente, questo sarà stampato sullo scontrino.

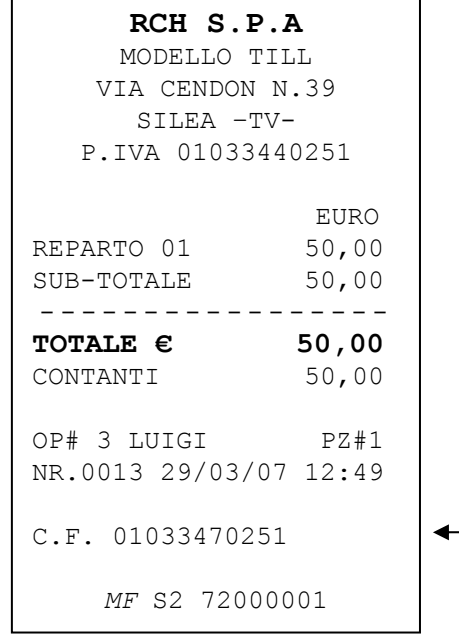

NOTA: il codice fiscale può essere inserito prima di aprire uno scontrino. In questo caso la stampa verrà eseguita prima della riga EURO.

Se invece il codice fiscale viene inserito con uno scontrino in corso o al termine delle registrazioni: la stampa sarà sempre eseguita la riga prima del logo fiscale.

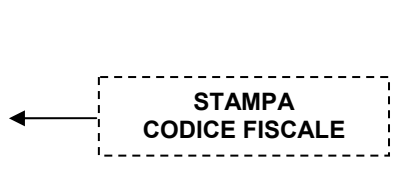

**NOTE:** Con TILL può essere letta la TESSERA SANITARIA a banda magnetica e barcode stampato sul retro, tramite;

- lettura del barcode con lo **scanner** (collegato alla COM1).
- strisciata della tessera nel **lettore di badge magnetico seriale** (collegato alla COM1).

*Procedura* per la stampa dello scontrino parlante utilizzando la tessera sanitaria;

- aprire uno scontrino fiscale effettuando le registrazioni,
- premere il tasto C.F./ST.STRINGA
- strisciare la tessera sanitaria nel lettore di badge, oppure leggere con lo scanner il codice a barre stampato sul retro della tessera sanitaria
- alla visualizzazione sul display del codice fiscale, premere CONTANTI
- premere SUBTOTALE (facoltativo)
- chiudere lo scontrino con la forma di pagamento desiderata.

## **4.14.2 STAMPA STRINGA ALFANUMERICA**

E' possibile stampare all'interno dello scontrino una o più righe alfanumeriche, durante la registrazione degli articoli; per l'inserimento, premere il tasto **[SHIFT] e [C.F./STAMPA ALFA]**.

Il display visualizza:

TESTO?  $> 01$ 

Inserire i caratteri (massimo 25) utilizzando la tastiera numerica; terminata l'operazione di inserimento stringa, premere il tasto [CONTANTI].

Viene stampata la stringa sullo scontrino fiscale.

L'operazione può essere eseguita più volte all'interno dello stesso scontrino.

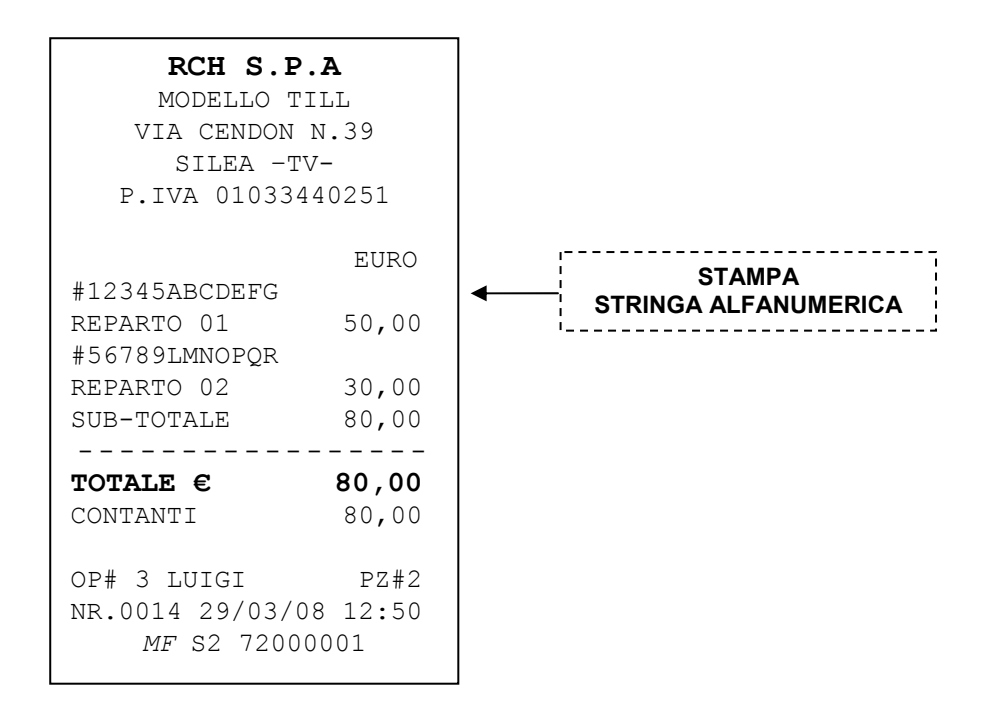

# **4.15 ENTRATE E PRELIEVI DI CASSA**

Sono possibili operazioni di entrate e prelievi da cassa (es. fondo cassa), utilizzando rispettivamente i tasti [ENTRATE] e [PRELIEVI].

Per operare una **entrata di cassa**, in modalità REG, digitare l'importo da inserire in cassa e premere il tasto [ENTRATE]. Viene emesso uno scontrino NON FISCALE (vedi fig.1) con la stampa dell'operazione. Il totalizzatore CASSA viene aggiornato.

Per operare un **prelievo da cassa**, in modalità REG, digitare l'importo da prelevare dalla cassa e premere il tasto [PRELIEVI]. Viene emesso uno scontrino NON FISCALE (vedi fig.2) con la stampa dell'operazione. Il totalizzatore CASSA viene aggiornato.

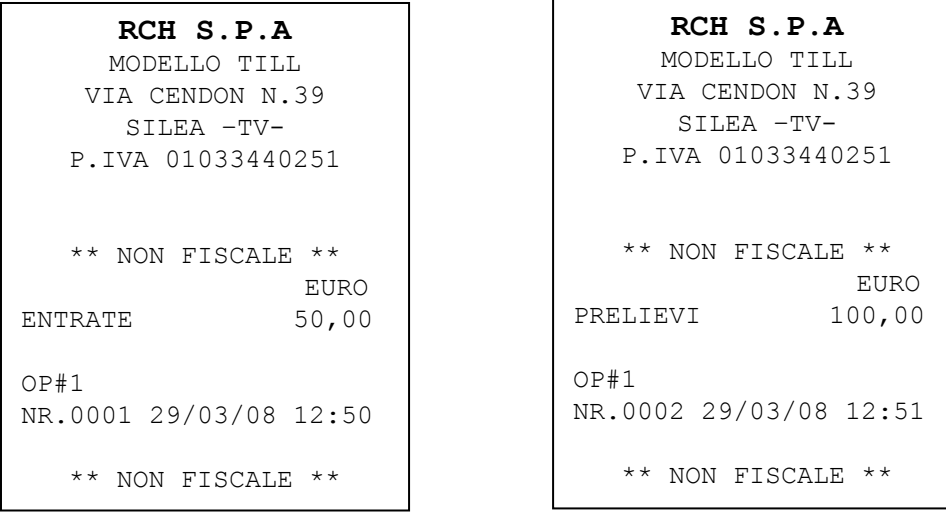

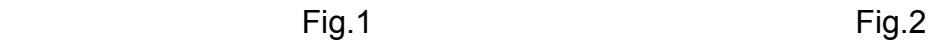

Le operazioni Entrate e Prelievi sono memorizzate su appositi totalizzatori giornalieri e sono stampati nel rapporto finanziario.

## **4.16 GESTIONE PRECONTO**

#### **La seguente funzione PRECONTO non prevede l'utilizzo dei Tavoli. Per il preconto con gestione dei Tavoli, vedi capitolo 4.18.3.**

Il preconto permette di stampare gli articoli su uno scontrino non fiscale e serve come promemoria (servizio camerieri) per la successiva emissione dello scontrino fiscale.

La funzione PRECONTO stampa nello scontrino NON FISCALE le diciture "PRECONTO" in testa e "RITIRARE LO SCONTRINO FISCALE ALLA CASSA" in coda allo scontrino.

Per aprire uno scontrino PRECONTO, a scontrino chiuso, premere in assetto Registrazioni il **TOTALE 3 (Assegni)**, inserendo successivamente i prezzi degli articoli e chiudendo il preconto con il tasto CONTANTI. Non è ammesso il calcolo del Resto.

Nota: verificare con l'assistenza che la gestione PRECONTO sia abilitata

La sequenza operativa per l'apertura e la chiusura del preconto è la seguente;

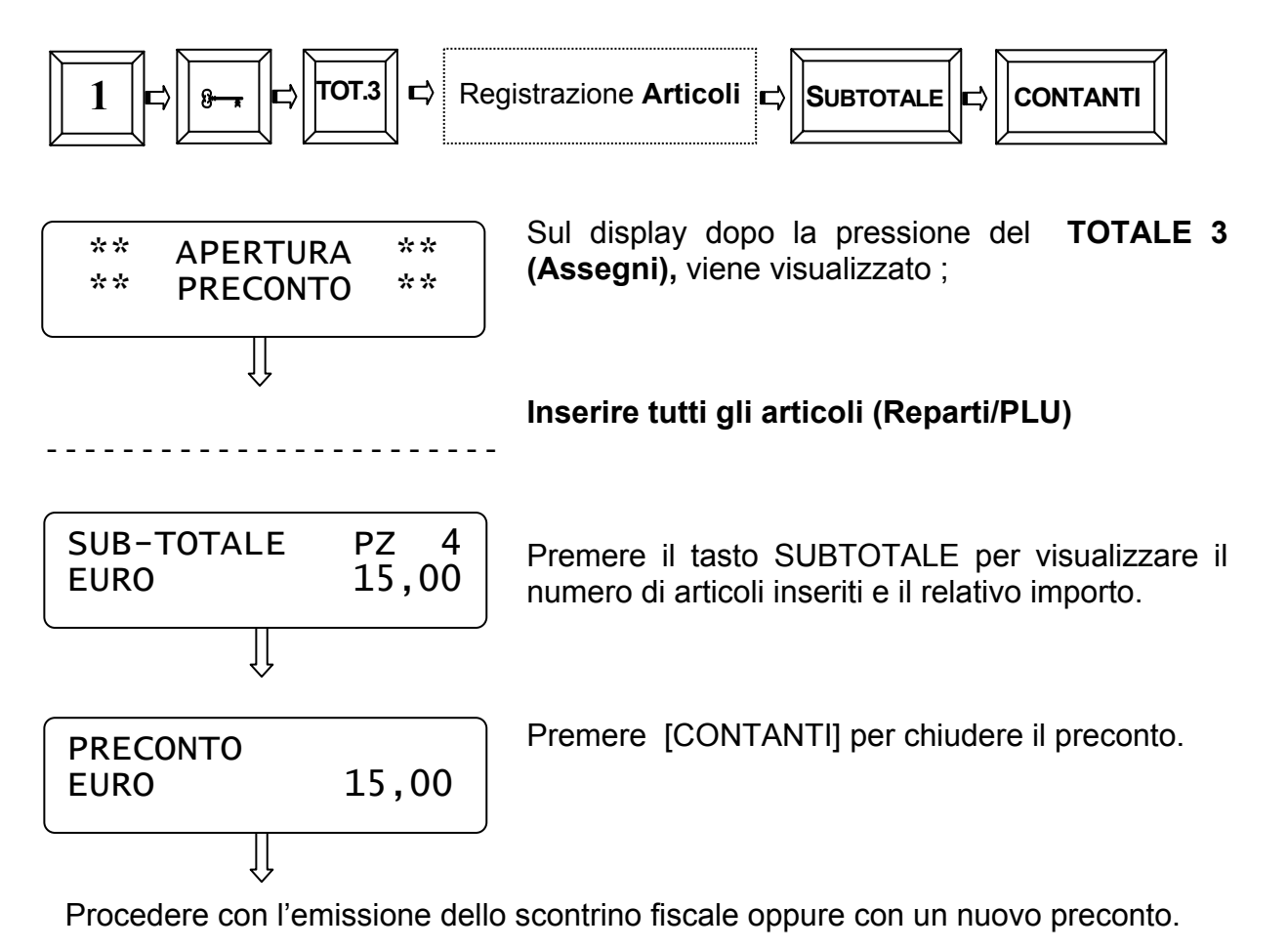

Esempio di preconto:

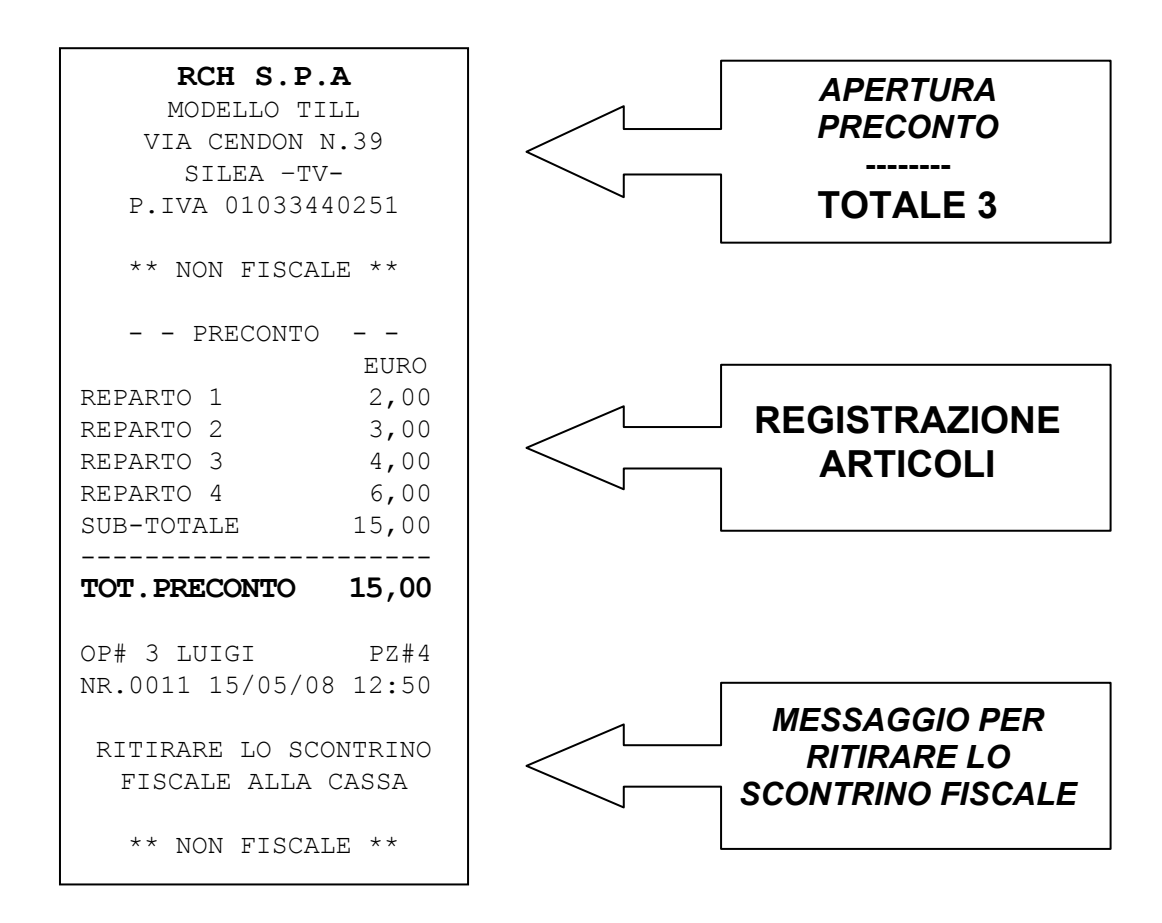

## **4.16.1 ANNULLARE UN PRECONTO**

E' possibile annullare l'operazione di Preconto nei seguenti modi;

- a) dopo aver premuto il tasto TOTALE3, se non sono stati registrati articoli, premere il tasto **CL** per uscire dalla procedura.
- b) durante la registrazione degli articoli di un Preconto, premere il tasto **STORNO SCONTRINO** seguito dai tasti REPARTO e CONTANTI.

# **4.17 RICEVUTE E FATTURE**

## **4.17.1 MODULO E STRUTTURA DELLE RICEVUTE/FATTURE**

Il modulo da utilizzare sulla slip printer collegata a TILL deve essere in duplice copia (una resta all'operatore, una al cliente).

Esempio di layout modulo RICEVUTE/FATTURE per richiederlo al proprio fornitore.

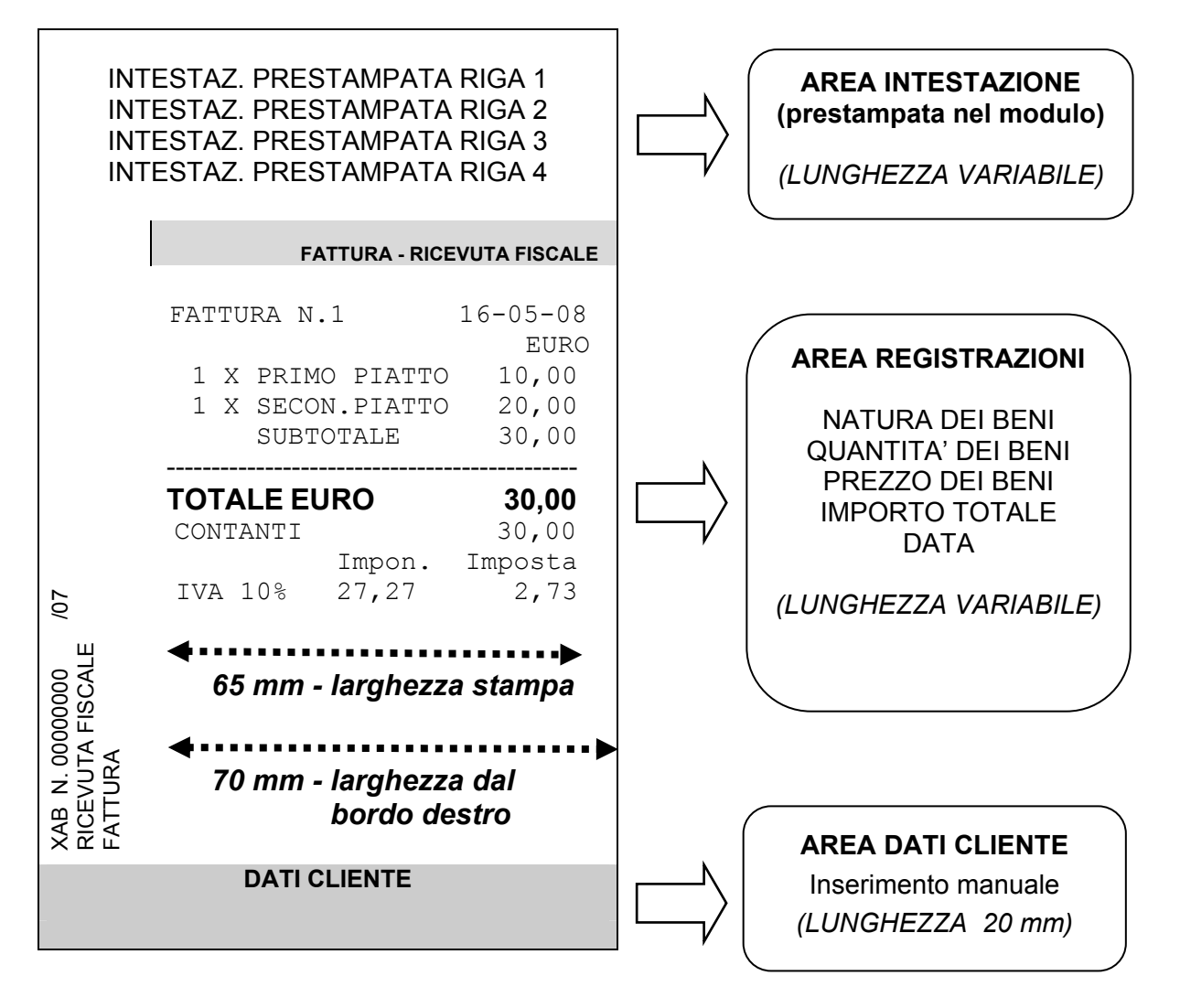

**AREA INTESTAZIONE :** Questo spazio deve essere prestampato nel modulo.

**AREA DI STAMPA DEL CONTO**: Questo spazio è dedicato alla stampa delle comande. La lunghezza di quest'area può variare a seconda del modulo per ricevute o fatture. La misura della larghezza di stampa dal bordo destro è di 70 mm.

**AREA CLIENTE** : l'ultima area del modulo è dedicata all'inserimento manuale dei dati del cliente. L'indicazione in figura di 20 mm fa riferimento al sensore di fine modulo sulla slip printer.

**NOTE:** Se l'area del conto del primo modulo non è sufficiente a contenere tutte le comande: sull'ultima riga dell'area del conto viene scritto "**Segue…**" nel successivo modulo la stampa inizia con "**…Continua**"

**Per abilitare/disabilitare la stampa del numero progressivo di ricevute/fatture e per inserire il numero di righe bianche in testa al modulo prima dell'inizio stampa, vedere il capitolo 3.19.** 

# **4.17.2 STAMPA RICEVUTA FISCALE**

TILL permette di eseguire la ricevuta fiscale con apposita stampante SLIP PRINTER esterna..

Dopo aver verificato che la stampante esterna sia collegata e accesa, la sequenza per emettere una RICEVUTA FISCALE è la seguente:

> \*\*SELEZIONATA\*\*<br>\*\* PICEVUTA \*\* RICEVUTA

- 1. Inserire un modulo per ricevute/fatture nella stampante esterna
- 2. chiave REG (1 e tasto CHIAVE)
- 3. premere il tasto RICEVUTA; appare il messaggio
- 4. registrare gli articoli
- 5. premere SUBTOTALE
- 6. chiudere utilizzando il Totale di chiusura relativo alla forma di pagamento del cliente.

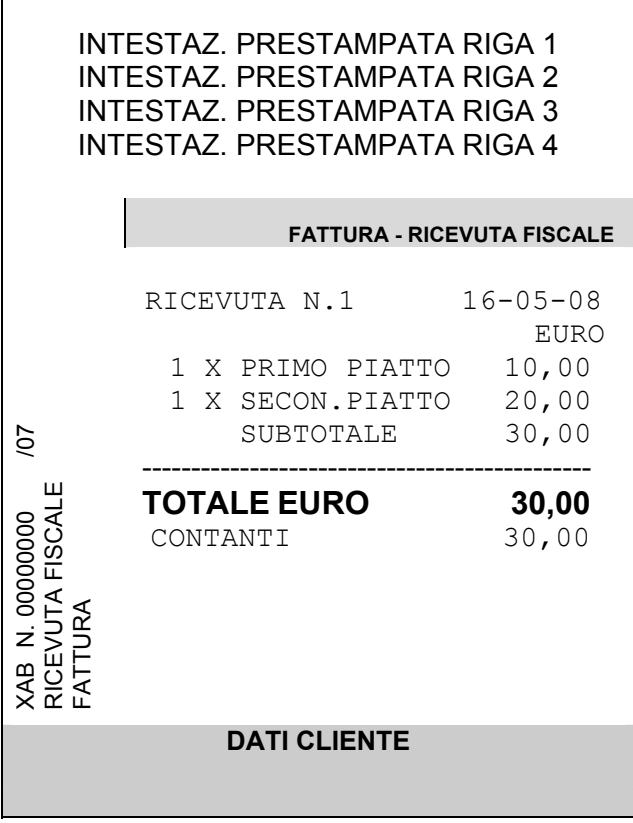

#### **NOTE:**

Dopo la pressione del tasto RICEVUTA, la sequenza **99 RICEVUTA** oppure solo il tasto **CL**, annulla l'operazione di apertura . Questa sequenza resta disattiva dopo la prima registrazione.

Il display visualizza

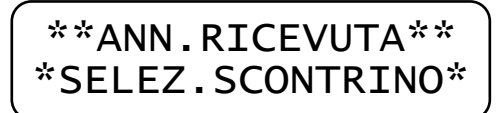

Il comando di apertura Ricevuta è stato annullato; è tornata attiva la gestione dello scontrino.

NOTA: Nella stampa del documento fiscale, posso inserire anche la stampa del Codice Fiscale.

# **4.17.3 STAMPA FATTURA**

TILL permette di eseguire la Fattura con apposita stampante SLIP PRINTER esterna. Dopo aver verificato che la stampante esterna sia collegata e accesa, la sequenza per emettere una FATTURA è la seguente:

- 7. Inserire un modulo per ricevute/fatture nella stampante esterna
- 8. chiave REG (1 e tasto CHIAVE)
- 9. premere il tasto FATTURA; appare il messaggio
- \*\*SELEZIONATA\*\*  $*$ \* FATTURA  $*$ \*
- 10. registrare gli articoli
- 11. premere SUBTOTALE
- 12. chiudere utilizzando il Totale di chiusura relativo alla forma di pagamento del cliente.

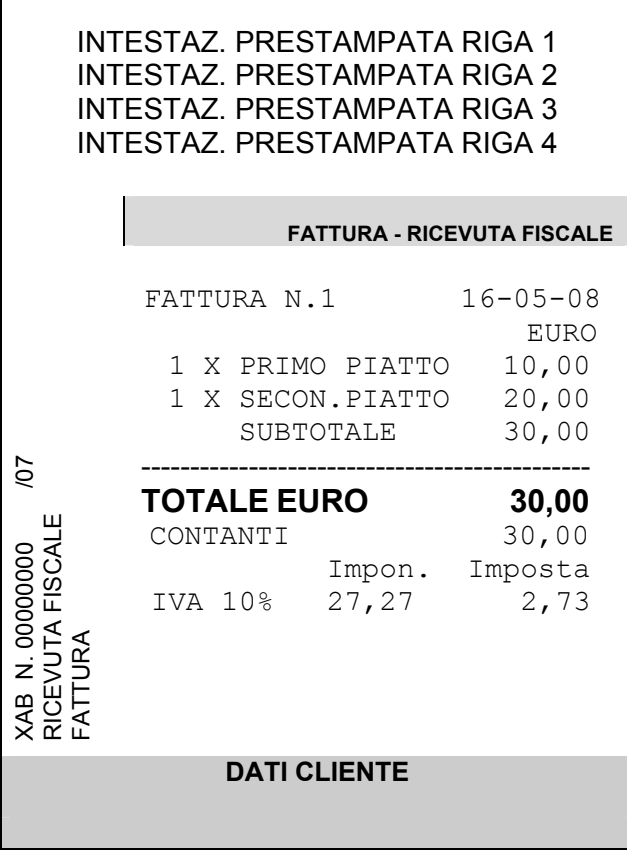

NOTE:

Dopo la pressione del tasto FATTURA, la sequenza **99 FATTURA** oppure solo il tasto **CL**, annulla l'operazione di apertura . Questa sequenza resta disattiva dopo la prima registrazione.

Il display visualizza

\*\* ANN.FATTURA \*\* \*SELEZ.SCONTRINO\*

Il comando di apertura Fattura è stato annullato; è tornata attiva la gestione dello scontrino.

NOTA: Nella stampa del documento fiscale, posso inserire anche la stampa del Codice Fiscale.

# **4.18 TAVOLI**

Nella configurazione di base, TILL permette di aprire e mantenere in memoria fino a 50 tavoli, (codificati con i codici da 1 a 50). Questi tavoli possono essere sospesi e riaperti in qualsiasi momento per inserire altre comande. E' possibile alla sospensione del Tavolo, stampare un preconto con la situazione completa dello stesso. Si possono inserire fino a 70 registrazioni per conto al Tavolo.

Il conto del Tavolo può essere stampato su scontrino fiscale, Ricevuta o Fattura. L'emissione del documento fiscale cancella dalla memoria della cassa tutte le comande del Tavolo e aggiorna i totalizzatori giornalieri e periodici.

## **4.18.1 APERTURA E SOSPENSIONE DEL TAVOLO**

In modalità REG, per aprire un conto sul tavolo (o riaprirlo se sospeso), digitare un codice da **1 a 50** e premere il tasto **TAVOLO**;

Comando apertura/riapertura tavolo : **CODICE del Tavolo – tasto TAVOLO**

appare la situazione del tavolo sul display Operatore. Il display operatore visualizza (se il Tavolo è libero);

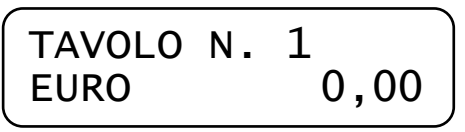

Procedere con l'inserimento di articoli (reparti o PLU) e di eventuali variazioni (a valore o %). Mentre inserisco gli articoli, non c'è stampa sullo scontrino.

Premendo il tasto SUBTOTALE (e riaprendo il Tavolo successivamente) visualizzo la situazione del tavolo.

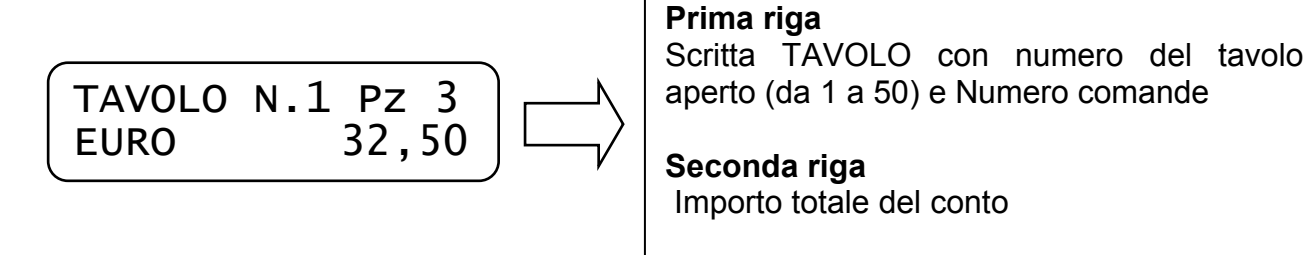

Adesso posso sospendere (oppure chiudere) la situazione del tavolo.

Per sospendere un Tavolo aperto premere nuovamente il tasto **TAVOLO**; A questo punto, secondo lo stato del parametro STAMPA TAVOLO, TILL può stampare il preconto.

**Comando di apertura e sospensione tavolo:** 

**CODICE Tavolo – tasto TAVOLO – Inserimento Comande – tasto TAVOLO** 

Il conto del Tavolo rimane nella memoria di TILL.

**NOTA**: Ogni volta che apro un Tavolo già utilizzato, visualizzo a display il numero del tavolo, i pezzi e il valore raggiunto.

# **4.18.2 CHIUSURA DEL TAVOLO**

La chiusura del conto di un Tavolo, può essere eseguita emettendo uno scontrino fiscale, oppure una Ricevuta o una Fattura (su modulo esterno).

Dopo l'emissione del documento fiscale (stampa), il conto del Tavolo viene cancellato dalla memoria della cassa.

#### **Comando di chiusura del tavolo su scontrino fiscale (stampa bufferizzata):**

- **1. CODICE Tavolo tasto TAVOLO**
- *2. Inserimento Comande (facoltativo)*
- *3. tasto SUBTOTALE (facoltativo)*
- **4. tasto TOTALE (CONTANTI, ……., TOTALE 5)**

#### **Comando di chiusura del tavolo su modulo RICEVUTA o FATTURA :**

- **1. CODICE Tavolo tasto TAVOLO**
- *2. premere il tasto RICEVUTA o FATTURA*
- *3. Inserimento Comande (facoltativo)*
- *4. tasto SUBTOTALE (facoltativo)*
- **5. tasto TOTALE (CONTANTI, ……., TOTALE 5)**

#### **NOTE:**

- Solamente se un tavolo è vuoto e viene aperto con la sequenza "Codice Tavolo tasto TAVOLO", la successiva pressione del tasto CL sospende il Tavolo.
- Nel caso di stampe su modulo esterno, controllare che la slip printer sia accesa e che sia presente il modulo nella parte frontale.
- Per chiudere il conto è possibile utilizzare il calcolo del resto (se permesso dallo stato del Totale utilizzato) e anche il pagamento misto.
- Se durante il conto su un tavolo, viene involontariamente premuto il tasto RICEVUTA o FATTURA, per tornare al conto del Tavolo, premere 99 RICEVUTA o 99 FATTURA.
- La stampa della fattura contiene anche la stampa delle aliquote IVA.
- Interrompere la stampa del modulo in caso di black out di rete, prevede (al riavvio del sistema) l'espulsione del modulo e la chiusura del tavolo su scontrino fiscale.
- Nell'impossibilità di reperire un modulo per la slip printer, dopo la procedura di riapertura del Tavolo, pressione del tasto RICEVUTA/FATTURA e pressione del Totale, è necessario lo spegnimento e la riaccensione della cassa, per la chiusura automatica (stampa) dello scontrino fiscale.
- Nella stampa del documento fiscale, posso inserire anche la stampa del Codice Fiscale.
- Si consiglia di abilitare la funzione SUBTOTALE OBBLIGATORIO per evitare che accidentalmente l'operatore chiuda con CONTANTI un conto al Tavolo che deve invece essere sospeso.

• Se non vengono utilizzate le Fatture/Ricevute, è possibile disabilitare i relativi tasti in tastiera.

Esempio di stampa di una RICEVUTA e di uno scontrino fiscale con gestione TAVOLI

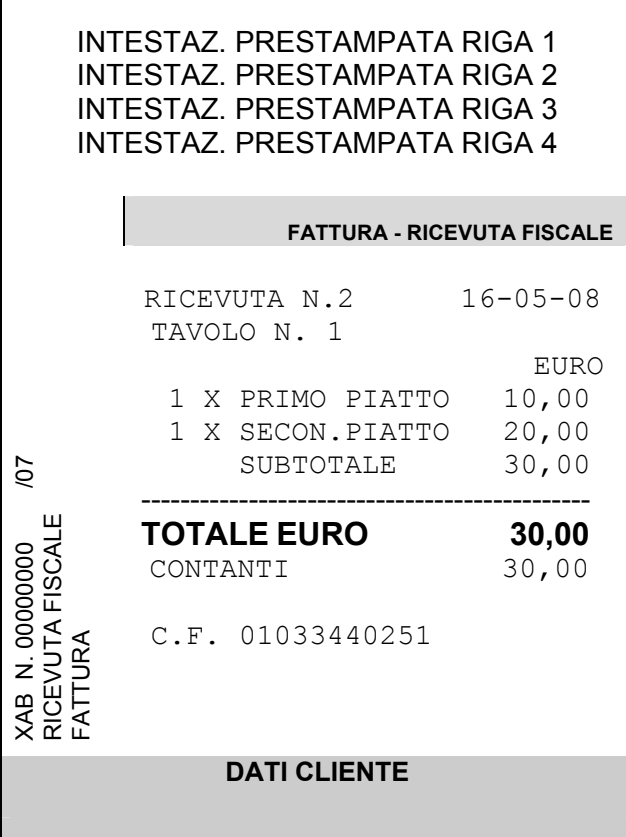

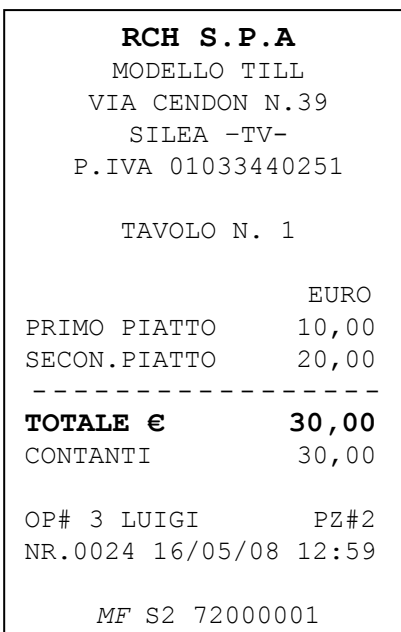

Visualizzazione a display nel caso il modulo non fosse nella slip printer

INSERIRE MODULO PREMI UN TASTO

Visualizzazione a display nel caso la slip printer non fosse accesa:

STAMPANTE NON<br>DISPONIBILE [CL] DISPONIBILE

## **4.18.3 STAMPA PRECONTO DEL TAVOLO**

Per stampare il preconto di un Tavolo (scontrino non fiscale), digitare;

#### **CODICE Tavolo – tasto TAVOLO – tasto TAVOLO**

Alla seconda pressione del tasto TAVOLO il conto viene sospeso e a seconda dello stato del parametro STAMPA PRECONTO TAVOLO, viene stampato anche il preconto (Contattare l'assistenza per la programmazione).

ES. Stampa Preconto Tavolo (Scontrino non fiscale).

**RCH S.P.A**  MODELLO TILL VIA CENDON N.39 SILEA –TV-P.IVA 01033440251 \*\* NON FISCALE \*\* TAVOLO N. 1 EURO PRIMO PIATTO 10,00 SECON.PIATTO 20,00 ----------------- **TOT. PRECONTO 30,00** CONTANTI 30,00 OP# 3 LUIGI PZ#2 NR.0011 16/05/08 12:35 \*\* NON FISCALE \*\*

## **4.18.4 INSERIRE ALTRE COMANDE O CORREZIONE DI COMANDE**

E' possibile riaprire un Tavolo per **aggiungere o stornare** una o più comande; alla successiva sospensione del Tavolo, viene stampato il preconto con la situazione aggiornata e completa del tavolo.

Comando riapertura del Tavolo (con inserimento o storno comande):

- **1. CODICE Tavolo tasto TAVOLO**
- **2. Inserimento nuove Comande (Reparti, PLU)**
- **3. tasto TAVOLO**

oppure

- **1. CODICE Tavolo tasto TAVOLO**
- **2.** *STORNO Comande* **(Reparti, PLU)**
- **3. tasto TAVOLO**

Il conto del Tavolo viene sospeso e aggiornato nella memoria della cassa.

**NOTA**: è possibile applicare uno sconto o una maggiorazione sul totale del conto al richiamo dello stesso.

# **4.18.5 CANCELLAZIONE DI UN TAVOLO**

Per cancellare un Tavolo dalla memoria della cassa, nel caso di una erronea apertura o di un eventuale ripensamento del cliente, procedere nel seguente modo:

- 1. Riaprire il Tavolo (sequenza CODICE Tavolo tasto TAVOLO)
- 2. Premere il tasto STORNO SCONTRINO
- 3. Il display visualizza "**ANNULLO SCONTRINO? SI/ <NO>"**
- 4. Per cancellare il contenuto del Tavolo spuntare SI premendo il tasto REPARTO seguito dal tasto CONTANTI.
- 5. Il tavolo viene liberato e sul display compare il messaggio **SCONTRINO ANNULLATO**.
- 6. Premere CL per procedere con altre registrazioni.

La procedura cancella solo il contenuto di un tavolo; ricordiamo che i reparti e i plu movimentati vengono contabilizzati nei report solo al momento dell'effettiva emissione del documento fiscale.

Per la pulizia dell'area TAVOLI vedi cap. 3.22.

#### **4.18.6 APERTURA ERRATA DEL TAVOLO**

Nel caso l'operatore aprisse erroneamente un Tavolo al posto di un altro, è possibile sospenderlo immediatamente, premendo il tasto numerico **ZERO (0) e il tasto TAVOLO**, senza che alcun dato sia registrato o stampato dalla cassa ed evitando la stampa del preconto del tavolo erroneamente aperto.

#### **4.18.7 SCROLLING DELLE PIETANZE A DISPLAY**

In modalità REG, il contenuto (reparti e plu) dei tavoli sospesi in memoria, può essere letto tramite scrolling delle comande, con i tasti REPARTO e PREZZO REPARTO, previa sequenza di attivazione con la sequenza **SHIFT** e **TAVOLO**.

Per tornare al normale inserimento delle comande, ripremere la sequenza **SHIFT** e **TAVOLO** oppure solo il tasto **CL.**

Comando scrolling del tavolo : (modalità REG)

- **1. CODICE Tavolo e tasto TAVOLO**
- **2. Tasto SHIFT e tasto TAVOLO**
- **3. Scorrere su/giù le comande con i tasti REPARTO e PREZZO REPARTO**
- **4. Per terminare lo scrolling e ritornare all'inserimento delle comande premere CL oppure nuovamente il tasto SHIFT e il tasto TAVOLO.**

# **5 LETTURE – MODALITA' X**

Per eseguire le letture statistiche del venduto giornaliero e periodico, posizionarsi in modalità **X** digitando 2 e [CHIAVE].

Sono disponibili le seguenti letture :

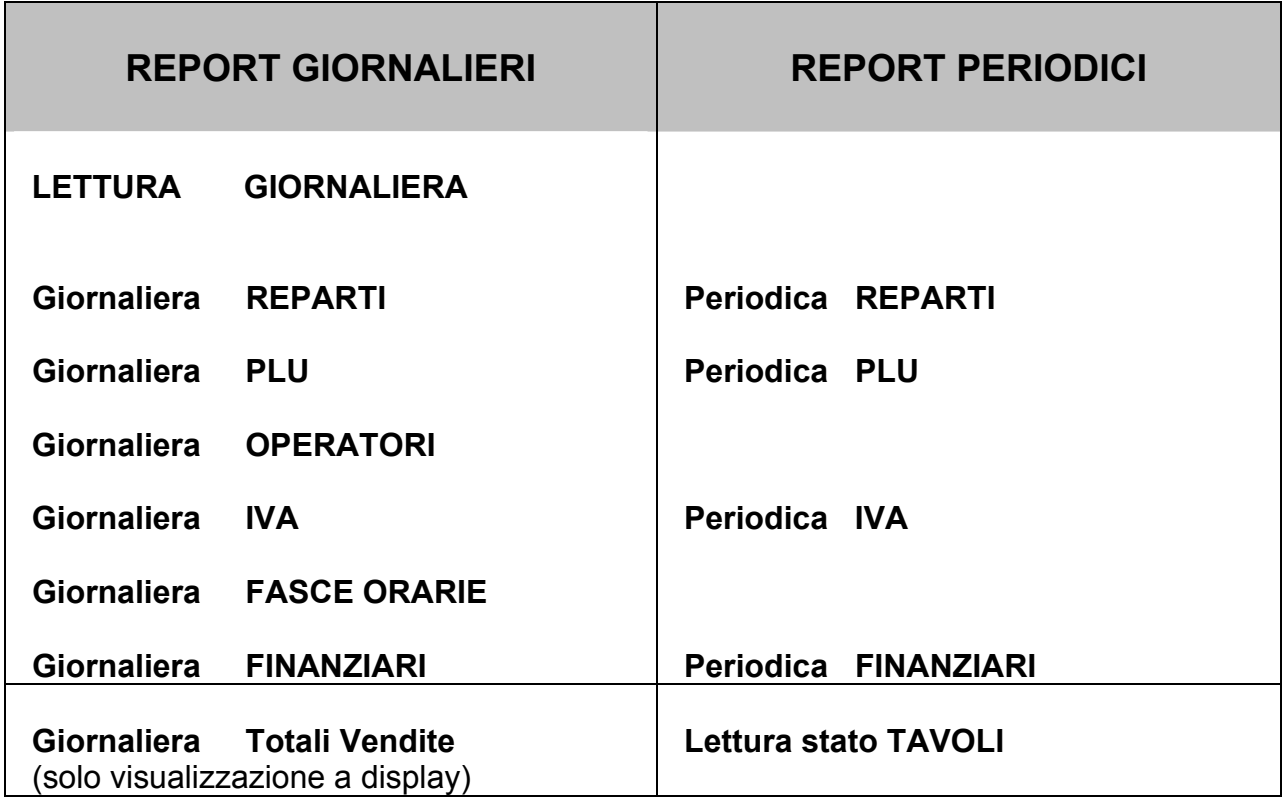

In modalità **X**, premere il tasto [PREZZO REPARTO] per entrare nel menù circolare e per scorrere una alla volta le voci sopraindicate. Visualizzata la voce che interessa, premere [CONTANTI] per stampare il report.

Tutti gli scontrini emessi in modalità lettura "X" sono *non fiscali*.

Per uscire dal menù, premere il tasto [STORNO].

# **5.1 LETTURA GIORNALIERA**

In modalità lettura "**X**" scorrere il menù con il tasto [REPARTO] fino a visualizzare "*Lettura giornaliera*" e premere [CONTANTI].

*TILL stampa i seguenti dati nello stesso formato (layout) della chiusura Giornaliera:* 

- Lettura del venduto giornaliero e dei crediti
- Lettura deduzioni e maggiorazioni a valore e in percentuale (se presenti nella giornata)
- Lettura Annulli, Storni e Resi (se presenti nella giornata)
- Lettura dati fiscali (numero chiusure e scontrini fiscali)
- Lettura del numero di documenti Ricevute e fatture (se emessi nella giornata)

Nota: E' possibile far stampare automaticamente alcuni report statistici prima di questi dati; per abilitarne la stampa, vedi cap. 3.10

# **5.2 LETTURA GIORNALIERA REPARTI**

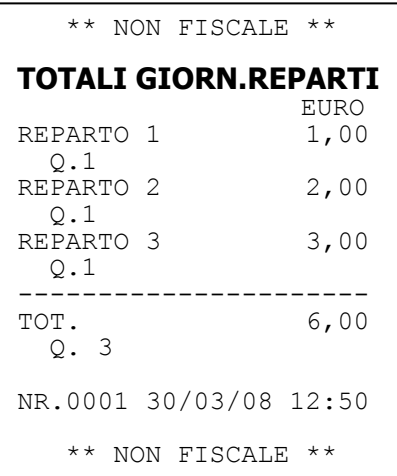

Nella lettura giornaliera dei reparti, viene stampato il numero di pezzi e il valore del venduto giornaliero per ogni singolo reparto.

*Esempio di lettura giornaliera reparti*

#### **5.3 LETTURA PERIODICA REPARTI**

Nella lettura periodica dei reparti, viene stampato il numero di pezzi e il valore del venduto accumulato per ogni singolo reparto. I dati sono azzerabili solo stampando lo stesso report in chiave Z (3 [CHIAVE]).

#### **5.4 LETTURA GIORNALIERA PLU**

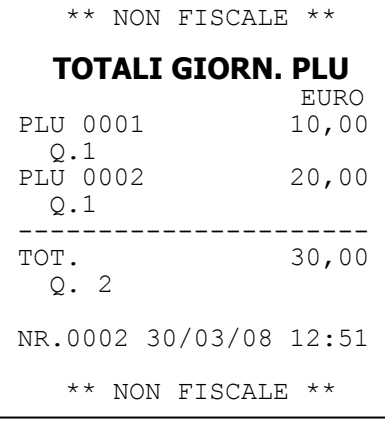

Nella lettura giornaliera dei PLU, viene stampato il numero di pezzi venduti nella giornata e il valore cumulativo per ogni PLU.

*Esempio di lettura giornaliera PLU*

# **5.5 LETTURA PERIODICA PLU**

Nella lettura periodica dei PLU, viene stampato il numero di pezzi venduti e il valore cumulativo per ogni PLU, dall'ultimo azzeramento del report. I dati sono azzerabili solo stampando lo stesso report in chiave Z (3 [CHIAVE]).

# **5.6 LETTURA GIORNALIERA OPERATORI**

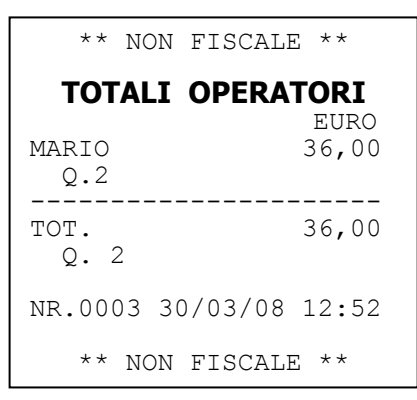

Nella lettura giornaliera degli operatori, viene stampato il numero di scontrini emessi e il valore del venduto giornaliero per ogni singolo operatore.

*Esempio di lettura giornaliera operatori*

# **5.7 LETTURA GIORNALIERA IVA**

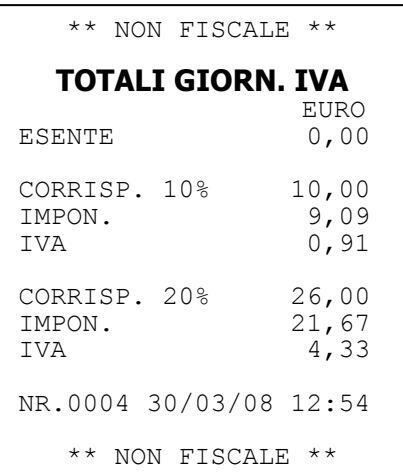

Nella lettura giornaliera IVA, viene stampato il venduto giornaliero suddiviso nelle diverse aliquote IVA programmate, con relativo scorporo della parte imponibile.

*Esempio di lettura giornaliera IVA*

# **5.8 LETTURA PERIODICA IVA**

Nella lettura periodica IVA, viene stampato l'imponibile IVA suddiviso nelle diverse aliquote IVA programmate, con relativo scorporo della parte imponibile. I dati sono azzerabili solo stampando lo stesso report in chiave Z (3 [CHIAVE]).

# **5.9 LETTURA GIORNALIERA FASCE ORARIE**

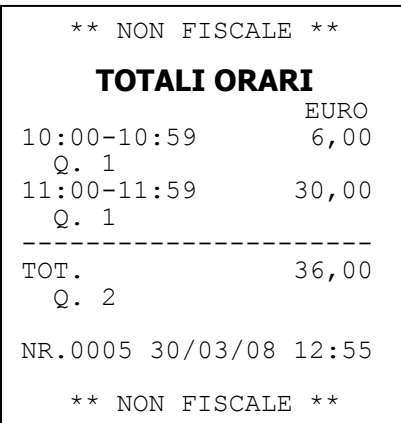

Nella lettura giornaliera delle fasce orarie, vengono stampate solo le fasce dove sono stati emessi gli scontrini fiscali giornalieri. Ogni fascia oraria riporta stampato il numero di scontrini emessi e il valore del venduto giornaliero.

*Esempio di lettura giornaliera fasce orarie*

# **5.10 LETTURA TOTALI FINANZIARI GIORNALIERI**

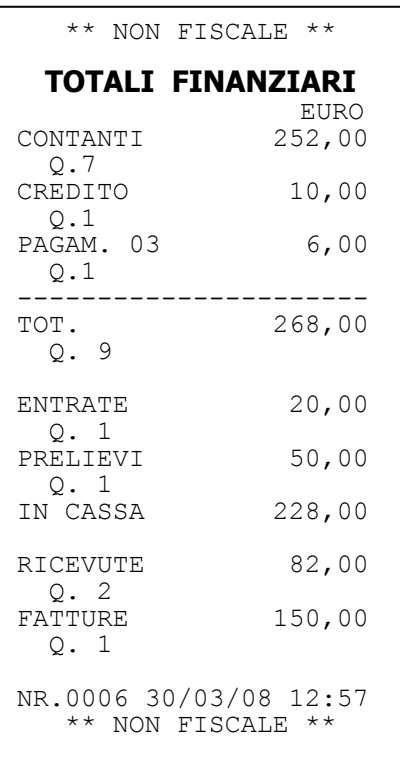

Nella lettura giornaliera dei Totali finanziari, gli incassi del giorno vengono suddivisi per le forme di pagamento disponibili, per entrate e prelievi, per ricevute e fatture. TILL stampa i singoli importi e il relativo numero di scontrini emessi.

*Esempio di lettura giornaliera finanziari*

# **5.11 LETTURA PERIODICA FINANZIARI**

Nella lettura periodica FINANZIARI, vengono stampati gli incassi periodici suddivisi per le forme di pagamento utilizzate. Se sono state emesse ricevute e fatture, vengono riportati i relativi contatori e totalizzatori. I dati sono azzerabili solo stampando lo stesso report in chiave Z (3 [CHIAVE]).

# **5.12 LETTURE SUL DISPLAY OPERATORE**

TILL permette la visualizzazione sul display operatore dei dati di vendita giornalieri. Per conoscere la situazione aggiornata degli incassi, procedere nel seguente modo; posizionarsi in modalità **X** digitando 2 e [CHIAVE], premere due volte il tasto [REPARTO] per visualizzare "*Letture a video*".

Premendo il tasto [CONTANTI] seguito dalla pressione ripetuta del tasto

[REPARTO] o [PREZZO REPARTO] per visualizzare uno alla volta le seguenti letture giornaliere:

PAGAMENTO N. 1 (Contanti)

PAGAMENTO N. 2 (Crediti)

PAGAMENTO N. 3 (Assegni)

PAGAMENTO N. 4

PAGAMENTO N. 5

TOTALE VENDITE

I dati vengono azzerati automaticamente con la chiusura fiscale serale. Per uscire dal menù, premere ripetutamente il tasto [STORNO].

## **5.13 LETTURA STATO TAVOLI**

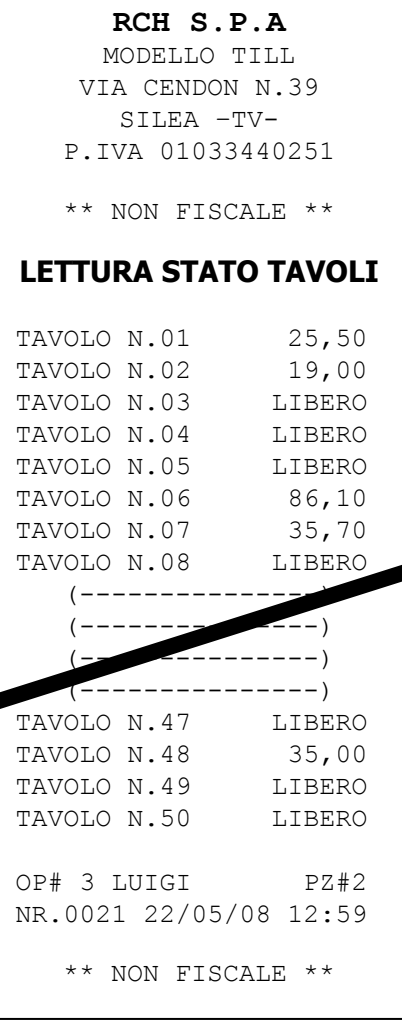

TILL permette la lettura completa della situazione dei TAVOLI. Per conoscere la situazione aggiornata, procedere nel seguente modo;

posizionarsi in modalità **X** digitando 2 e [CHIAVE], premere tre volte il tasto [REPARTO] per visualizzare "*Lettura stato tavoli*".

Premendo il tasto [CONTANTI] viene stampato il report completo con il contenuto dei 50 tavoli. Se il Tavolo non è occupato, nella stampa viene visualizzata la voce LIBERO, altrimenti compare il corrispettivo relativo.

I dati vengono azzerati automaticamente con la chiusura fiscale serale.

Per uscire dal menù, premere il tasto [STORNO], seguito da i tasti 1 e CHIAVE.

# **6 CHIUSURA FISCALE, LETTURA MEMORIA FISCALE E GIORNALE ELETTRONICO (DGFE)**

Per azzerare i dati del venduto giornaliero e periodico, entrare in modalità **Z** digitando i tasti 3 e [CHIAVE]. L'operazione di chiusura giornaliera azzera i dati di tutti gli altri report giornalieri, mentre è possibile azzerare i contatori periodici del singolo report a seconda delle personali esigenze.

Per entrare nel menù circolare premere il tasto [PREZZO REPARTO].

Scorrendo il menù coi tasti [PREZZO REPARTO] e [REPARTO] è possibile:

*eseguire i seguenti azzeramenti*

- **CHIUSURA FISCALE GIORNALIERA**
- **Giornaliera REPARTI**
- **Periodico REPARTI**
- **Giornaliera PLU**
- **Periodico PLU**
- **Giornaliera OPERATORI**
- **Giornaliera IVA**
- **Periodico IVA**
- **Giornaliera FASCE ORARIE**
- **Periodico FINANZIARI**

#### *eseguire le seguenti letture della memoria fiscale*

- **Memoria fiscale Integrale**
- **Memoria fiscale fra data e data**
- **Memoria fiscale con somma fra data e data**
- **Memoria fiscale da progressivo a progressivo**

*eseguire le seguenti stampe del giornale elettronico (DGFE):*

- **DGFE Integrale**
- **DGFE fra data e data**
- **DGFE da numero a numero di scontrino fiscale**

#### *eseguire delle specifiche funzioni sul DGFE*

- **Invio dati DGFE al PC**
- **Inizializzare un nuovo DGFE (vedi cap. 2)**
- **Spazio libero nel DGFE (%) (vedi cap. 2)**
## **6.1 CHIUSURA FISCALE GIORNALIERA**

Per eseguire la chiusura giornaliera e azzerare i dati degli articoli venduti, entrare in modalità Z (3 [CHIAVE]) e premere il tasto [PREZZO REPARTO] Il display visualizza:

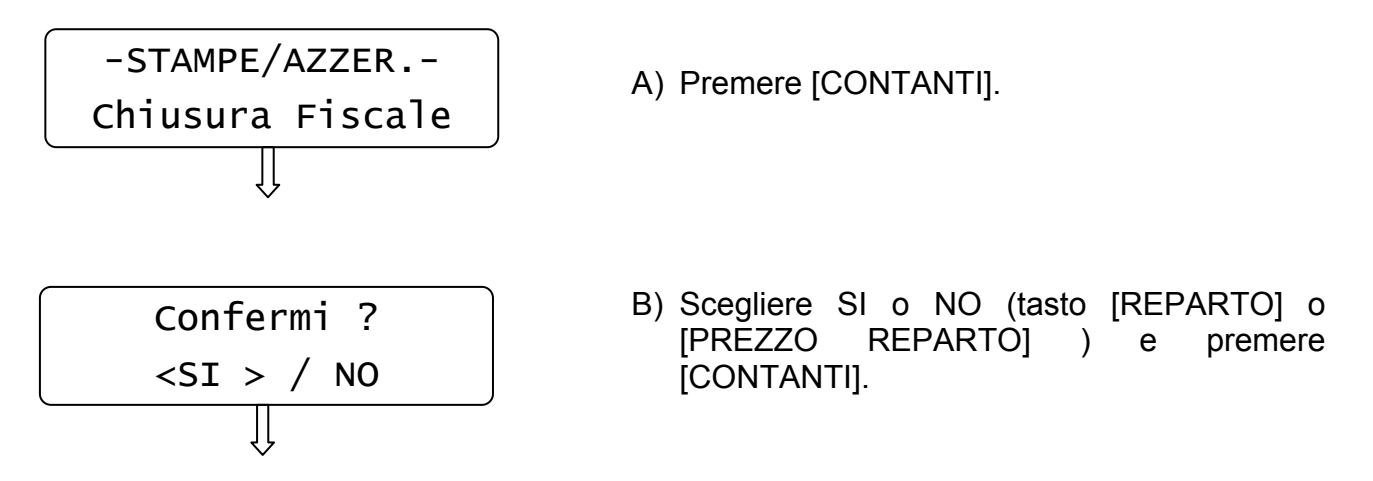

TILL stampa i dati relativi agli articoli giornalieri venduti, incrementando il contatore degli azzeramenti e aggiornando i Totalizzatori.

Abilitando la stampa dei report non fiscali (vedi cap. 3.10) è possibile stampare prima della chiusura fiscale, i dati statistici che interessano (es. giornaliero REPARTI).

#### **NB: lo scontrino di azzeramento giornaliero va conservato secondo i termini di legge**.

L'operazione di chiusura giornaliera azzera i dati dei report *Giornaliero FINANZIARI,REPARTI, PLU,OPERATORI,IVA e FASCE ORARIE.* 

Se si dovesse azzerare precedentemente un singolo report, in assetto **Z** (3 [CHIAVE]), premere il tasto [PREZZO REPARTO] fino alla visualizzazione a display del report voluto e premere [CONTANTI].

Per azzerare i report Periodici (Finanziari,Reparti, PLU e IVA), visualizzare a display il report desiderato, (utilizzando i tasti [REPARTO] e [PREZZO REPARTO]) e premere [CONTANTI].

### **6.1.1 CHIUSURA FISCALE GIORNALIERA: ESEMPIO DI STAMPA**

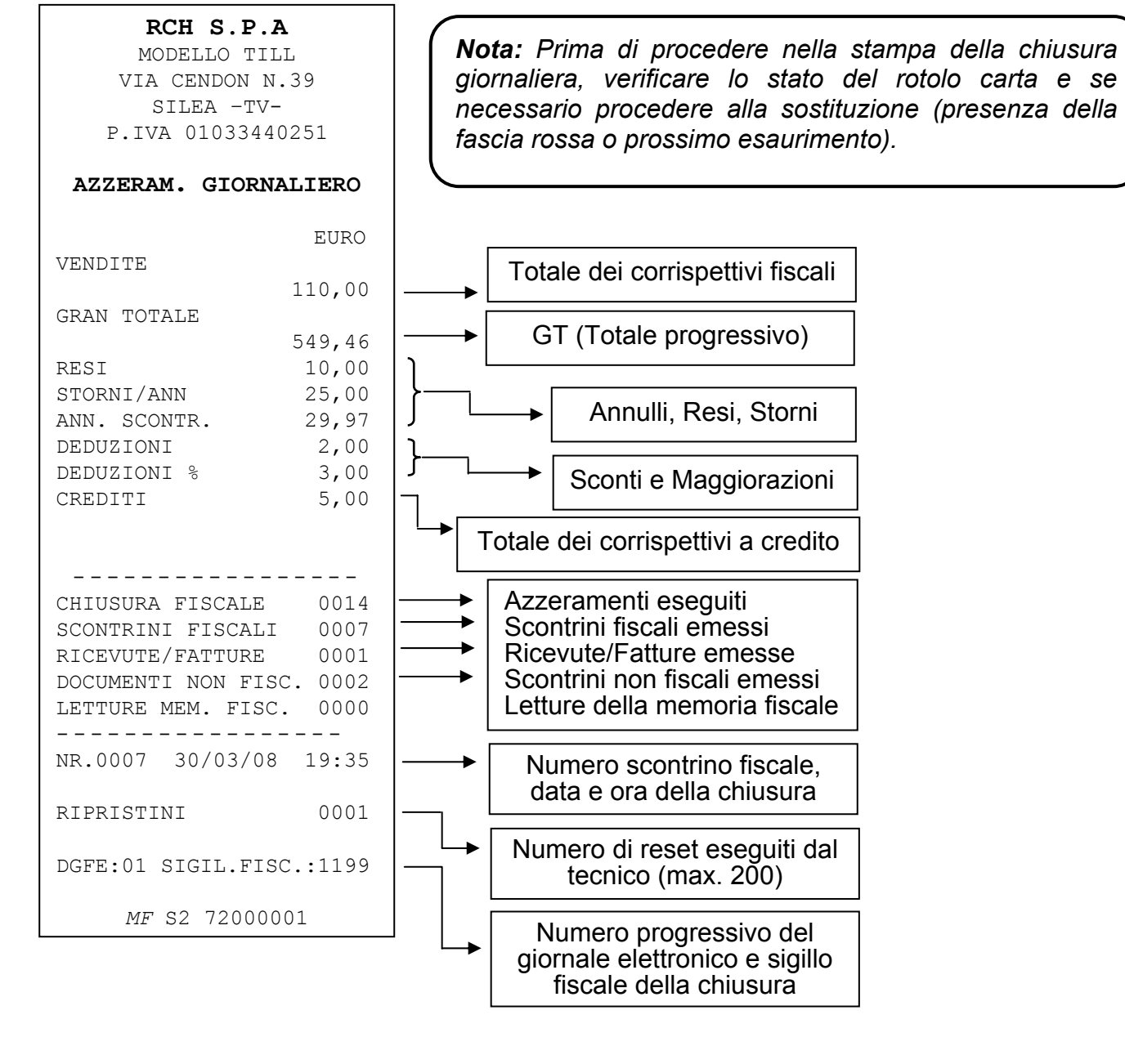

#### **NOTE PER EMISSIONE DI DOCUMENTI RICEVUTA E FATTURA**

Nella chiusura fiscale, gli importi dovuti alle ricevute e fatture non vanno nelle VENDITE giornaliere. I reparti/plu registrati invece vengono comunque conteggiati/registrati nei REPORT(dati non fiscali), giornalieri e periodici.

In modalità **X** (2 CHIAVE) e **Z** (3 CHIAVE) è presente la funzione **PERIODICO FINANZIARI**; i totalizzatori di ricevute e fatture continuano ad incrementarsi con l'emissione di ricevute e fatture giornaliere. Questi totalizzatori possono essere azzerati periodicamente a seconda delle specifiche esigenze.

### **6.2 LETTURE MEMORIA FISCALE**

Per eseguire la lettura della memoria fiscale, entrare in modalità Z (3 [CHIAVE]) e premere ripetutamente il tasto [PREZZO REPARTO] fino alla seguente visualizzazione a display

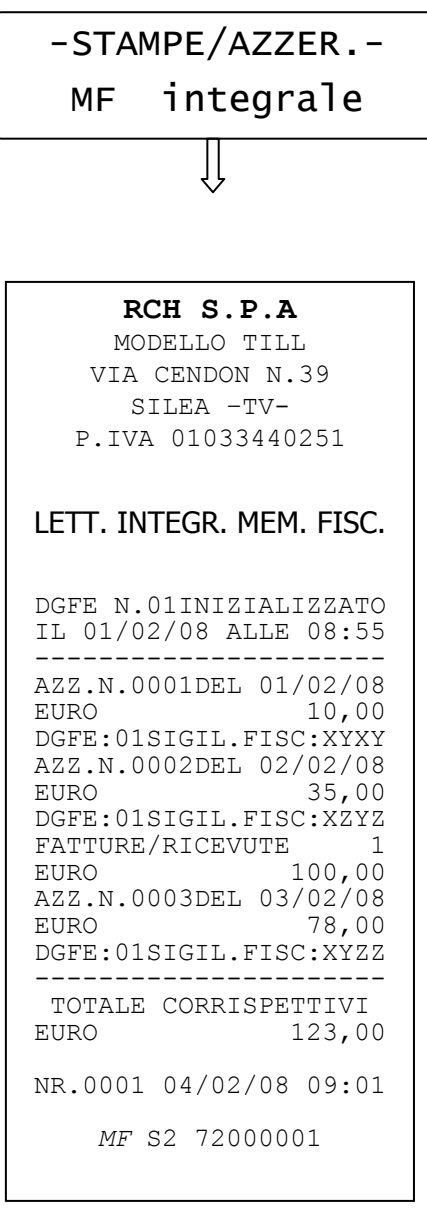

Premere [CONTANTI].

TILL inizia la stampa della memoria fiscale completa. Se necessario, utilizzare il tasto [CL] per interrompere la stampa in corso.

Per utilizzare invece altre procedure di lettura della memoria fiscale, premere il tasto [PREZZO REPARTO] fino alla visualizzazione della funzione desiderata.

Per le letture **"MF FRA DATE"** e **"MF TOTALE FRA DATE"** TILL chiede l'inserimento separato delle due date (data di inizio e fine della lettura), visualizzando singolarmente a display la richiesta di inserimento del giorno, mese e anno. Confermare ogni volta il dato inserito con il tasto [CONTANTI].

Per la lettura **"MF FRA NUMERO DI AZZERAMENTO"**, TILL chiede l'inserimento separato del numero delle due chiusure di inizio e fine lettura. Confermare ogni dato inserito con il tasto [CONTANTI].

## **6.3 LETTURE GIORNALE ELETTRONICO**

Per eseguire la lettura completa del giornale elettronico, entrare in modalità Z (3 [CHIAVE]) e premere il tasto [PREZZO REPARTO] fino a visualizzare:

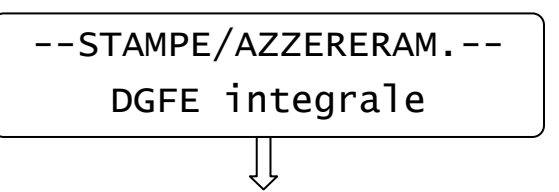

Premere [CONTANTI].

TILL inizia la stampa completa del Giornale elettronico. Se necessario, utilizzare il tasto [CL] per interrompere la stampa in corso.

Per utilizzare invece le altre procedure di lettura del giornale elettronico, premere il tasto [PREZZO REPARTO] fino alla visualizzazione della funzione desiderata.

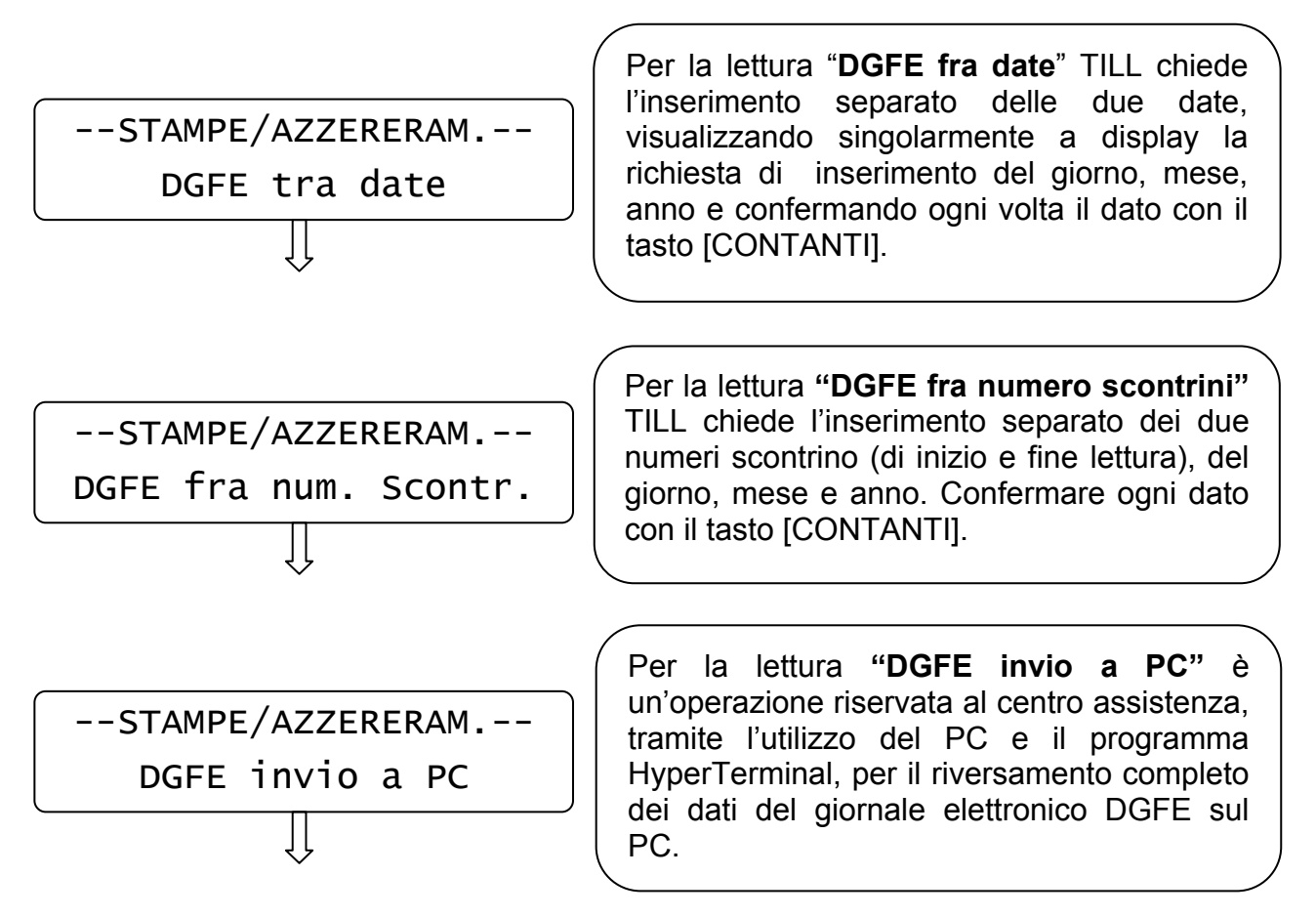

**Nota**: per leggere un DGFE vecchio è possibile utilizzare le stesse procedure, rimovendo il DGFE corrente e inserendo quello da leggere. Terminate le letture, reinserire il DGFE corrente e procedere con le registrazioni.

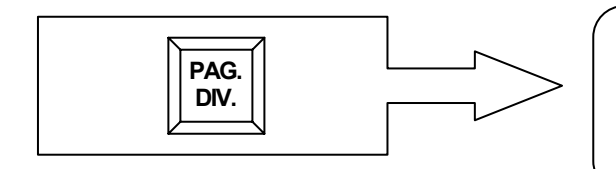

Per la **"ristampa dell'ultimo scontrino da DGFE"**, premere il tasto Totale 5 (PAG.DIVERSI) a scontrino chiuso. (se funzione abilitata).

# **7 LOGO GRAFICO**

In testa e in coda allo scontrino fiscale è possibile abilitare la stampa di un logo grafico monocromatico (vedi cap. 3.12 e 3.13 per abilitare/disabilitare la stampa); questi loghi possono essere personalizzati per il vostro punto vendita e caricati tramite PC (massimo 2 loghi). Per il caricamento del logo personalizzato in testa e/o in coda allo scontrino, chiedete al centro assistenza RCH.

*Esempio di scontrino con stampa in testa e in coda di loghi grafici.*

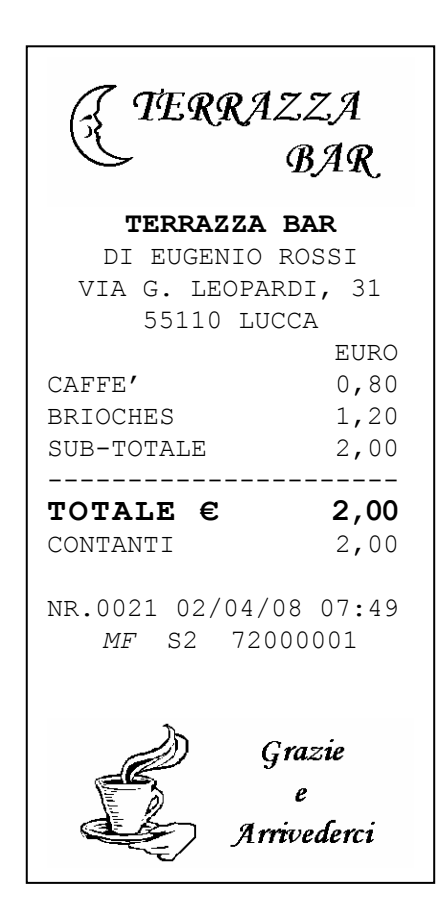

# **8 VISUALIZZAZIONE DATA/ORA**

Per visualizzare la data e l'ora a display, in modalità REG (1+[CHIAVE]) premere il tasto [X/ORA]. TILL visualizza su entrambi i display la data e l'ora correnti. La presenza dell'asterisco nella seconda riga dopo l'ora, indica che l'ora è solare; viceversa l'assenza dell'asterisco indica l'ora legale.

$$
\begin{array}{c}\n 29 - 01 - 2008 \\
09:18:51 \end{array}
$$

*Esempio di visualizzazione data e ora sul display lato operatore.* 

Nota: TILL visualizza la data e l'ora solo se non ci sono registrazioni in corso e la visualizzazione sul display parte automaticamente in base alle programmazioni della funzione *Messaggi Cliente* (vedi cap. 3.14).

## **8.1 ORA LEGALE E ORA SOLARE**

Con TILL non è necessario passare manualmente da ora solare a ora legale o viceversa; TILL gestisce la funzione di cambio automatico dell'ora alla riaccensione della cassa, previa condizione che i dati fiscali vengano azzerati con una chiusura giornaliera. Alla successiva accensione della cassa il display operatore visualizzerà uno dei due seguenti messaggi:

PASSAGG. AUTOM.<br>ORA LEGALE [CL] ORA LEGALE

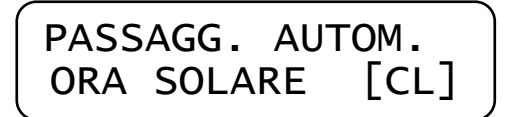

per procedere, premere il tasto [CL] e continuare le registrazioni.

## **9 APPENDICE**

## **9.1 OBBLIGHI FISCALI**

#### **Intestazione dello scontrino**

L'intestazione dello scontrino deve contenere, a cura dell'utilizzatore, l'esatta ragione sociale, completa di indirizzo e partita IVA.

#### **Dichiarazione di installazione**

Vengono riportate di seguito alcune indicazioni per la compilazione dell'apposita dichiarazione:

L'avvenuta installazione dell'apparecchio deve essere comunicata dall'utente al competente Ufficio IVA; l'obbligo riguarda sia gli apparecchi acquisiti ed installati a titolo definitivo, sia quelli installati temporaneamente o a titolo precario, come ad esempio nei casi di prova, prestito, sostituzione temporanea per guasto (cfr. art. 4 dei D.M. 4.4.90 - Parte 1 Par. 9.4).

La dichiarazione deve essere sottoscritta anche dal tecnico autorizzato RCH e deve essere presentata in duplice esemplare all'Ufficio IVA, nello stesso giorno dell'avvenuta installazione o, al massimo, entro il primo giorno successivo non festivo.

#### **Il libretto fiscale**

La dotazione di TILL include il cosiddetto "Libretto di accompagnamento di apparecchio Misuratore Fiscale". Al suo interno vengono annotati gli estremi della Vostra apparecchiatura insieme ai dati identificativi Vostri e dei tecnici incaricati dell'assistenza. Tra i Vostri dati identificativi, Vi raccomandiamo di trascrivere la P. IVA. Inoltre, qualora si rendesse necessario intervenire sul Vostro Misuratore Fiscale, dovrete annotare sullo spazio appositamente previsto, la data e l'ora della richiesta. Il tecnico completerà in seguito l'annotazione riportando la descrizione della soluzione adottata. Vi raccomandiamo di custodire opportunamente il libretto, avendolo comunque disponibile per l'eventualità sopra descritta. In caso di furto o smarrimento, è necessario presentare una formale denuncia all'Autorità Giudiziaria (Carabinieri o Polizia) nonché al proprio Ufficio IVA.

### **La carta termica**

TILL è equipaggiato con una stampante termica, la quale utilizza una particolare tecnica di stampa che richiede l'utilizzo di una carta speciale. Tale carta deve essere conforme a precise caratteristiche stabilite dalla Legge. Per l'identificazione della carta, la Ditta produttrice stamperà sul retro la sigla della Ditta ed il codice della carta stessa.

Sul margine e per tutta la lunghezza del rotolo, troverete stampati gli estremi della certificazione di conformità e la data di scadenza (dopo la quale la carta non è più idonea). La normativa definisce inoltre le norme di conservazione della carta termica recante dati fiscalmente rilevanti (giornale di fondo, scontrino di chiusura, scontrino di lettura della memoria fiscale). In sintesi, tale norma stabilisce di utilizzare, per la conservazione dei rotoli già stampati, un contenitore opaco, diverso da polivinilcloruro (PVC), al cui interno la temperatura non sia superiore ai 35°C e l'umidità relativa sia inferiore all'80%.

### **Stampa dell'ora sullo scontrino fiscale**

Si ricorda che al punto 2.13 dell'art. 4 dei D.M. 30 Marzo 92 la legge stabilisce che non è possibile modificare l'ora se è già stato emesso uno scontrino fiscale. *Per una corretta programmazione dell'ora (e della data) da riportare sullo scontrino, consultare il presente manuale.*

## **9.2 GLOSSARIO**

**Assetto/modalità (operativo/a) :** stato attuale del registratore di cassa

**chiusura fiscale :** operazione compiuta, a norma di legge, una volta al giorno dall'operatore, mediante la quale si ottiene un rapporto sintetico dell'attività registrata nel corso della giornata, e contemporaneamente si azzerano tali dati e si registrano in memoria fiscale per un eventuale richiamo successivo

**display LCD :** unità per la rappresentazione visiva di numeri e simboli basata sulla tecnologia dei cristalli liquidi

**fiscalizzazione :** operazione irreversibile eseguibile una ed una sola volta dal tecnico di assistenza, dopo la quale il misuratore fiscale è in grado di emettere scontrini fiscalmente validi e di totalizzarli in memoria fiscale

**fondo cassa :** dotazione iniziale di denaro in cassa, o successivi versamenti in cassa; viene registrata a scopo di controllo del denaro giacente nel cassetto

**intestazione :** fino a **6** righe di descrizione libera che vengono stampate in testa ad ogni scontrino fiscale; sono programmate a cura dell'utilizzatore e devono contenere per legge la denominazione o ragione sociale, partita IVA e ubicazione dell'esercizio

**libretto fiscale :** libro in dotazione al misuratore fiscale sul quale il tecnico di assistenza deve annotare vari dati quali la data di installazione e di fiscalizzazione, nonché gli eventuali interventi tecnici effettuati; deve essere conservato dal proprietario del misuratore fiscale

**logotipo fiscale :** rappresentazione stilizzata delle lettere MF, realizzata mediante uno stile grafico caratteristico; deve comparire come ultima riga su ogni scontrino fiscalmente valido; la sua presenza caratterizza gli scontrini fiscali

**matricola :** è il numero di serie dell'apparecchio; compare insieme al logotipo su ogni scontrino fiscale

**memoria fiscale :** speciale dispositivo elettronico, sigillato e bloccato all'incastellatura dell'apparecchio, atto a raccogliere giornalmente, all'atto della chiusura fiscale, tutti i principali dati di rilevanza fiscale

**parametrizzazione :** operazione mediante la quale si inseriscono nella memoria del misuratore fiscale, tutti quei dati (parametri) necessari a caratterizzarne il funzionamento per ricalcare le specifiche esigenze dell'utilizzatore

**rapporto :** stampa, a scopo di controllo gestionale, di una selezione dei totalizzatori mantenuti o elaborati dal misuratore fiscale

**reparto (merceologico) :** raggruppamento, a scopo statistico, di merci omogenee; durante le fasi di vendita, l'operatore indica a quale reparto appartiene la merce in corso di registrazione; in questo modo ottiene sullo scontrino una descrizione idonea, ottenendo a fine giornata un rapporto di utilità gestionale che ripartisce le vendite tra i vari reparti **reso :** ritorno di merce precedentemente venduta

**scontrino fiscale :** documento emesso a norma di legge in occasione della vendita di beni; viene prodotto tramite speciali registratori di cassa (detti misuratori fiscali) approvati dal ministero delle finanze; deve contenere almeno i seguenti dati: ragione sociale dell'esercizio completa di partita IVA, natura dei beni e prezzo, importo totale, data, ora, numerazione progressiva, matricola e logotipo fiscale

**sigillo fiscale :** sigillo in piombo mediante il quale si assicura la non manomissione da parte di alcuno della stampante fiscale; viene apposto inizialmente dall'UTIF o dall'UTE e può essere rimosso solo dal tecnico di assistenza autorizzato, che alla fine dell'intervento lo sostituisce con altro recante il proprio numero identificativo

**stampante termica :** unità di stampa che sfrutta la caratteristica propria di speciali tipi di carta, di cambiare colore quando sottoposti a temperatura elevata; non richiede l'utilizzo di nastri inchiostratori, ma funziona solo con carta cosiddetta "termica"; è particolarmente veloce e silenziosa.

**storno :** correzione di un'operazione effettuata

**totalizzatore :** unità di memoria nella quale vengono di volta in volta sommati, a cura del software del misuratore fiscale, dati omogenei (es. gli importi di tutti i pagamenti effettuati in contanti); ogni totalizzatore viene azzerato automaticamente ad ogni azzeramento fiscale, oppure su richiesta dell'operatore nel momento voluto; si hanno così rispettivamente totalizzatori giornalieri o periodici

**MMC (Multi media card) WOCF** : Supporto MMC non riscrivibile (sostituisce il giornale di fondo cartaceo).

# **10 LISTA MESSAGGI D'ERRORE**

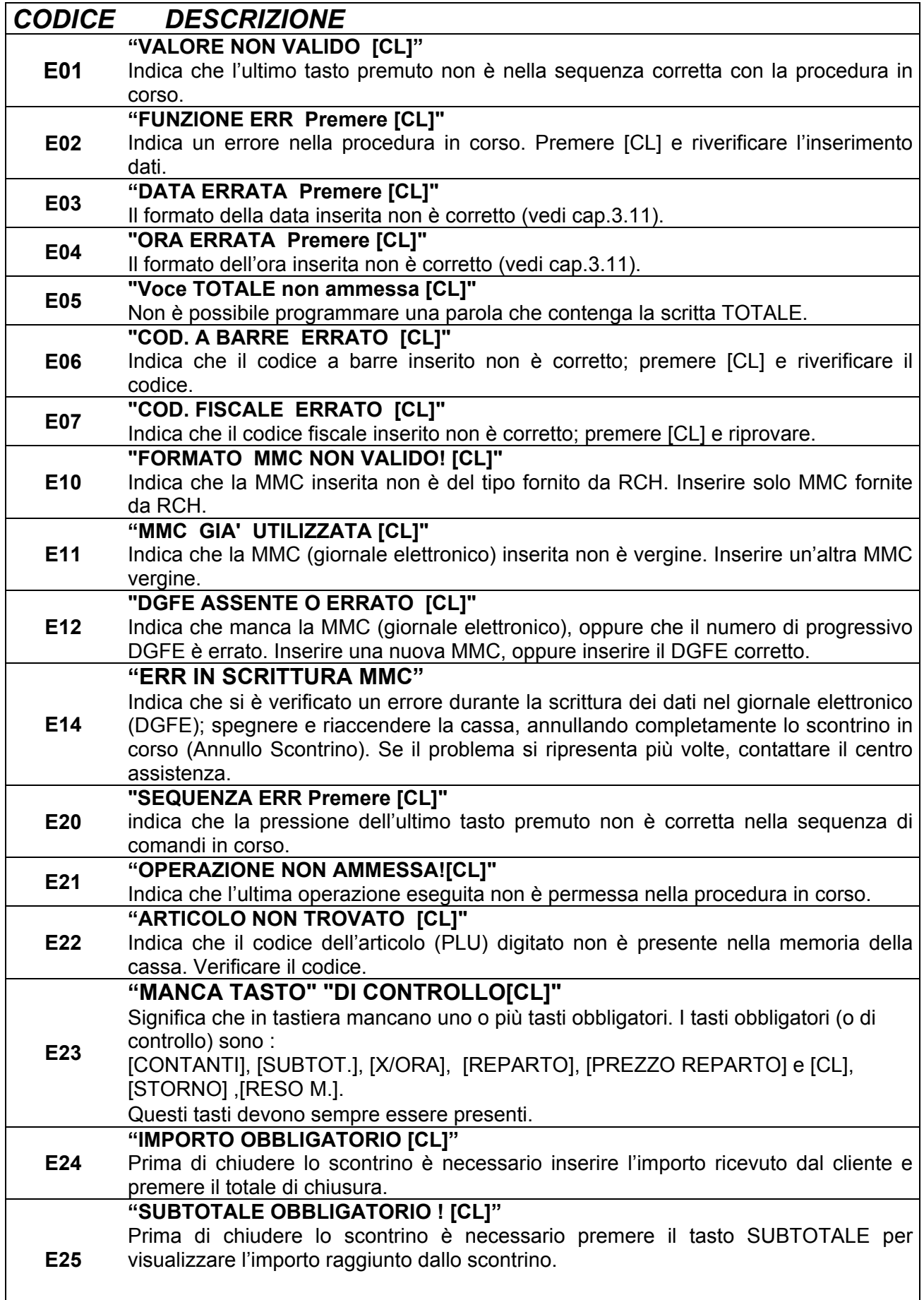

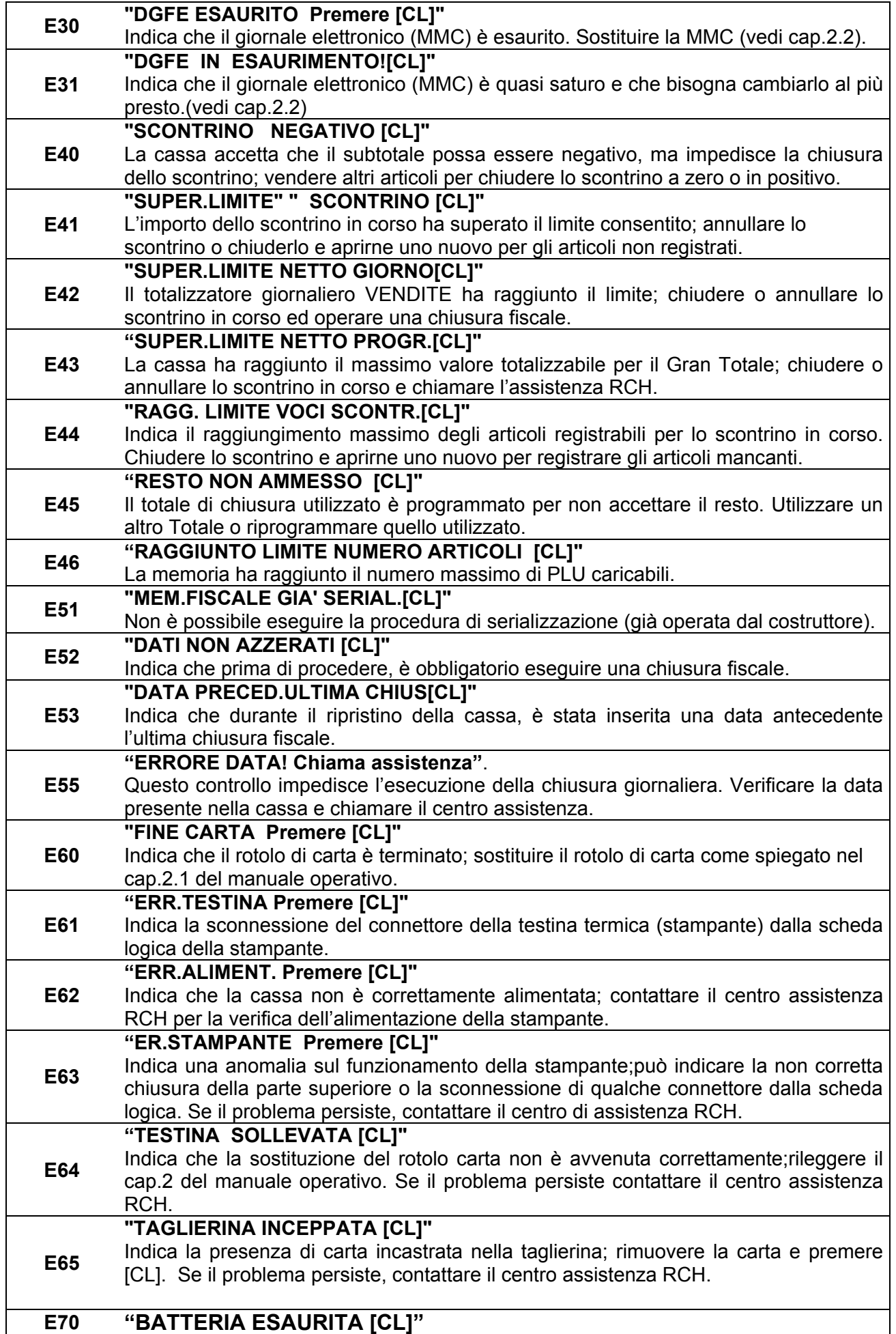

RCH si riserva di modificare il presente manuale per futuri aggiornamenti. Vietata la copia o riproduzione anche parziale di questo manuale.

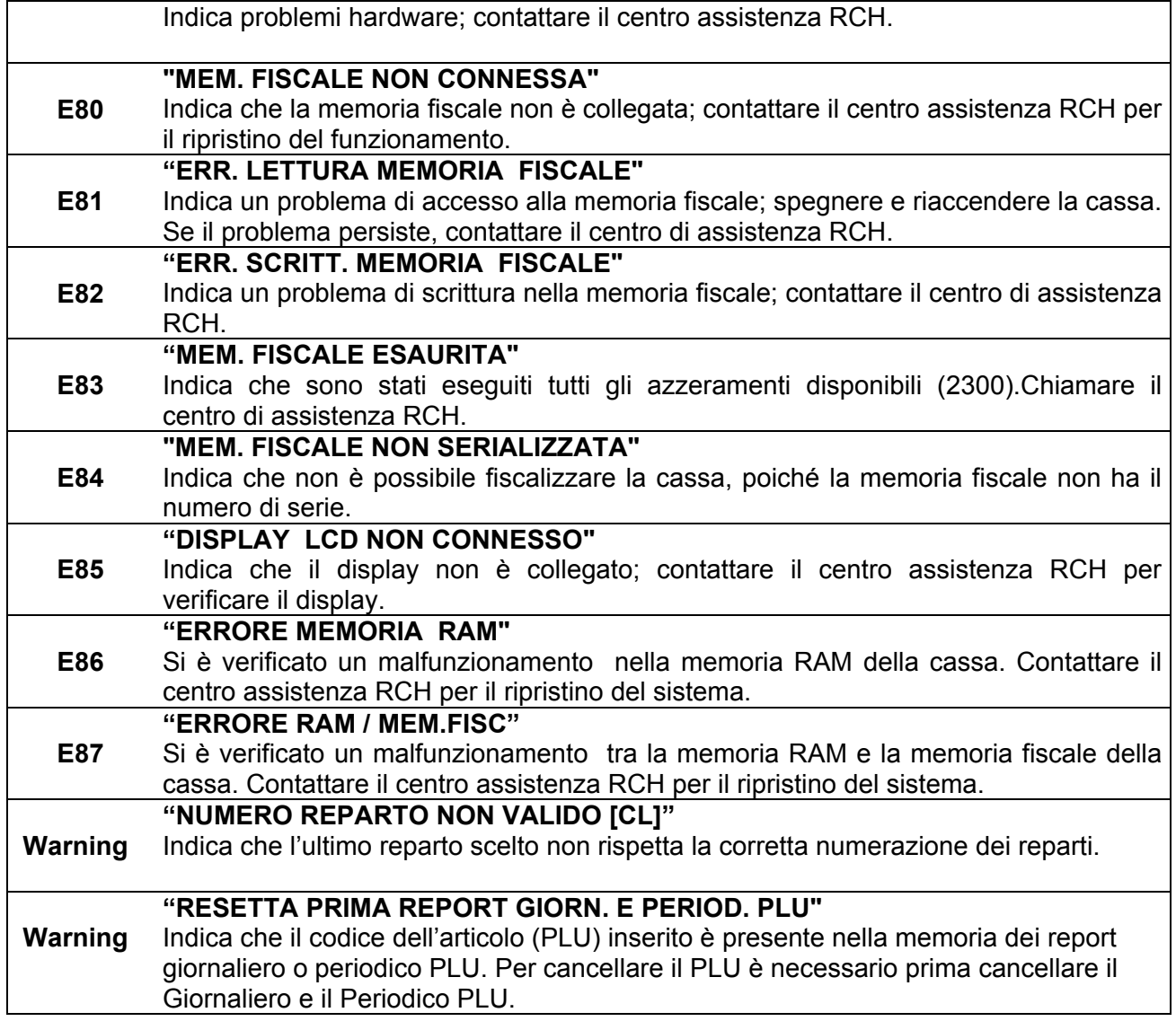

*Rel. 01/09 v.03*

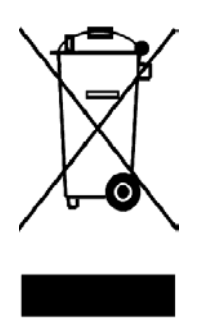

#### INFORMAZIONE AGLI UTENTI

#### **ai sensi dell'art. 13 del Decreto Legislativo 25 Luglio 2005, n.151 "Attuazione delle Direttive 2002/95/CE, 2002/96/CE e 2003/108/CE, relative alla riduzione dell'uso di sostanze pericolose nelle apparecchiature elettriche ed elettroniche, nonché allo smaltimento dei rifiuti"**

Il simbolo del cassonetto barrato riportato sull'apparecchiatura o sulla confezione indica che il prodotto alla fine della propria vita utile deve essere raccolto separatamente dagli altri rifiuti.

La raccolta differenziata della presente apparecchiatura giunta a fine vita è organizzata e gestita dal produttore. L'utente che vorrà disfarsi della presente apparecchiatura dovrà quindi contattare il produttore e seguire il sistema che questo ha adottato per consentire la raccolta separata dell'apparecchiatura giunta a fine vita.

L'adeguata raccolta differenziata per l'avvio successivo dell'apparecchiatura dimessa al riciclaggio, al trattamento e allo smaltimento ambientalmente compatibile contribuisce ad evitare possibile effetti negativi sull'ambiente e sulla salute e favorisce il reimpiego e/o riciclo dei materiali di cui è composta l'apparecchiatura.

Lo smaltimento abusivo del prodotto da parte del detentore comporta l'applicazione delle sanzioni amministrative di cui al D.Lgs. n.22/1997" (articolo 50 e seguenti del D.Lgs. n.22/1997).

Rev.00

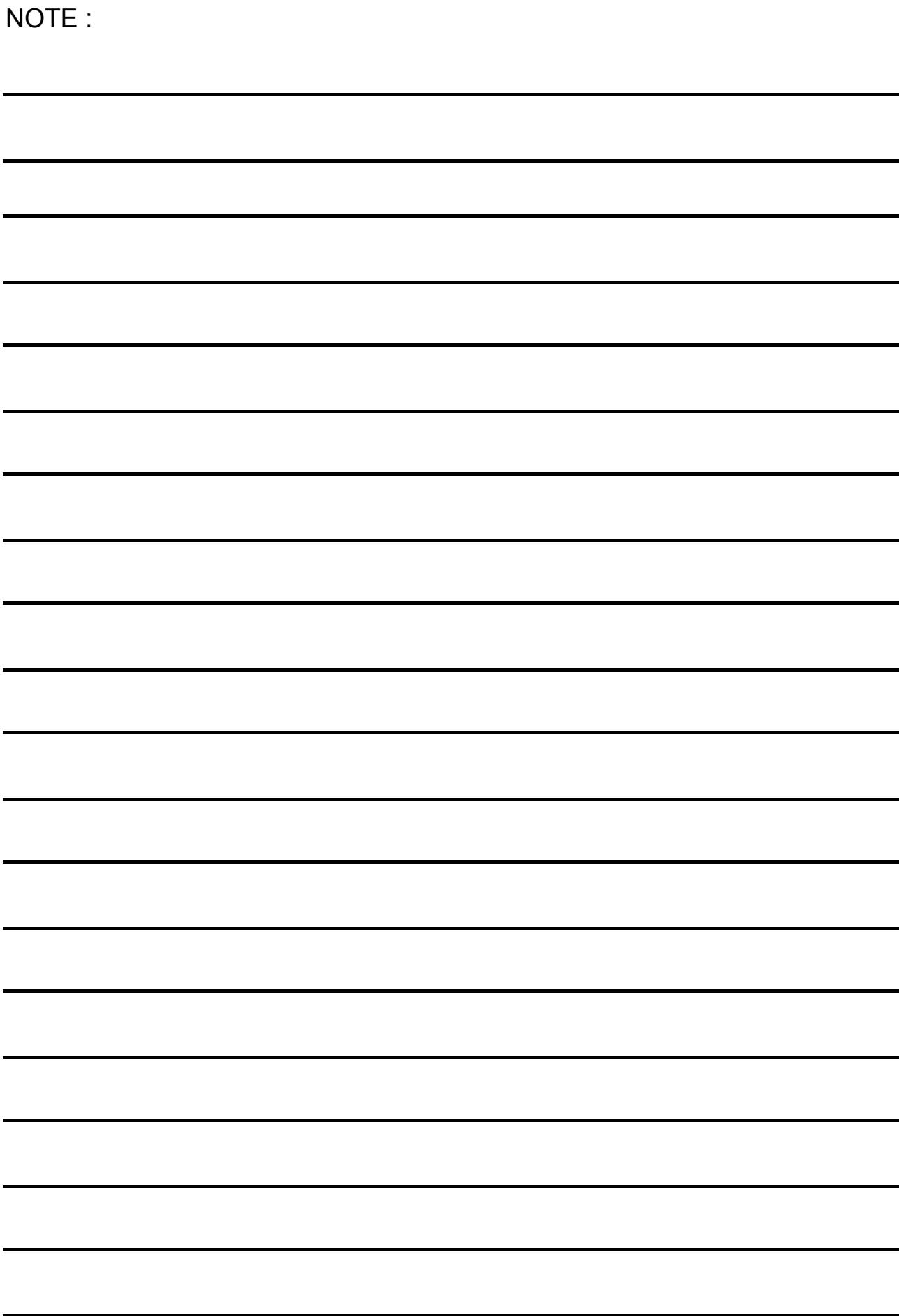

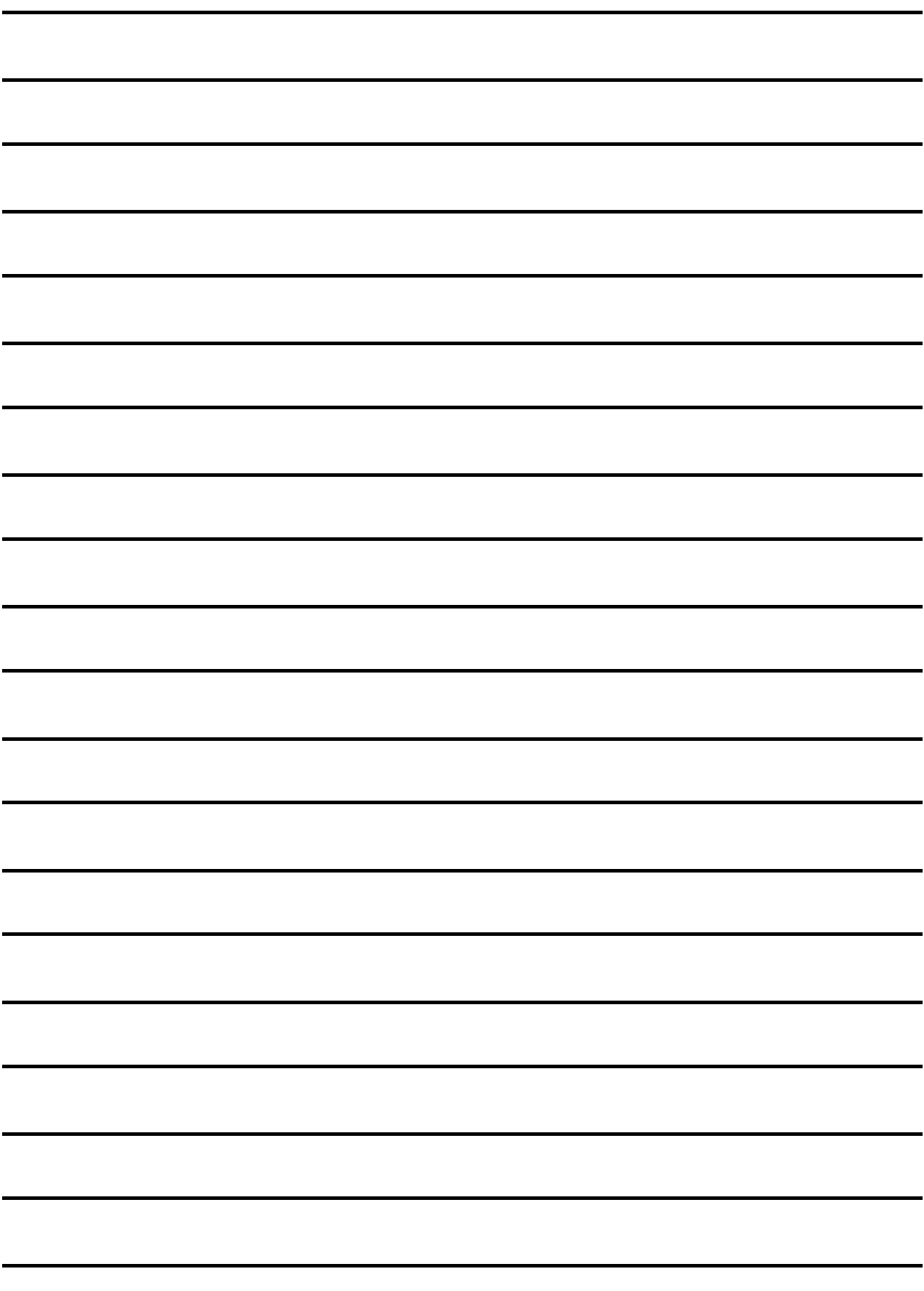